# **MITSUBISHI**

Type A70BDE-J71QLP23/A70BDE-J71QLP23GE/A70BDE-J71QBR13 MELSECNET/10 Interface Board

# User's Manual (For SW2DNF-MNET10)

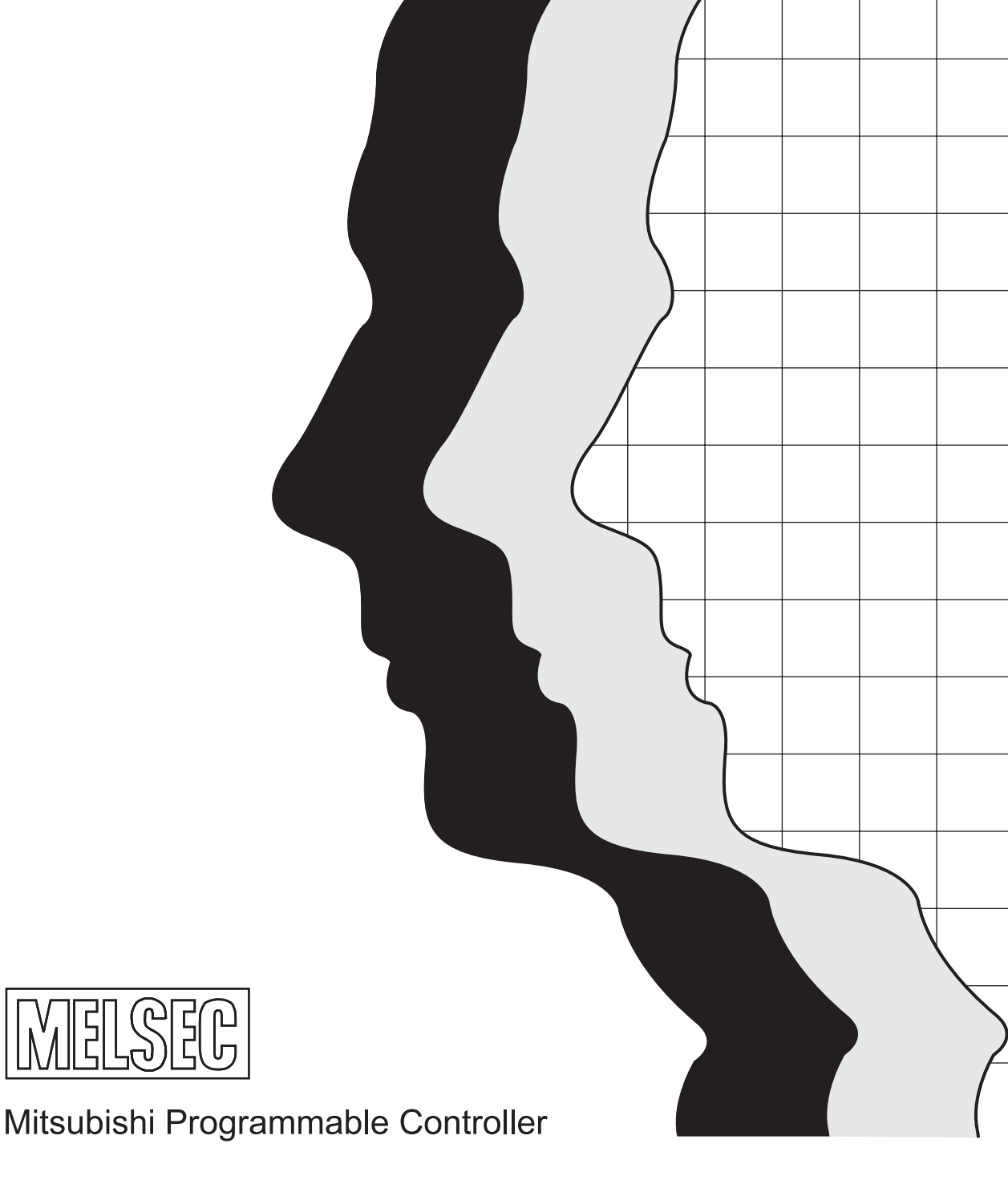

# **SAFETY PRECAUTIONS**

(Read these precautions before using.)

When using Mitsubishi equipment, thoroughly read this manual and the associated manuals introduced in this manual. Also pay careful attention to safety and handle the module properly.

These precautions apply only to Mitsubishi equipment. Refer to the CPU module user's manual for a description of the PC system safety precautions.

These  $\bullet$  SAFETY PRECAUTIONS $\bullet$  classify the safety precautions into two categories: "DANGER" and "CAUTION".

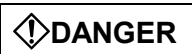

**Procedures which may lead to a dangerous condition and cause death or serious injury if not carried out properly.** 

 $\wedge$ CAUTION

**Procedures which may lead to a dangerous condition and cause superficial to medium injury, or physical damage only, if not carried out properly.** 

Depending on circumstances, procedures indicated by  $\bigwedge^2$ **CAUTION** may also be linked to serious results.

In any case, it is important to follow the directions for usage.

Store this manual in a safe place so that you can take it out and read it whenever necessary. Always forward it to the end user.

# **[DESIGN PRECAUTIONS]**

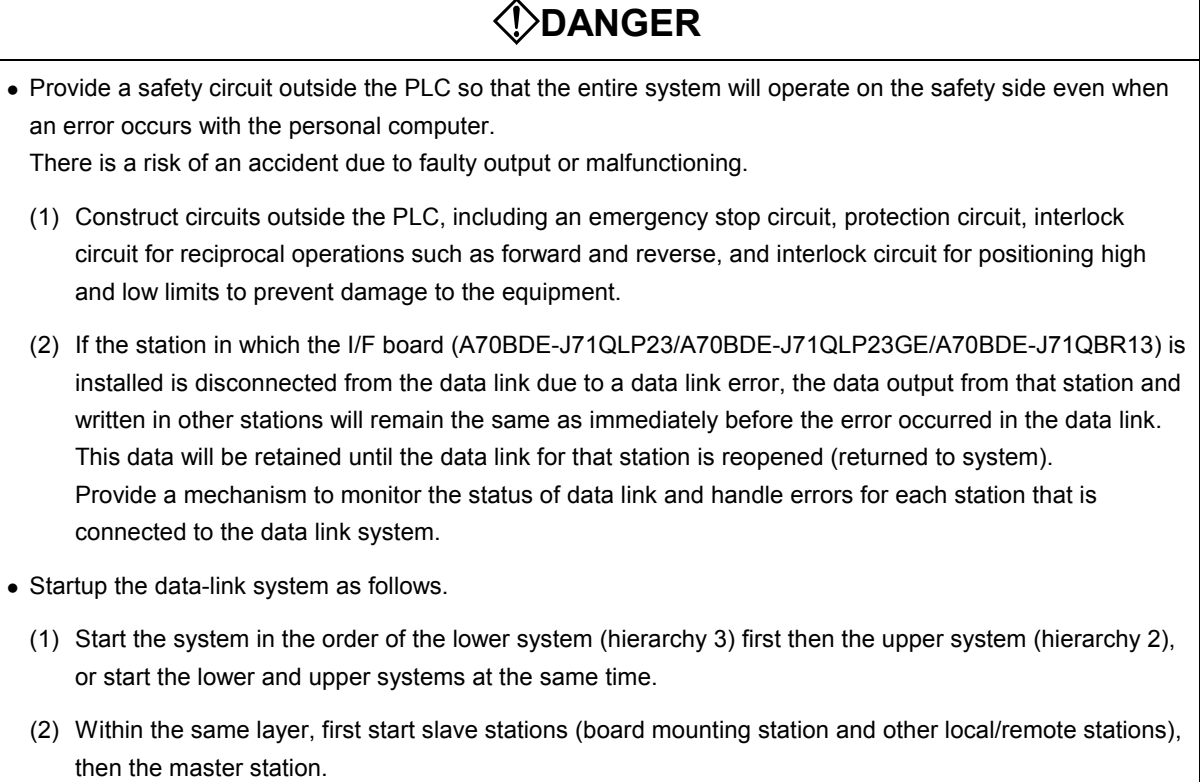

## **[DESIGN PRECAUTIONS]**

# **ACAUTION**

• Do not bunch the control wires or communication cables with the main circuit or power wires, or install them close to each other.

They should be installed 100 mm (3.9 inch) or more from each other.

Not doing so could result in noise that would cause malfunctioning.

# **[INSTALLATION PRECAUTIONS]**

# **ACAUTION**

• Use the I/F board in an environment as described in the general specifications listed in this operating manual.

If the board is used in an environment outside the ranges described in the general specifications, it may result in an electric shock, fire, malfunctioning, damage to or deterioration of the product.

- Securely mount the I/F board to the ISA bus slot of the mounting device. If the I/F board is not mounted correctly, this may lead to malfunctioning, failure or cause the board to fall.
- Insert the communication cable securely into the I/F board connector. After it has been inserted, check to make sure that it is not being lifted up.

A faulty connection can lead to faulty input or output.

- When mounting the I/F board, take care not to become injured by the components that are installed or surrounding materials.
- When mounting the I/F board, remove any static electricity accumulated on your body before engaging in work. Otherwise, this may result in damage to the board.

### **[WIRING PRECAUTIONS]**

# **DANGER**

- Always turn off all external power before performing work such as installing the I/F board and wiring. If all power is not turned off, there is a risk of electric shock or damage to the product.
- When turning on the power and operating the module after having installed the I/F board and doing the wiring, always attach the cover for the device module in which the I/F board is installed. There is a risk of electric shock if the module cover is not attached.

### **[WIRING PRECAUTIONS]**

# **ACAUTION**

- Always turn off all external power before performing work such as installing the I/F board and wiring. If all power is not turned off, there is a risk of electric shock or damage to the product.
- Take care that foreign objects such as chips or wiring debris do not get on the I/F board. This can result in fire, breakdowns or malfunctioning.
- For the communication cable, specialized skills and tools are required to connect the plug and cable. The connector plug itself is a custom part. When purchasing, consult with the nearest Mitsubishi Electric System Services, Inc.

If the connection is incomplete, this can result in a short, fire or malfunctioning.

### **[STARTING AND MAINTENANCE PRECAUTIONS]**

# **DANGER**

- Do not attach or remove the communication cable while the power supply is on. This may result in malfunctioning.
- $\bullet$  Tighten the board fixing screws after turning off the power supply. There is a risk of electric shock if the screws are tightened while power is on.

# **CAUTION**

• Thoroughly read the operating manual and carefully check to make sure everything is safe before performing operations such as making changes to the program while the module is operating, forced outputs, RUN, STOP and PAUSE.

Operation errors will result in damage to the equipment or accidents.

- Do not dismantle or rebuild the I/F board. This will result in breakdowns, malfunctioning, injury or fire.
- Always turn off all external power before installing or removing the I/F board. If all power is not turned off, this will result in failure of the I/F board or malfunctioning.
- The I/F board internal microprocessor reaches very high temperatures when it is running. Do not touch it directly when replacing the I/F board. This will result in breakdowns, malfunctioning or injury.
- When mounting the I/F board, remove any static electricity accumulated on your body before engaging in work. Otherwise, this may result in damage to the board.

### **[DISPOSAL PRECAUTION]**

**ACAUTION** 

• When disposing of this product, treat it as industrial waste.

# **Revisions**

\* The manual number is noted at the lower left of the back cover.

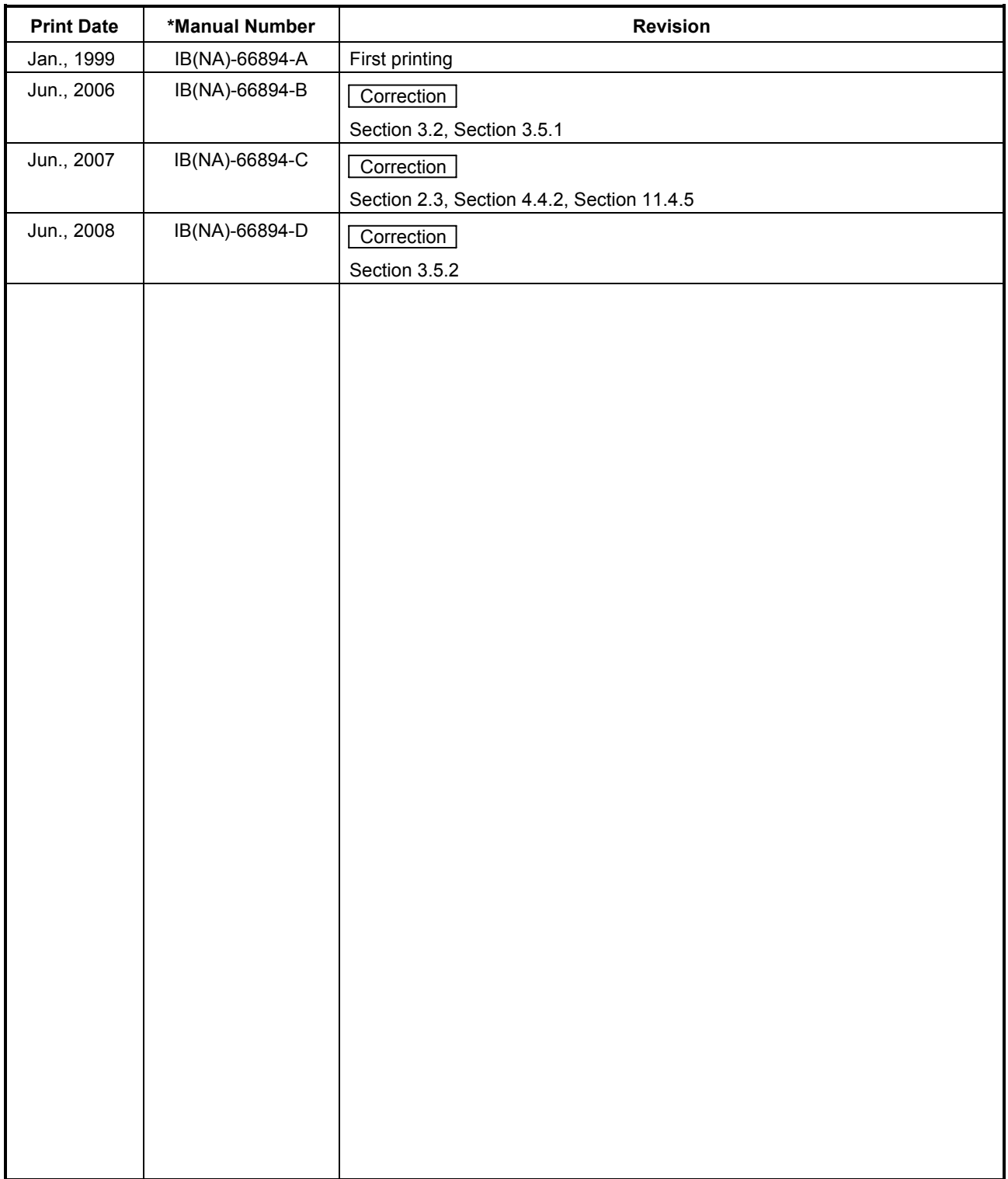

This manual does not imply guarantee or implementation right for industrial ownership or implementation of other rights. Mitsubishi Electric Corporation is not responsible for industrial ownership problems caused by use of the contents of this manual.

# **Precautions when Using**

#### **(1) When using Windows NT 4.0**

 When using Windows NT 4.0, only a user with the Administrator privilege can install or use the board.

#### **(2) Multi-thread communication**

Multi-thread communication is not supported.

#### **(3) Installation**

 Install the SW2DNF-MNET10 after uninstalling SW0IVDWT-MNET10P and SW1IVDWT-MET10P.

#### **(4) Overwrite installation**

 When performing an overwrite installation, install in the same folder where the previous program is installed.

#### **(5) Start menu**

 When a software package is created, some items may remain in the start menu. In this case, reboot the computer.

# **Introduction**

Thank you for purchasing the A70BDE-J71QLP23/A70BDE-J71QLP23GE/A70BDE-J71QBR13 Model MELSECNET/10 Interface Board.

Before using the equipment, please read this manual carefully to develop full familiarity with the functions and performance of the A70BDE-J71QLP23/A70BDE-J71QLP23GE/A70BDE-J71QBR13 Model MELSECNET/10 Interface Board you have purchased, so as to ensure correct use.

Please forward a copy of this manual to the end user.

# **Table of Contents**

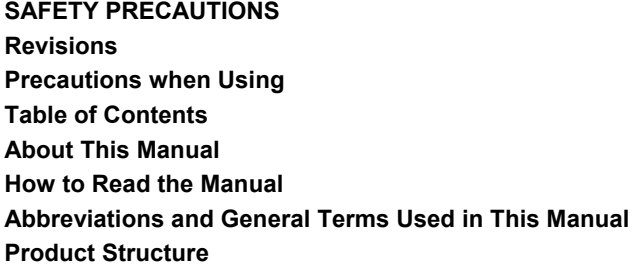

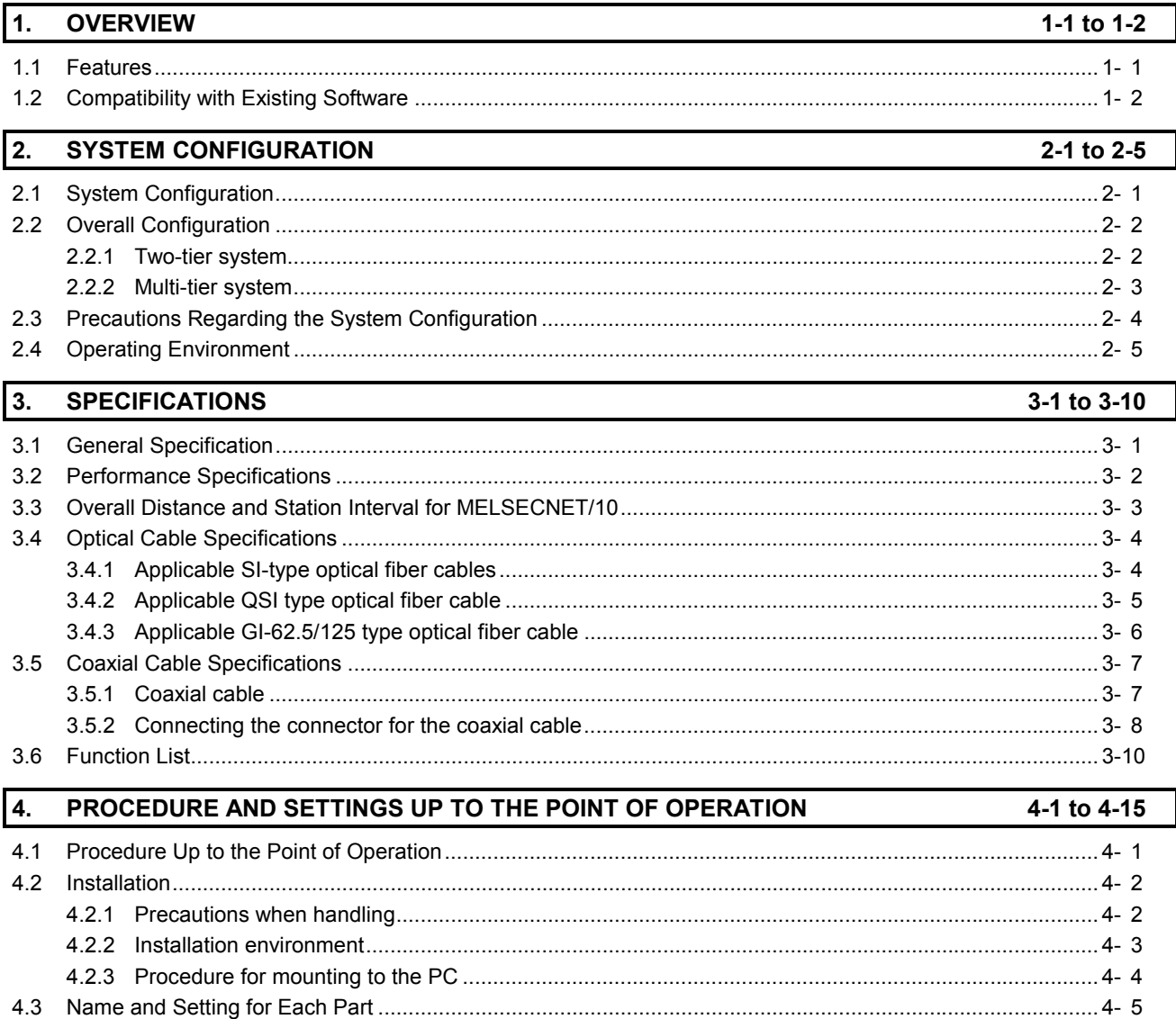

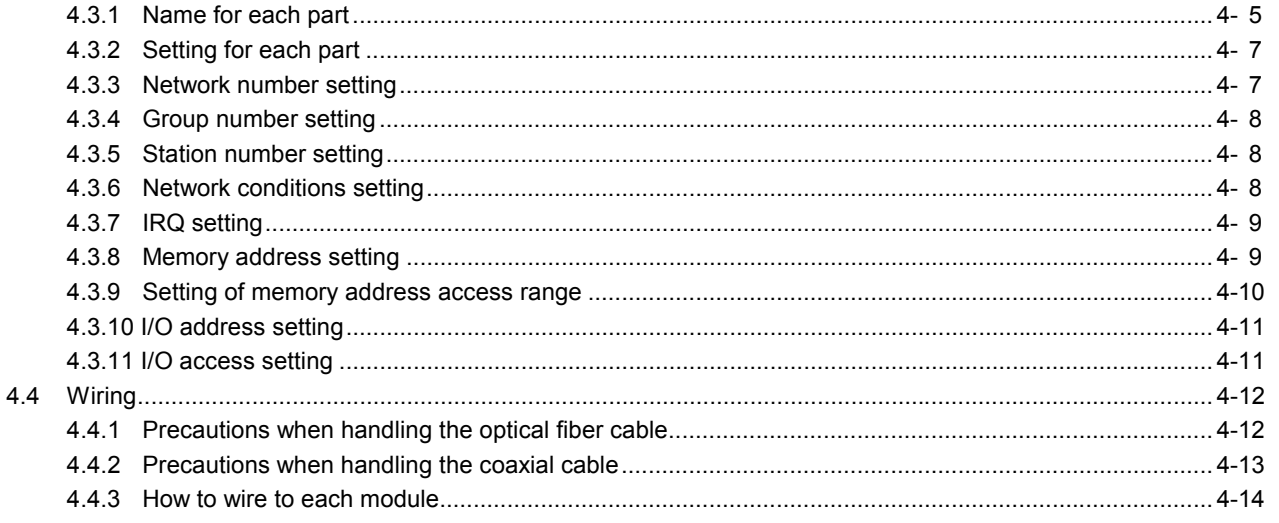

# 5. INSTALLING AND UNINSTALLING SOFTWARE PACKAGES

 $5-1$  to  $5-10$ 

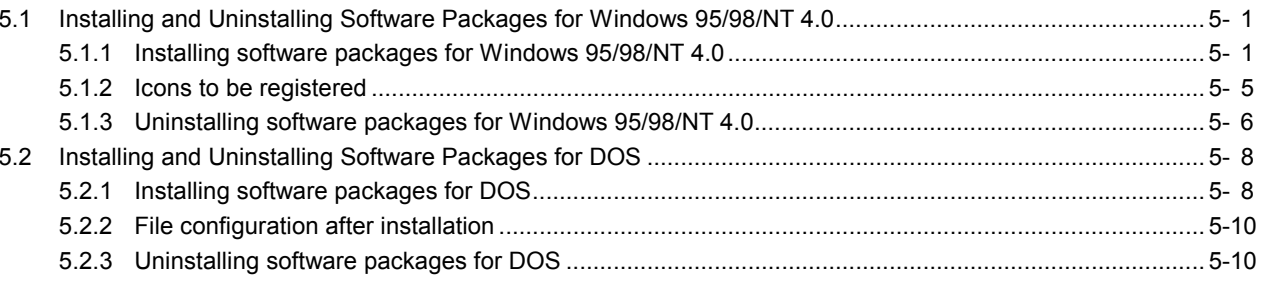

# 6. UTILITY OPERATION

6-1 to 6-36

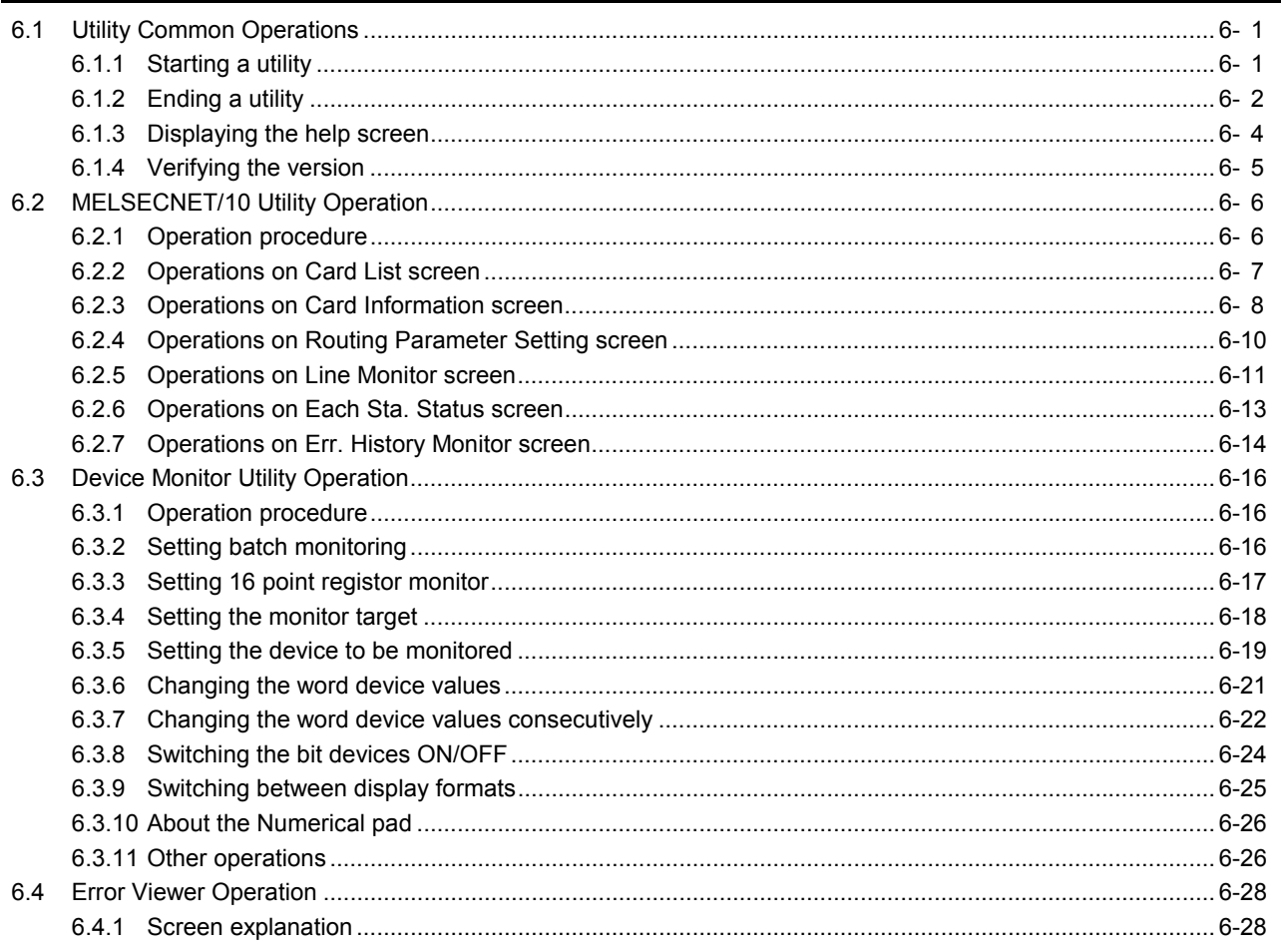

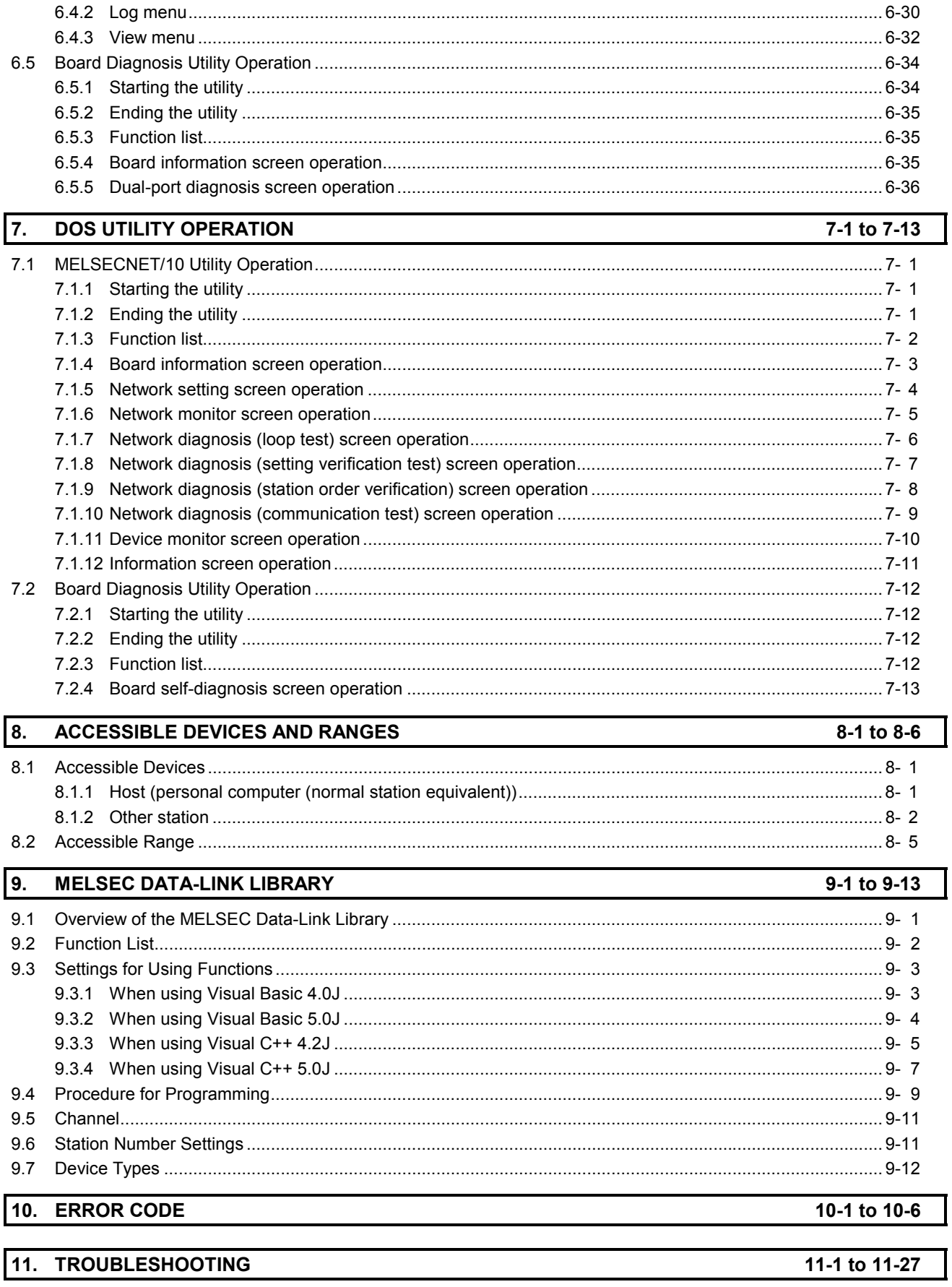

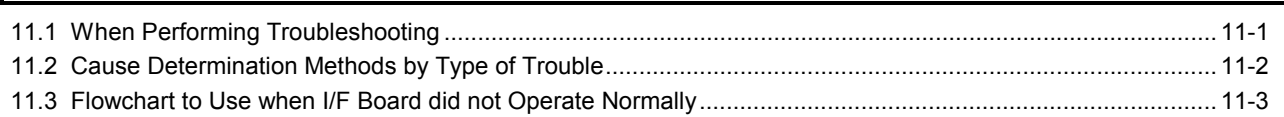

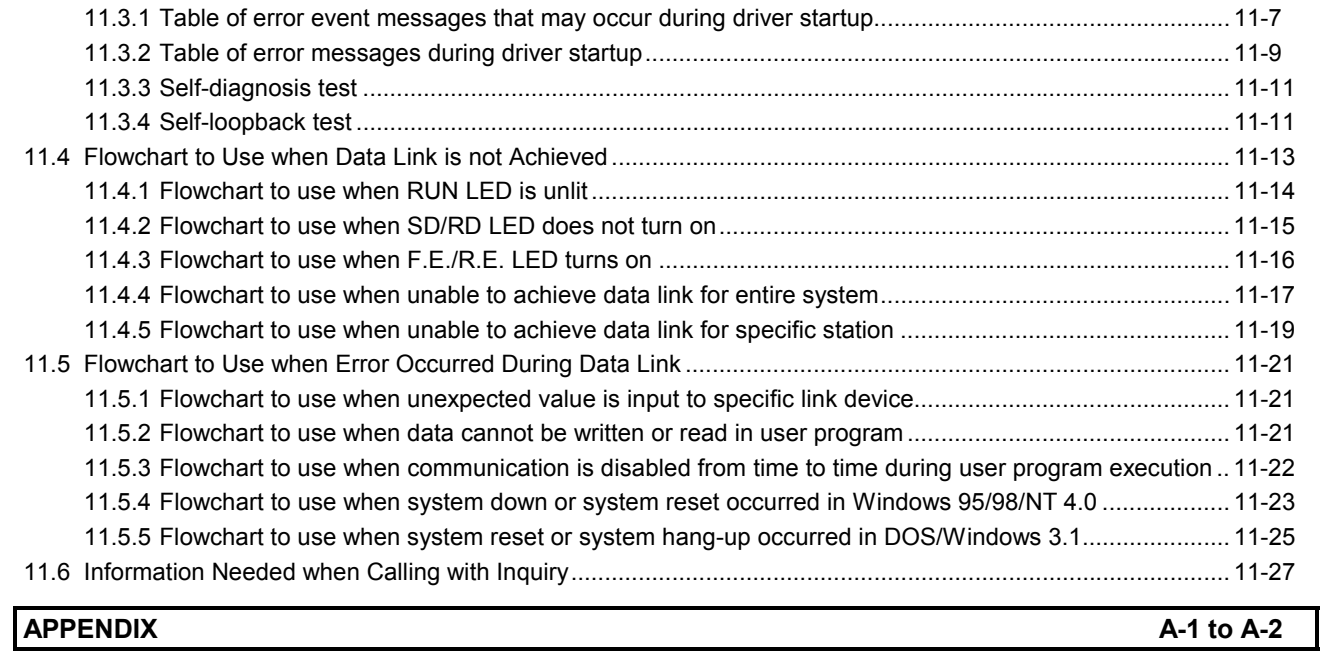

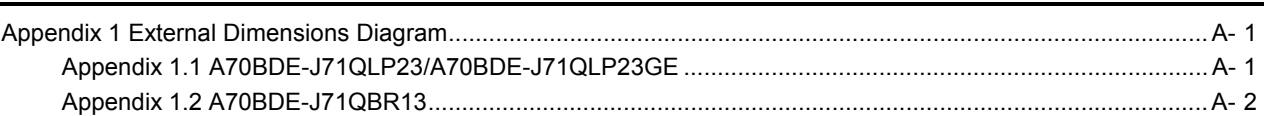

# **About This Manual**

The following are manuals related to this product. Request for the manuals as needed according to the chart below.

### **Related Manuals**

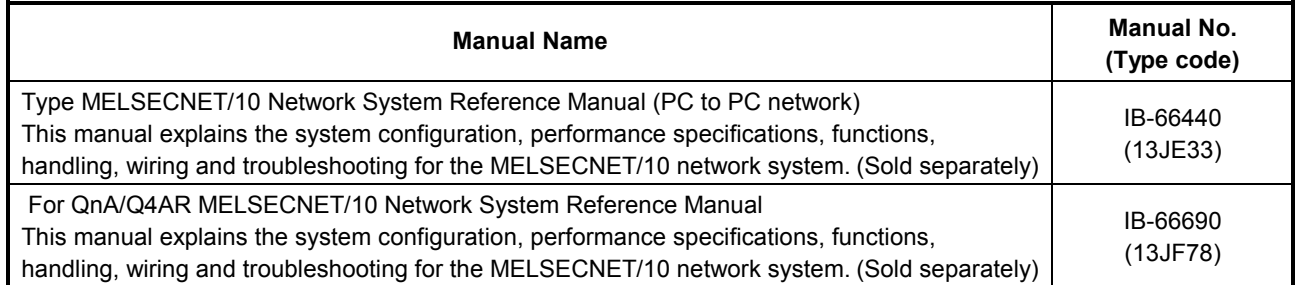

### **How to Read the Manual**

"How to read the manual" is listed according to the objective when using the I/F board. Refer to the following when using this manual.

- **(1) To learn about the features of the I/F board (Section 1.1)** The features are described in Section 1.1.
- **(2) To learn about compatibility with existing software (Section 1.3)** Compatibility with existing software is described in Section 1.3.
- **(3) To learn about the system configuration (Sections 2.1 and 2.2)**  Configuration of a system using the I/F board is described.
- **(4) To learn about the operating environment for the I/F board (Section 2.4)**  The operating environment for the I/F board is described in Section 2.4.
- **(5) To learn about I/F board settings (Chapter 4)**  I/F board settings are described in Chapter 4.
- **(6) When installing or uninstalling a software package (Chapter 5)**  How to install and uninstall a software packaged is described in Chapter 5.
- **(7) To learn about utilities operating procedures (Chapter 6)**  Operating procedures for the utilities for Windows 95/98/NT 4.0, DOS are described in Chapters 6, and 7, respectively .
- **(8) To learn about devices that can be accessed and range of access (Chapter 8)**  Device specifications and contents stored in the system-area information are described in Chapter 8.
- **(9) To learn about how to use functions (Chapter 9)**  Chapter 9 describes how to use functions.
- **(10) To learn about error contents (Chapter 10)**  Chapter 10 describes the contents of errors.
- **(11) To learn about the actions to take when the system does not run (Chapter 11)**  Chapter 11 describes how to troubleshoot.

# **Abbreviations and General Terms Used in This Manual**

Unless specifically noted, this manual uses the abbreviations and general terms listed below to explain the A70BDE-J71QLP23/A70BDE-J71QLP23GE/A70BDE-J71QBR13 model MELSECNET/10 interface boards.

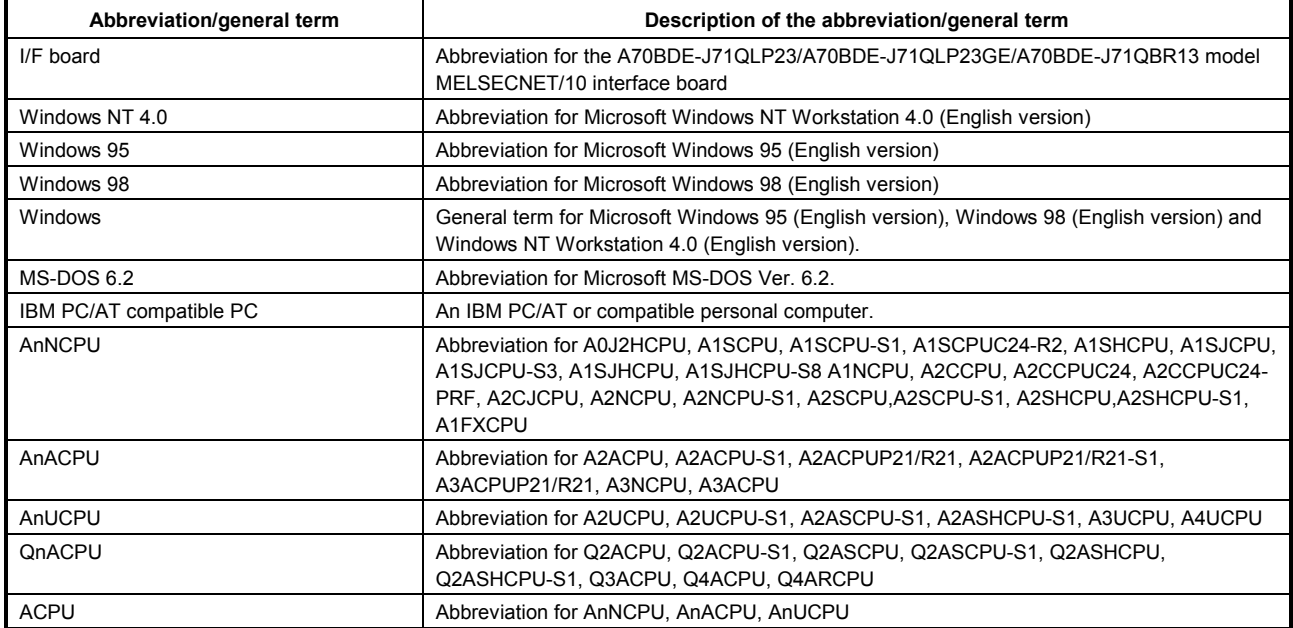

Microsoft Windows, Microsoft Windows NT, Microsoft Visual Basic, Microsoft Visual C++ and MS-DOS are registered trademarks of the U.S. Microsoft Corporation.

Other company names or product names found in the text are trademarks or registered trademarks of each company.

# **Product Structure**

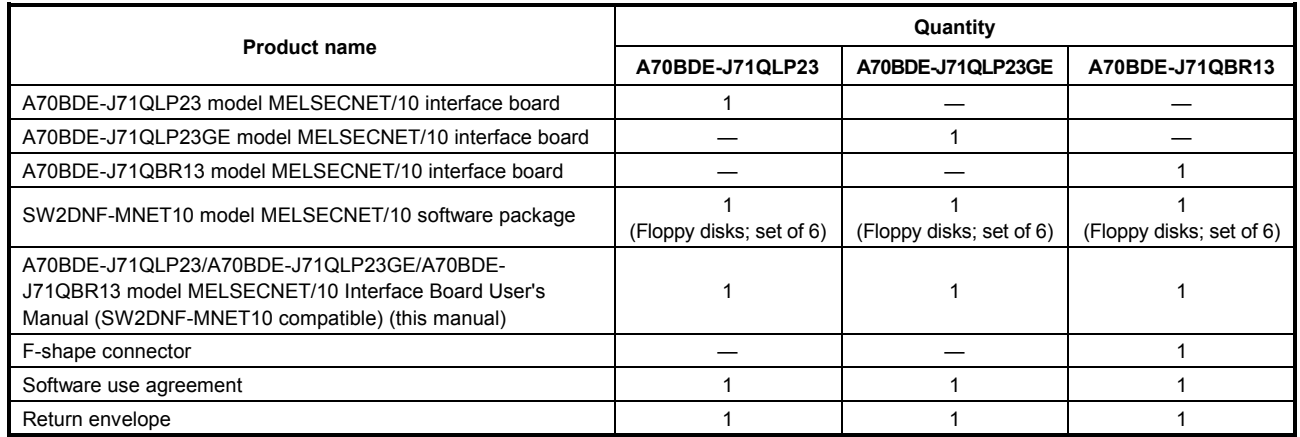

The product structure for the I/F board is given in the table below.

#### **OVERVIEW** 1.

This manual explains the specifications, handling of and how to monitor the MELSECNET/10 network system that includes the A70BDE-J71QLP23/A70BDE-J71QLP23GE/A70BDE-J71QBR13 model MELSECNET/10 interface board (hereinafter collectively abbreviated as the I/F board) that is mounted as an optional board in a IBM PC/AT compatible PC.

The I/F board can be used for the following network system.

• MELSECNET/10 normal station

#### $1.1$ **Features**

The I/F board has the features described below.

- (1) An IBM PC/AT compatible PC can be built into the MELSECNET/10 network system. The I/F board can be installed in an IBM PC/AT compatible PC and that PC can be used as a normal station.
- (2) Test and monitor information related to data link are displayed on the CRT screen. Operation becomes easy since the data-link testing and monitoring statuses are displayed on the CRT for the IBM PC/AT compatible PC.

#### (3) Drivers for various operating systems are available.

A variety of drivers are provided to make it easier to construct a system that is compatible with the user's environment.

Compatible operating systems:

- Windows 95
- Windows 98
- Windows NT Workstation 4.0
- MS-DOS 6.2

#### (4) Various functions are available to accommodate user programming.

Various functions that can be used with Visual C++ and Visual Basic are provided, making it possible to easily create user programs to perform remote control for the PLC CPU as well as reading from and writing to devices.

(5) N:N communication is possible with the transient transmission function. Normal station IBM PC/AT compatible PCs can communicate with the PLC on a normal station via data communication, device reading and writing, and so on.

 $\ddot{\phantom{a}}$ 

#### **Compatibility with Existing Software**  $1.2$

Compatibility with existing software is indicated in the table below.

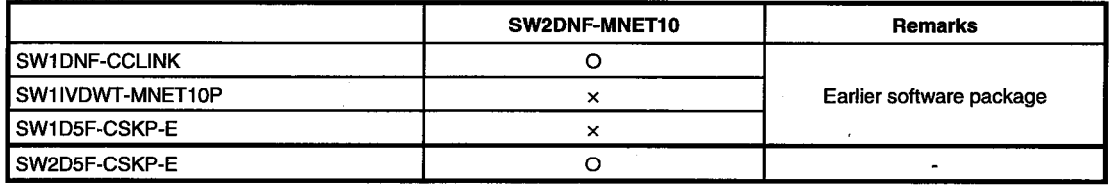

O: Simultaneous operation possible x: Simultaneous operation not possible - No combining

#### Point

User program .EXE files generated using the MDFUNC32.LIB of the earlier software package must be relinked using the MDFUNC32.LIB contained in the new software package.

# 2. SYSTEM CONFIGURATION

# **2.1 System Configuration**

The following illustration shows the system configuration when an I/F board is installed in an IBM PC/AT compatible PC.

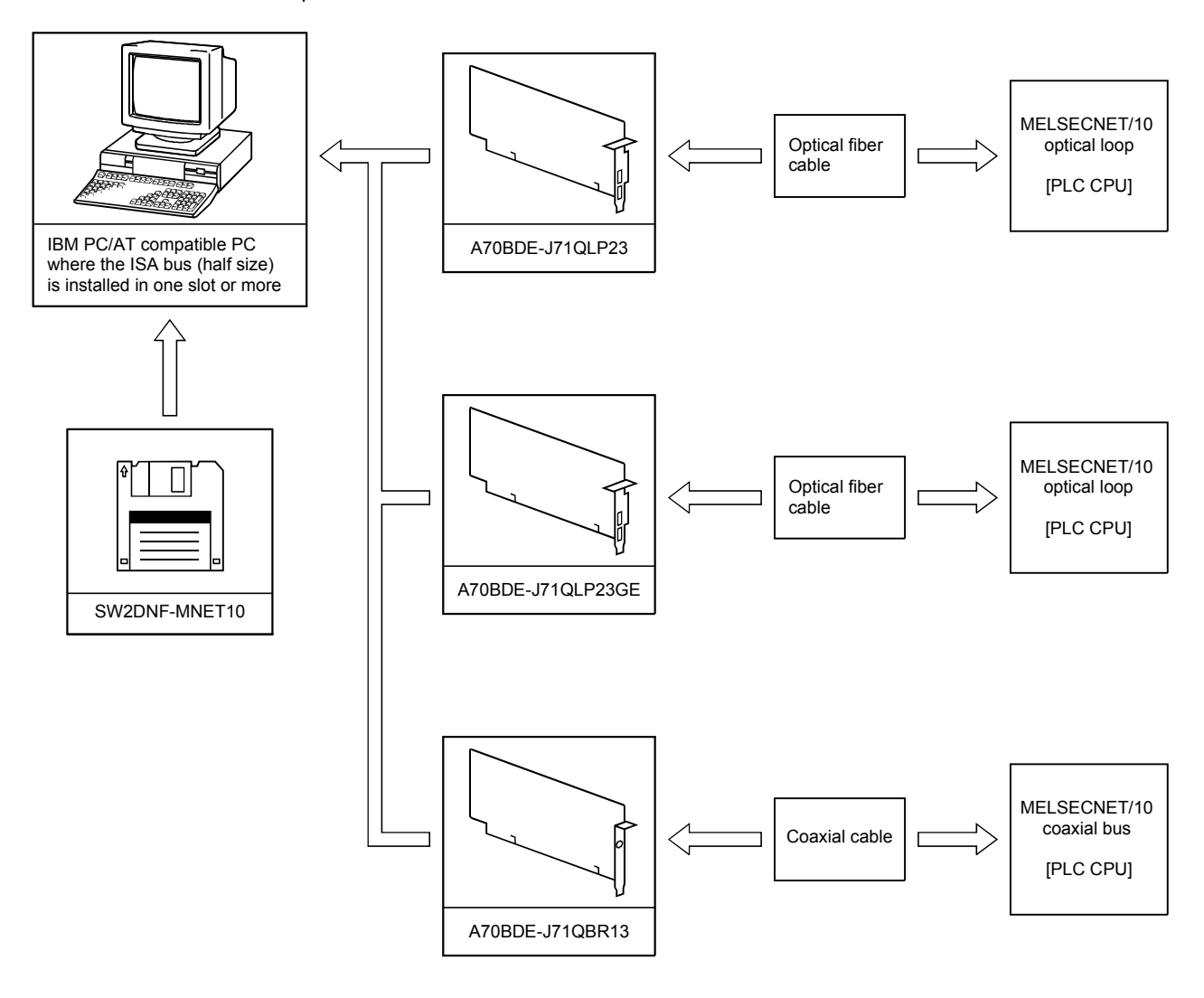

#### **Remark**

- One MELSECNET/10 system must be configured with only one type or the other of the optical fiber/coaxial cable.
- See the "MELSECNET/10 network system reference manual (PC to PC network)" or "For QnA/Q4AR MELSECNET/10 network system reference manual" for optical fiber/coaxial cable specifications and sources for purchasing.

# **2.2 Overall Configuration**

This section explains the system configurations where an I/F board is installed in an IBM PC/AT compatible PC and used in a MELSECNET/10 two-tier and multi-tier systems. See the "MELSECNET/10 network system reference manual (PC to PC network)" or the "For QnA/Q4AR MELSECNET/10 network system reference manual" for details on the combination structure for the MELSECNET/10.

#### **2.2.1 Two-tier system**

A two-tier system refers to a single system in which the control station and normal station for the network module have been connected by a optical fiber or coaxial cable.

#### **(1) Optical loop system**

One control station and 63 normal stations for a total of 64 stations can be connected. The I/F board can only be set as a normal station.

In the following sample system, station number 1 has been set as the control station.

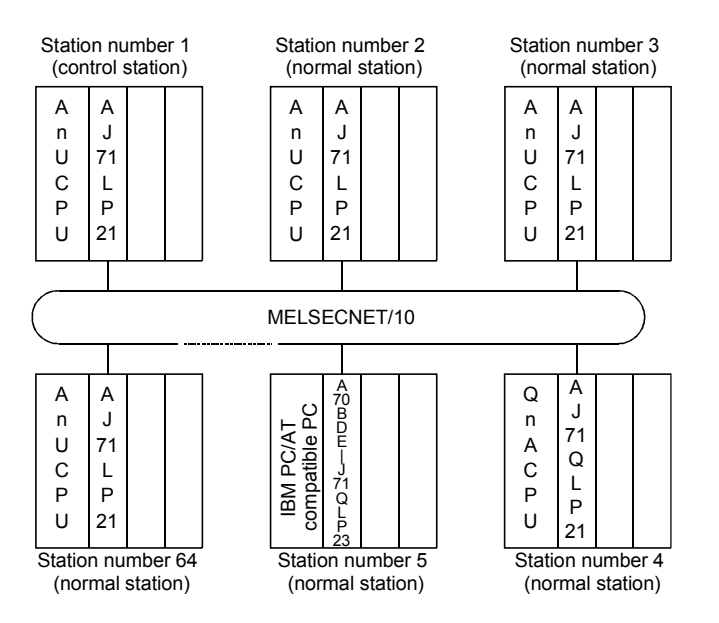

#### **(2) Coaxial bus system**

One control station and 31 normal stations for a total of 32 stations can be connected. The I/F board can only be set as a normal station.

In the following sample system, station number 1 has been set as the control station.

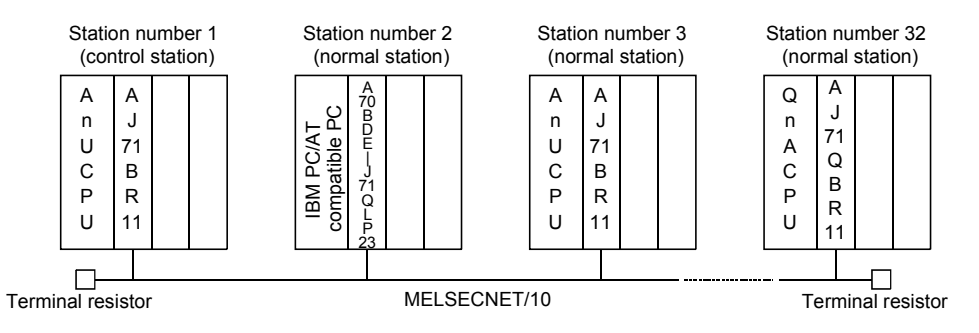

The control station sets the data-link parameters and controls the overall network. A normal station receives the data-link parameters from the control station and performs data link based on the parameter contents.

#### **2.2.2 Multi-tier system**

A multi-tier system is one in which multiple networks exist.

Two or more I/F boards are installed in the IBM PC/AT compatible PC in order to connect the networks. However, two or more boards can only be installed when the OS is Windows 95, 98 or NT 4.0.

In the following system configuration, station number 3 of network No. 1 and station number 1 of network No. 2 are installed in the same IBM PC/AT compatible PC and the networks connected.

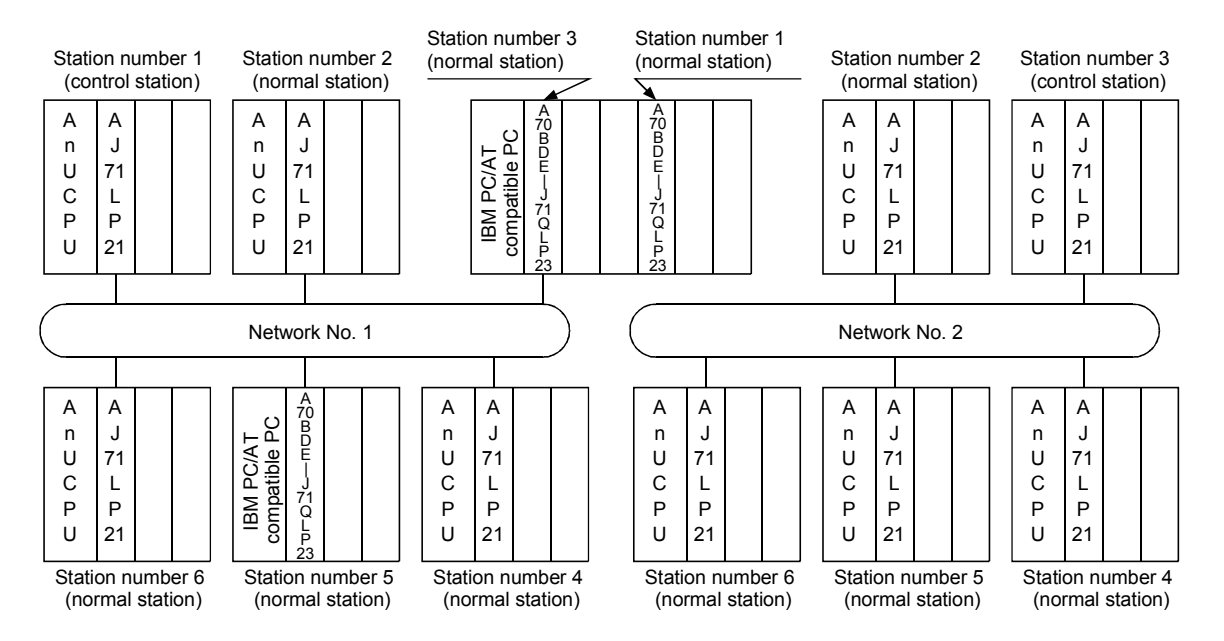

When using a IBM PC/AT compatible PC for the station connecting multiple networks, the inter-data link transfer function and routing function are not supported in the IBM PC/AT compatible PC. If the inter-data link transfer function is necessary, perform data exchange among networks via a user program as shown below.

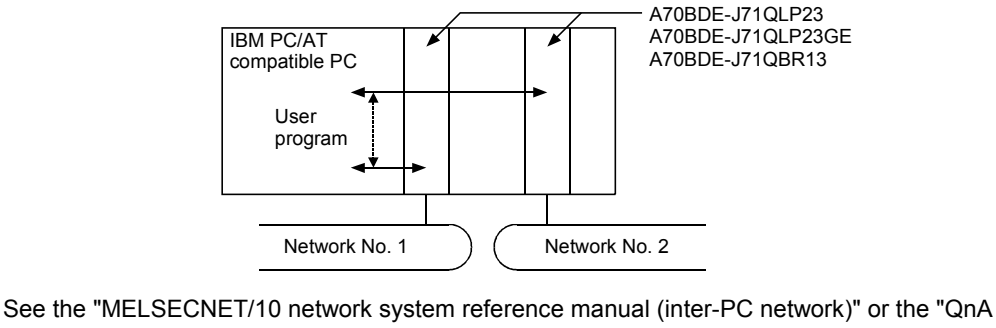

compatible MELSECNET/10 network system reference manual" for details on the inter-data link transfer function and routing function.

# **2.3 Precautions Regarding the System Configuration**

The I/F board can be installed in an IBM PC/AT compatible PC and used as a normal station in a MELSECNET/10 network system.

The following are precautions when configuring a system.

- (1) The I/F board cannot handle both optical fiber cable and coaxial cable in the same loop. Select an I/F board with specifications that suits the network system.
- (2) A maximum of four I/F boards can be installed in an IBM PC/AT compatible PC.
- **(3) Restrictions on the length of cables between stations when using the coaxial cable**

Use the coaxial cable of the following length to connect between network modules, depending on the total number of stations.

If a cable of a length other than that specified in the table below is used, a communication error may occur.

However, the total cable distance is always 500 m (1640.5 ft) irrespective of the total number of stations.

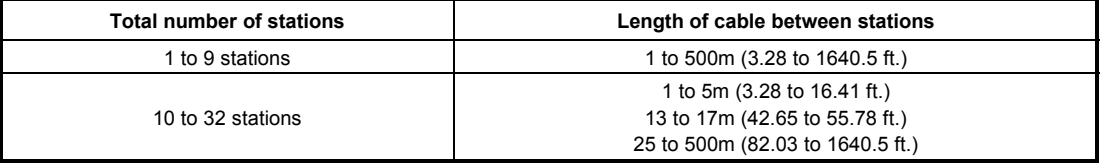

#### **(4) Precautions when wiring coaxial cable**

- (a) Wire a coaxial cable so that it is 100m (328.1 ft.) or more from other power cables and control cables.
- (b) Consider wiring using double shielded coaxial cable in places where a large amount of noise exists.

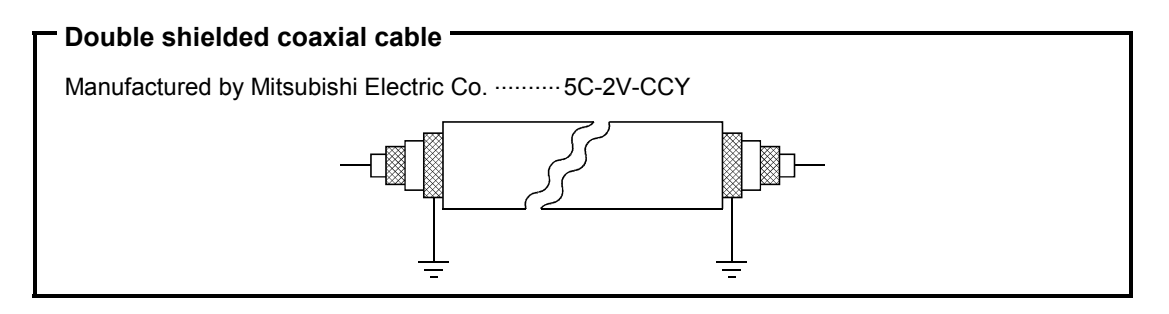

(c) When attaching or detaching the coaxial cable to/from the module, make sure to power off the personal computer.

# **2.4 Operating Environment**

The operating environment for the I/F board is shown below.

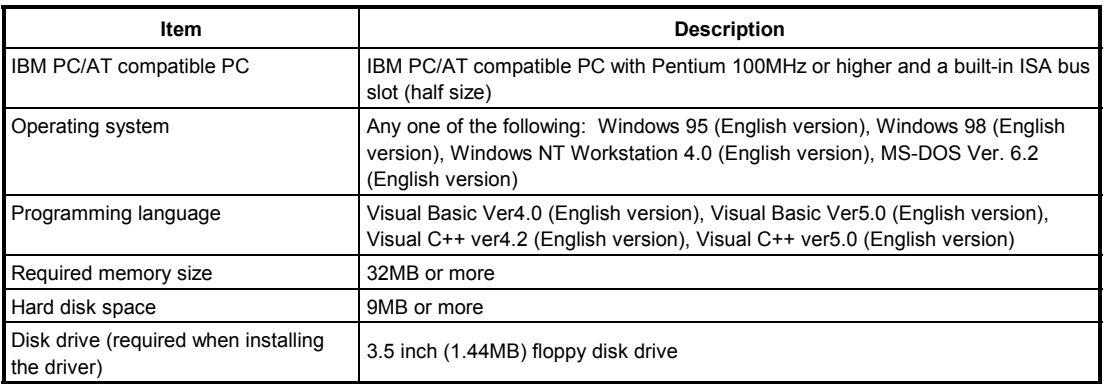

#### **Note**

A multiprocessor PC cannot be used since the drivers are not compatible.

# 3. SPECIFICATIONS

This section explains the I/F board the general specifications, performance specifications, and transmission specifications.

# **3.1 General Specification**

This section explains the I/F board general specifications.

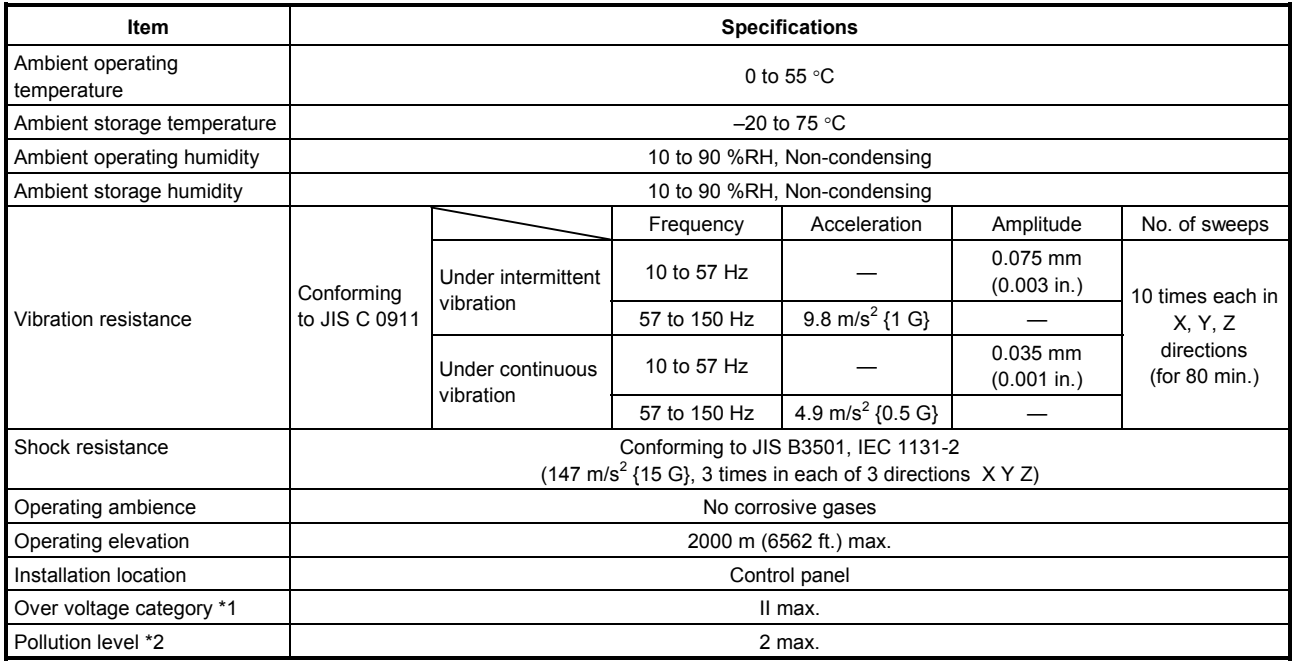

- \*1 : This indicates the section of the power supply to which the equipment is assumed to be connected between the public electrical power distribution network and the machinery within the premises. Category II applies to equipment for which electrical power is supplied from fixed facilities. The surge voltage withstand level for up to the rated voltage of 300 V is 2500 V.
- \*2 : This index indicates the degree to which conductive material is generated in terms of the environment in which the equipment is used. Pollution level 2 is when only non-conductive pollution occurs. A temporary conductivity caused by condensation must be expected occasionally.

# **3.2 Performance Specifications**

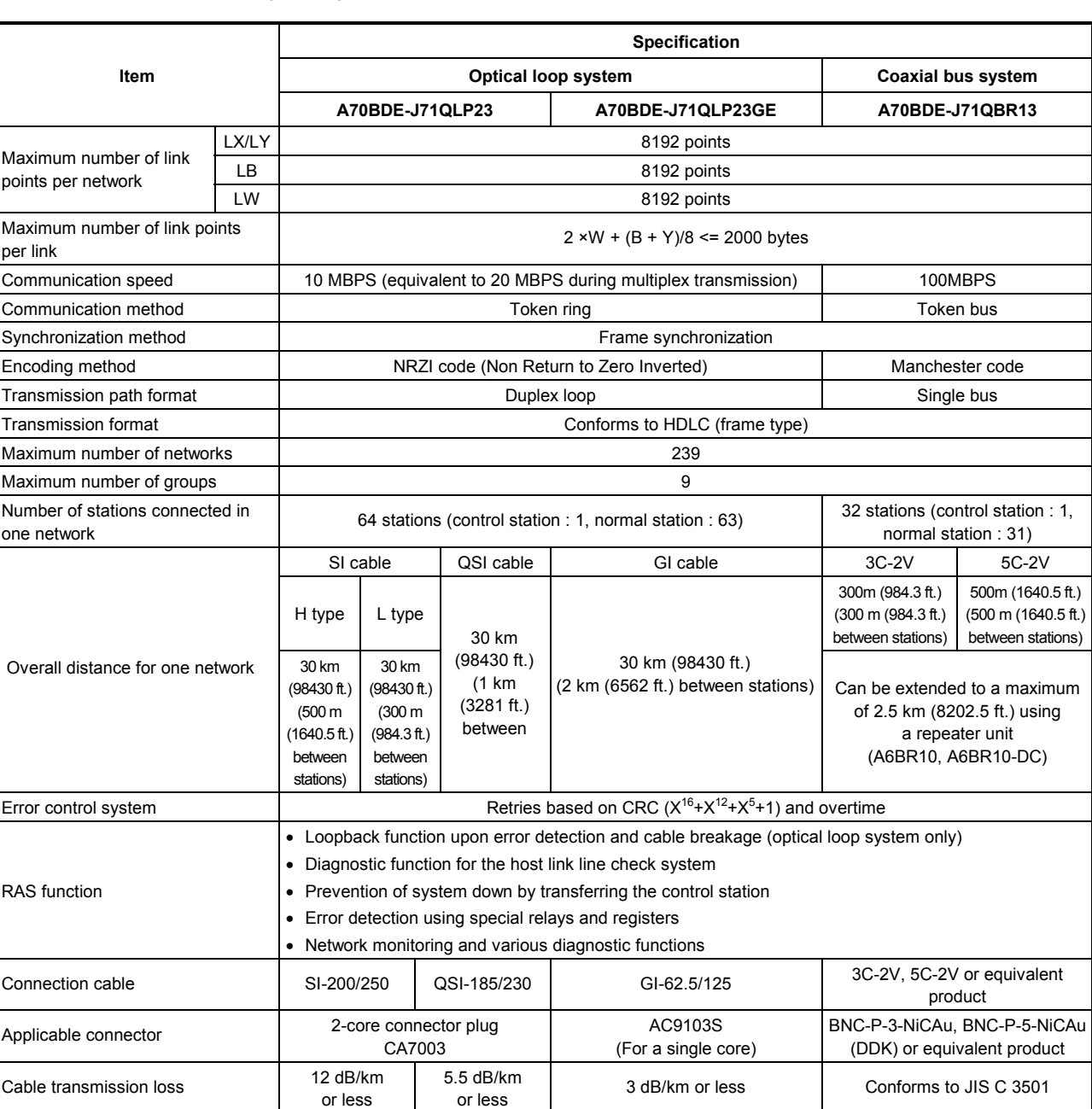

The following table gives a list of performance specifications for the I/F board.

The MELSECNET/10 in an IBM PC/AT compatible PC does not have the inter-loop transmission or routing functions.

# **3.3 Overall Distance and Station Interval for MELSECNET/10**

The overall distance is the distance from the transmitting port of the control station to the receiving port of the control station via a normal station.

Station interval refers to the distance between stations.

The maximum overall distance and station interval are shown below.

#### **(1) Optical fiber cable**

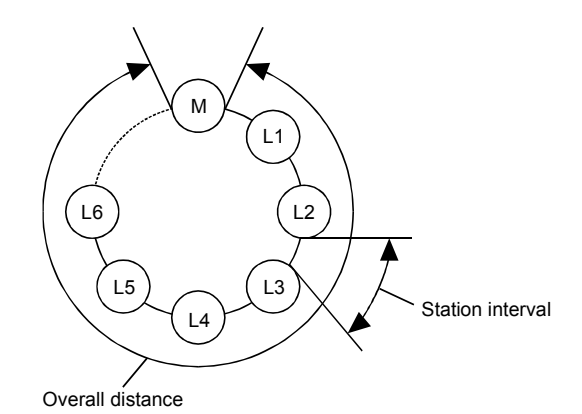

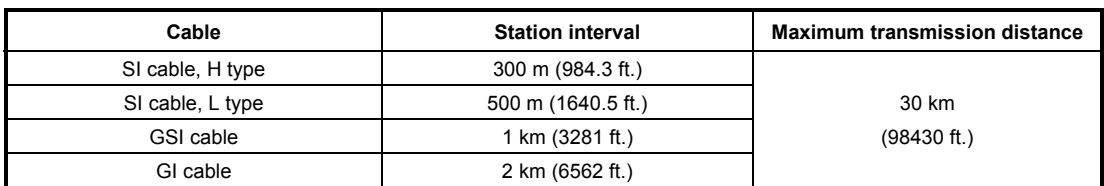

#### **(2) Coaxial cable**

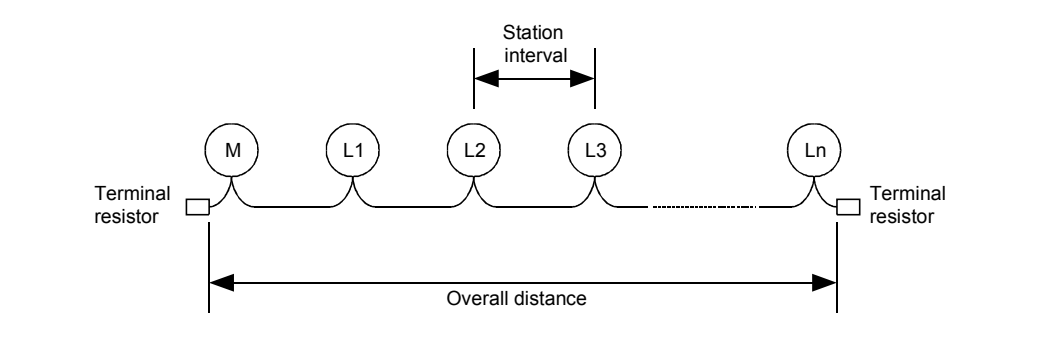

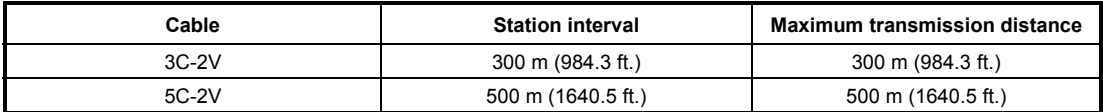

# **3.4 Optical Cable Specifications**

The following tables indicate the specifications for the optical fiber cables used for the MELSECNET/10 optical loop system. Installation of optical fiber cables requires special technique and tools to make connections with the connectors, which are also dedicated parts. Consult with your nearest Mitsubishi Electric System Services, Inc. before purchasing optical fiber cables.

#### **3.4.1 Applicable SI-type optical fiber cables**

The following table shows the specifications for the SI-type optical fiber cable.

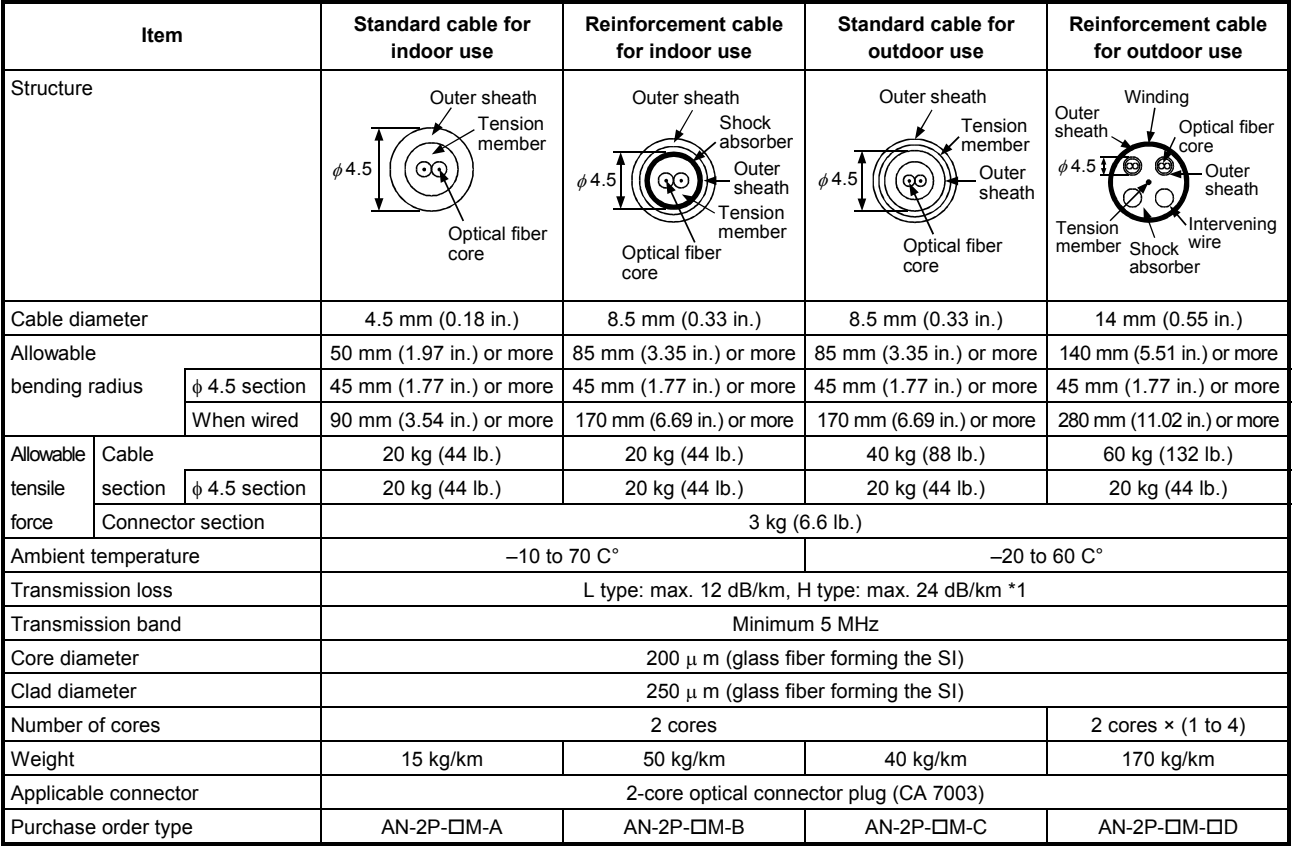

**Remark** 

1) The following numeric value is entered in the  $\square$  shown in the above purchase order type.

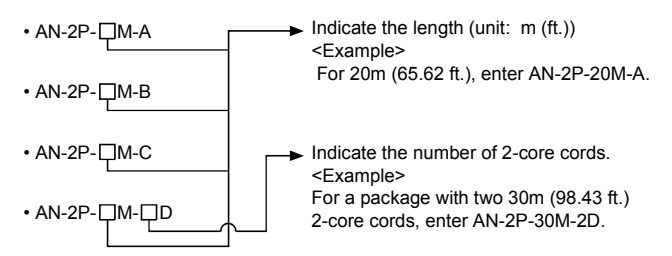

2) The L type with \*1 mark can be used when the station interval is 500m (1640.5 ft.) or less, and the H type can be used when the station interval is 300m (984.3 ft.) or less.

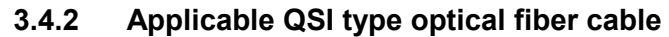

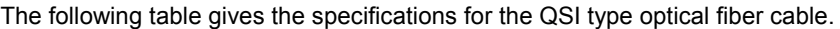

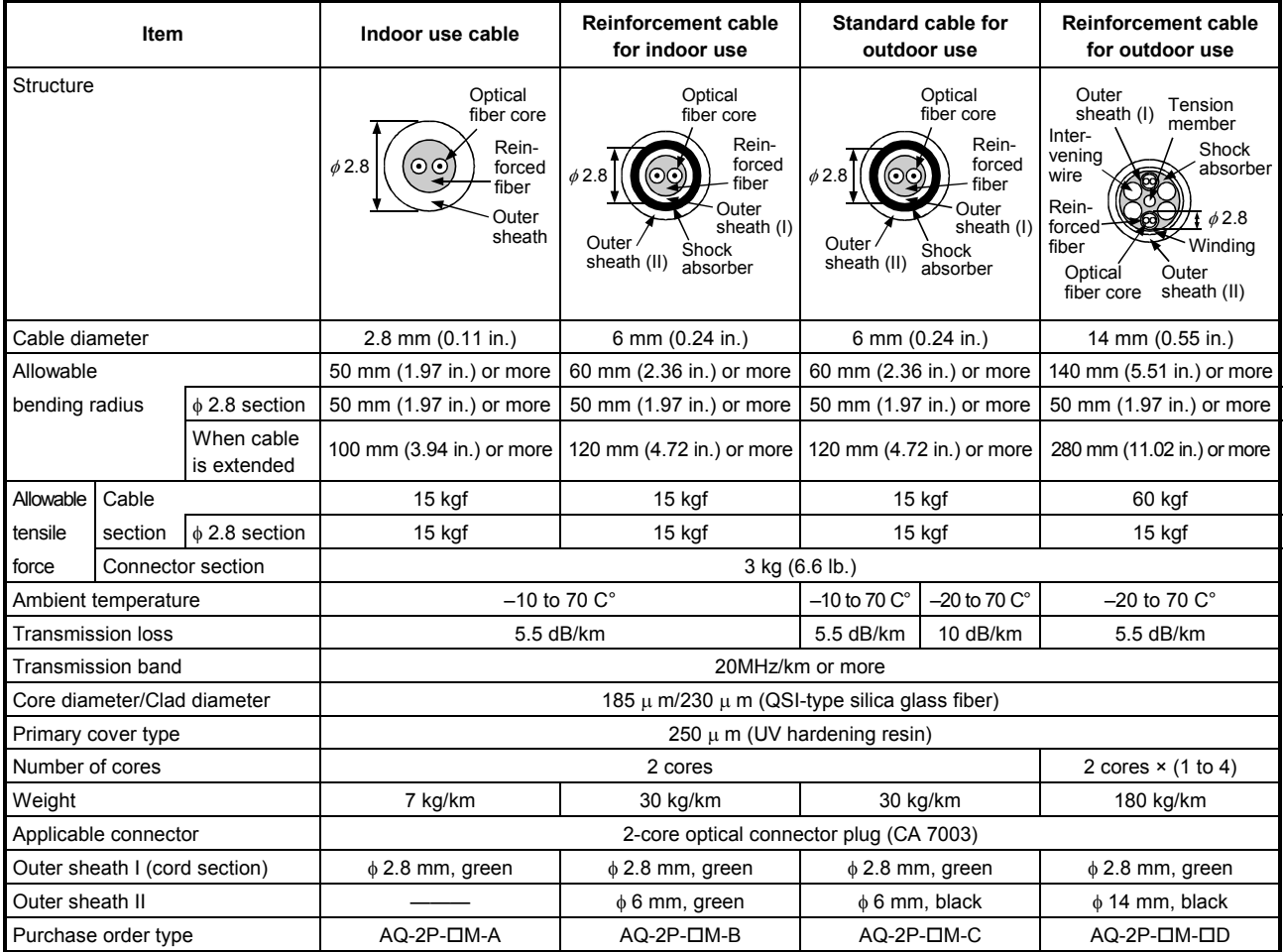

**Remark** 

1) The following numeric value is entered in the  $\square$  shown in the above purchase order type.

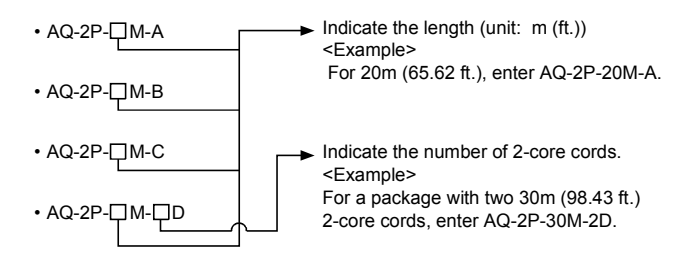

### **3.4.3 Applicable GI-62.5/125 type optical fiber cable**

The following table gives the specifications for the GI-62.5/125 type optical fiber cable.

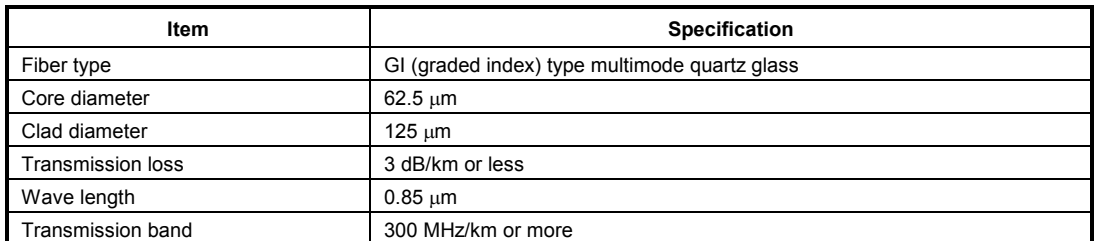

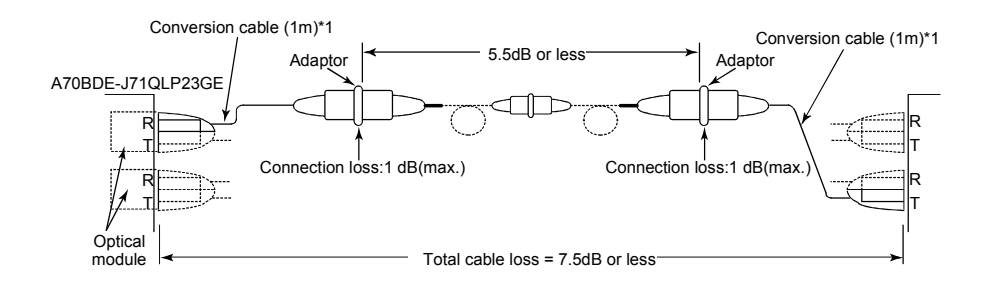

\*1 Conversion cable

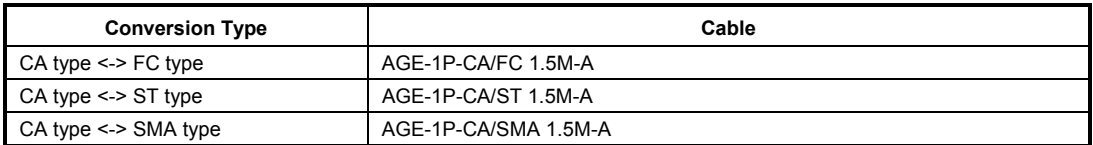

Purchased from ;Mitsubishi Electric Europe GmbH

# **3.5 Coaxial Cable Specifications**

The following table shows the specifications for the coaxial cable used in a coaxial bus system. The high frequency coaxial cable "3C-2V" or "5C-2V" (conforms to JIS C 3501) is used for the coaxial cable.

#### **3.5.1 Coaxial cable**

Specifications for the coaxial cable are shown in the table below. Select coaxial cables that meet the operating ambient temperature (0 to  $55^{\circ}$ C) shown in the general specifications of the PLC.

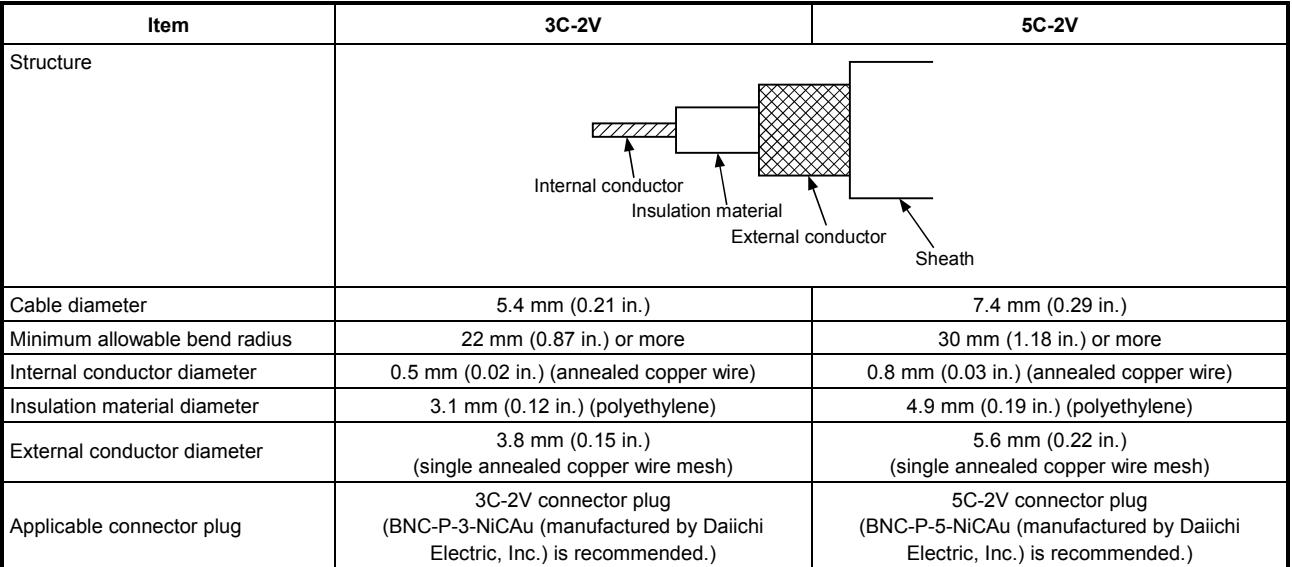

#### **3.5.2 Connecting the connector for the coaxial cable**

The following section explains how to attach the BNC connector (connector plug for the coaxial cable) to the cable.

#### **(1) Structure of the BNC connector and coaxial cable**

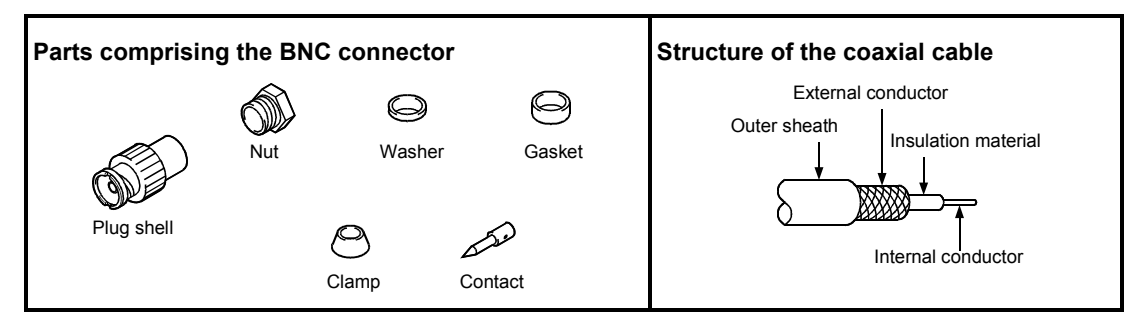

#### **(2) How to attach the BNC connector and the coaxial cable**

(a) Cut off the outer sheath of the coaxial cable to the length shown in the diagram below.

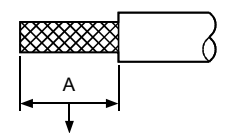

|   | Cable            |                 |
|---|------------------|-----------------|
|   | $3C-2V$          | 15mm (0.59 in.) |
| А | 5C-2V, 5C-2V-CCY | 10mm (0.39 in.) |

Cut this portion of the outer sheath.

(b) Pass the nut, washer, gasket and clamp over the coaxial cable as shown below and unfasten the external conductor.

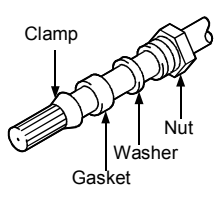

(c) Cut the external conductor, insulation material and internal conductor to the dimensions shown below. However, cut the external conductor to the same dimension as the tapered section of the clamp and smooth it down to the clamp.

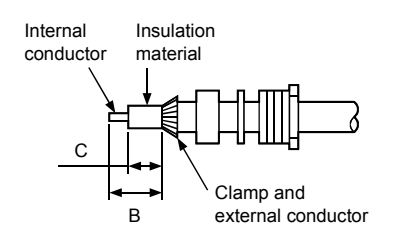

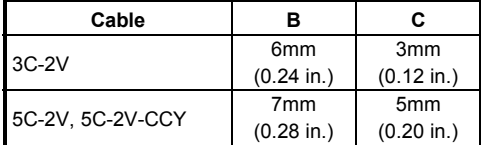

(d) Solder the contact to the internal conductor.

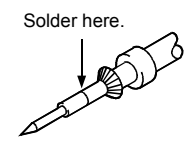

(e) Insert the connector assembly in (d) into the plug shell and screw the nut into the plug shell.

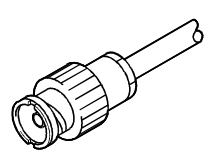

#### **Remark**

Note the following precautions when soldering the internal conductor and contact.

- Make sure that the solder does not bead up at the soldered section.
- Make sure there are no gaps between the connector and cable insulator or they do not cut into each other.
- Perform soldering quickly so the insulation material does not become deformed.

# **3.6 Function List**

The I/F board has the following functions.

See the "MELSECNET/10 network system reference manual (PC to PC network)" or the "For QnA/Q4AR MELSECNET/10 network system reference manual" for details on data communication related functions, the special relays and special registers.

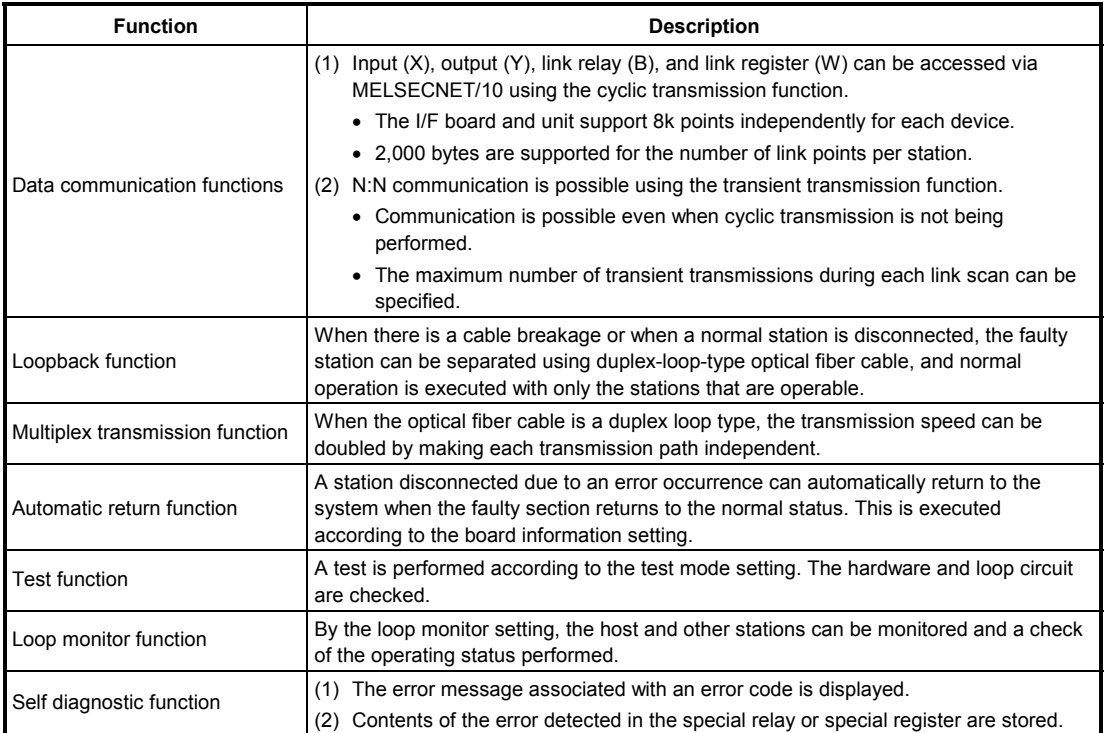

# 4. PROCEDURE AND SETTINGS UP TO THE POINT OF OPERATION

This section explains the operating procedure up to the point the I/F board is operated, as well as the names and setting for each part of the I/F board, wiring method and hardware testing.

# **4.1 Procedure Up to the Point of Operation**

An outline of the procedure up to the point of I/F board operation is explained below.

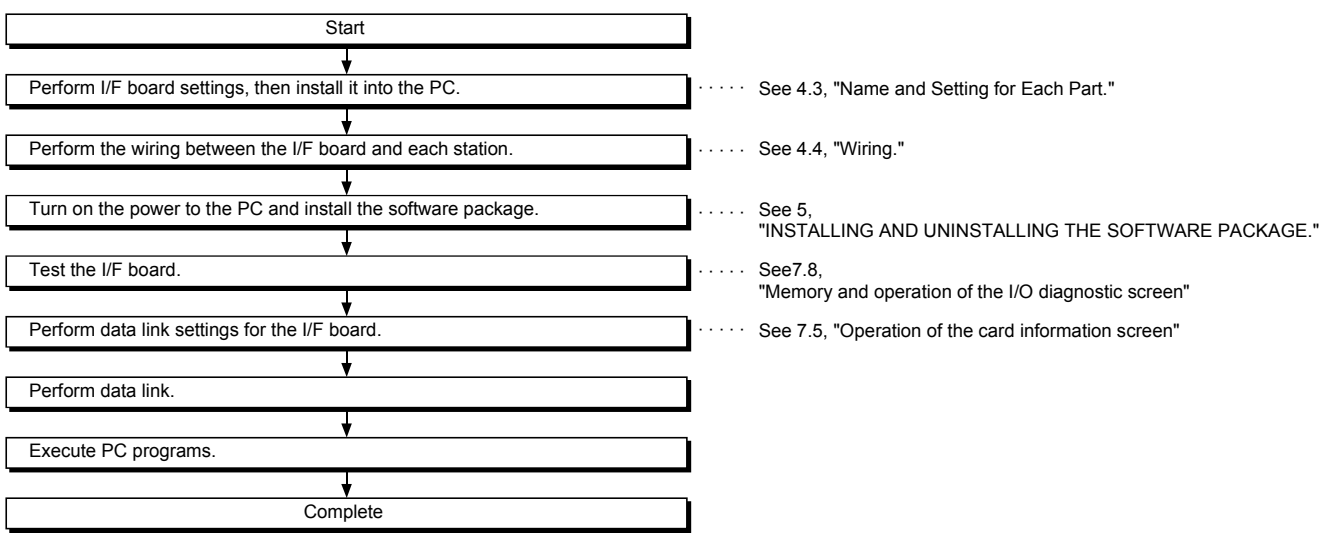

#### **Note**

It is necessary to perform settings on the control station side in order to operate the MELSECNET/10 network system. Set the control station side as required. See the "MELSECNET/10 network system reference manual (PC to PC network)" or the "For QnA/Q4AR MELSECNET/10 network system reference manual" regarding the setting on the control station side.

# **4.2 Installation**

This section gives precautions when handling the I/F board and explains the installation environment.

#### **4.2.1 Precautions when handling**

The following are precautions to be noted when handling the I/F board.

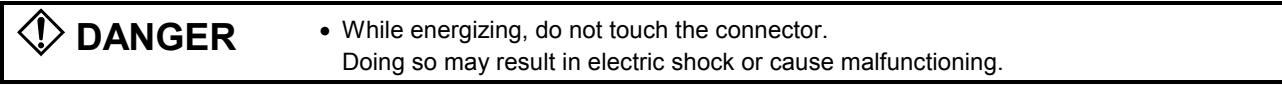

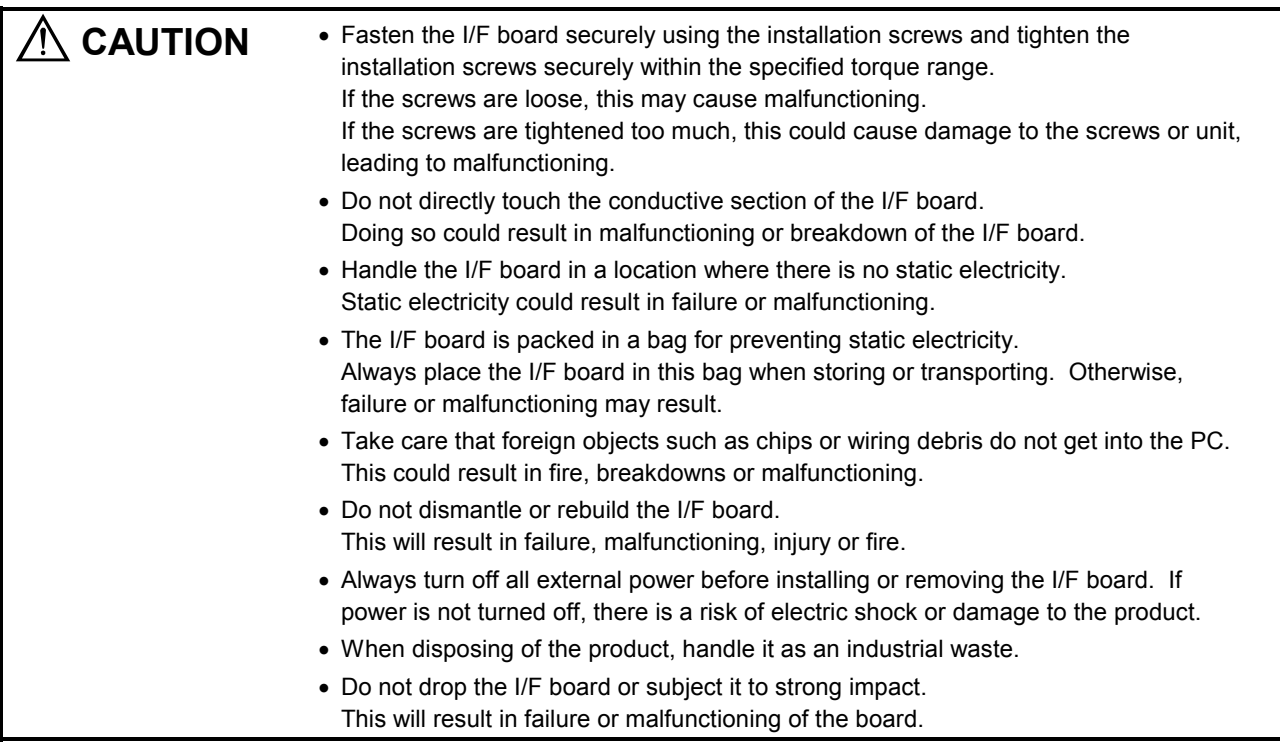

#### **4.2.2 Installation environment**

See the instruction manual accompanying the PC unit regarding installation of the PC unit in which the I/F board is mounted.

**CAUTION** • Always ground the PC unit using grounding type D (Class 3 grounding). Otherwise, there is the risk of malfunctioning.

### **4.2.3 Procedure for mounting to the PC**

The following explains the procedure for mounting the I/F board to the PC.

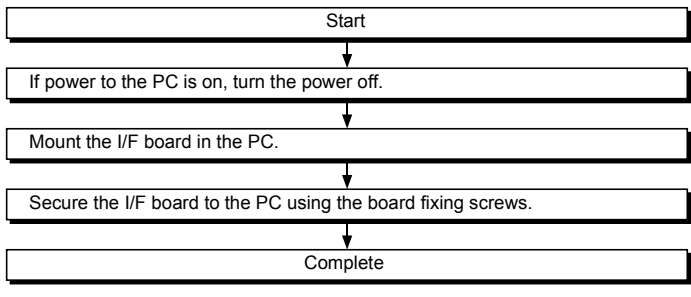
# **4.3 Name and Setting for Each Part**

# **4.3.1 Name for each part**

The name for each part of the I/F board is given below.

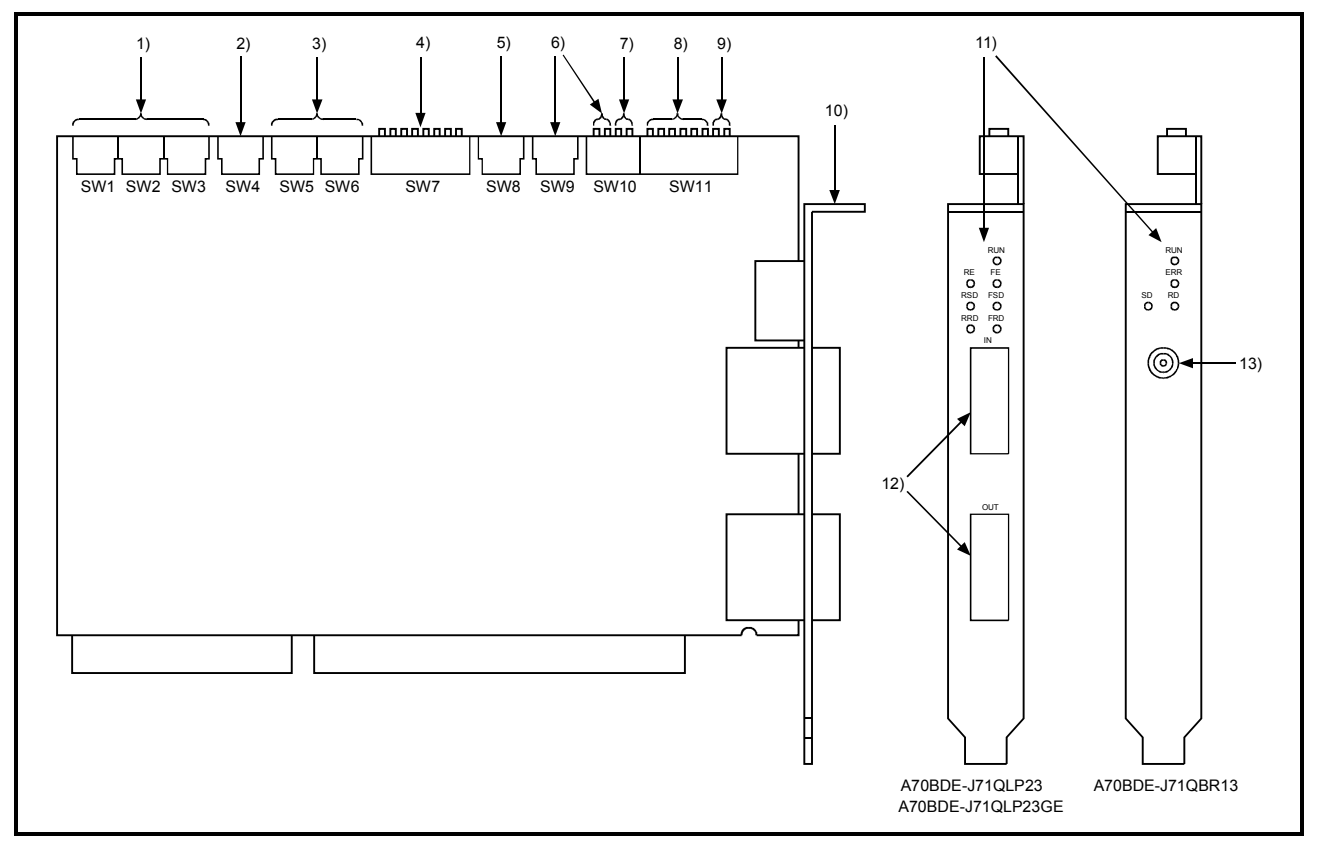

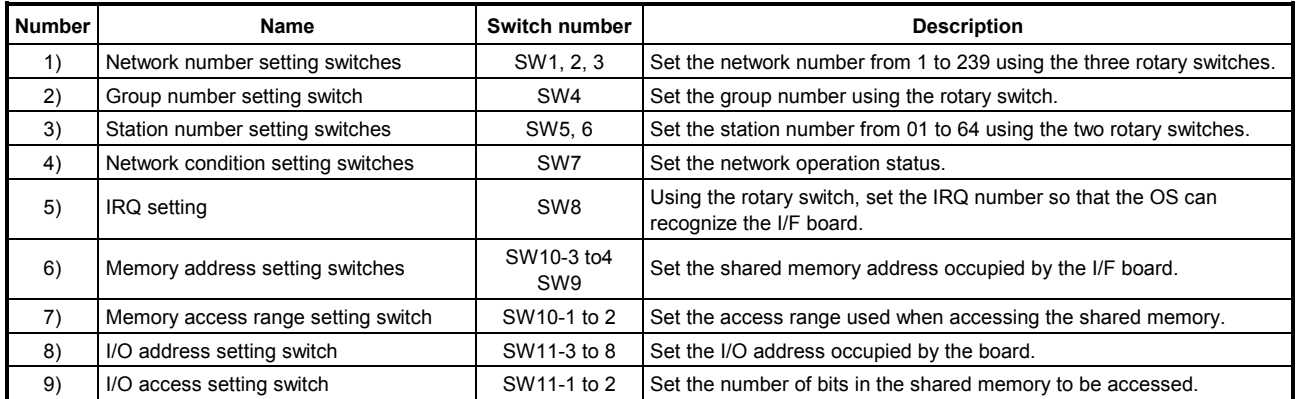

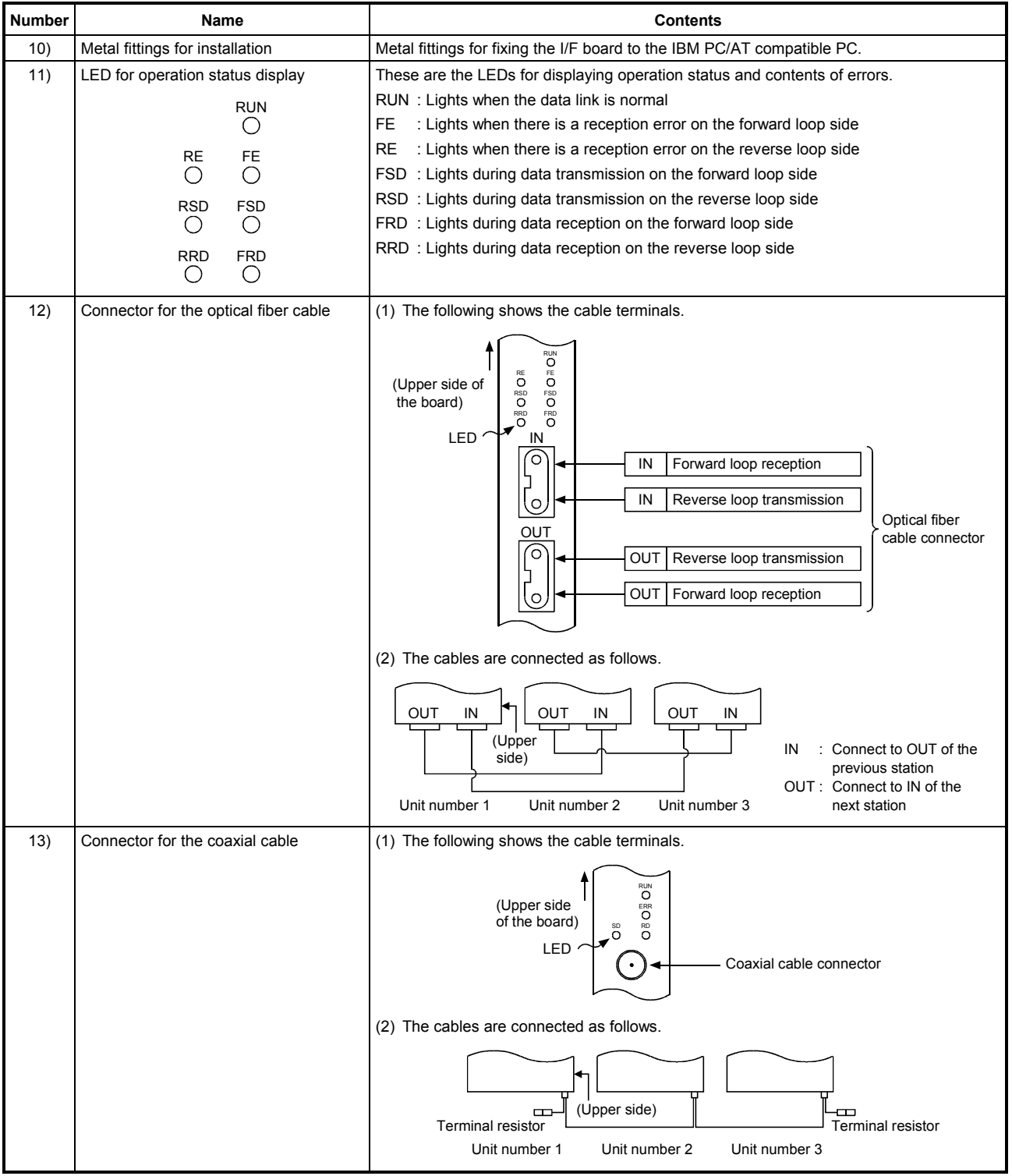

# **4.3.2 Setting for each part**

This section explains how to set the I/F board setting switches. Always turn off the power to the IBM PC/AT compatible PC unit before performing the switch setting. The items to be set are given below.

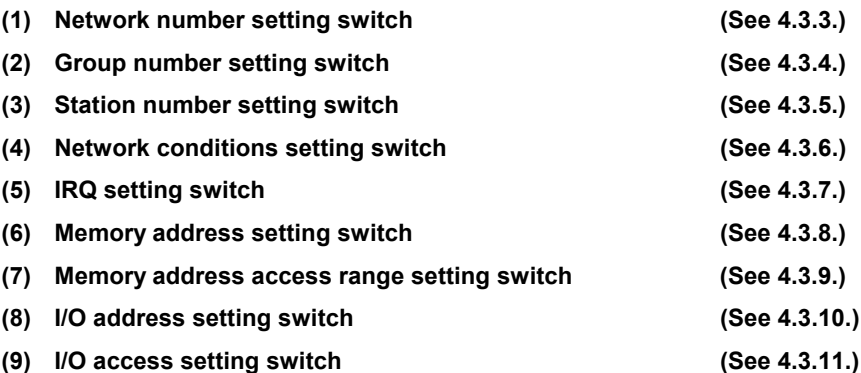

### **Note**

Pointers when setting each switch are indicated below.

- 1) With the I/F board uninstalled, start the PC and check free areas in system resources (IRQ, I/O address, memory address, etc.).
- 2) Set the setting switches in the free areas in system resources and install the I/F board.
	- \* With Windows 95, 98 and NT 4.0, it is necessary to register the resources used by the I/F board to the system beforehand.

For registration of resources, check the manual accompanying each PC.

# **4.3.3 Network number setting**

The I/F board network number is the number used to set the network number of the host when connecting to the MELSECNET/10.

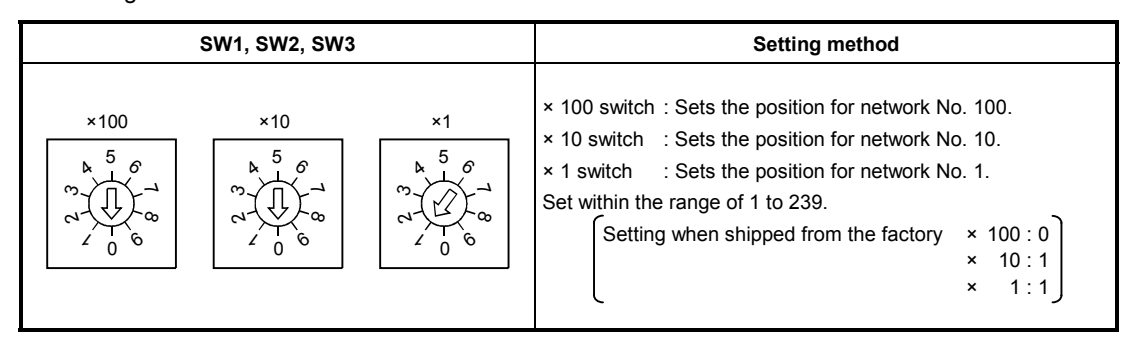

# **Note**

See the "MELSECNET/10 network system reference manual (inter-PC network)" or the "QnA/Q4AR compatible MELSECNET/10 network system reference manual" regarding precautions for setting the network number when connecting to the MELSECNET/10.

# **4.3.4 Group number setting**

The I/F board group number is the number used to set the group number of the host when connecting to the MELSECNET/10.

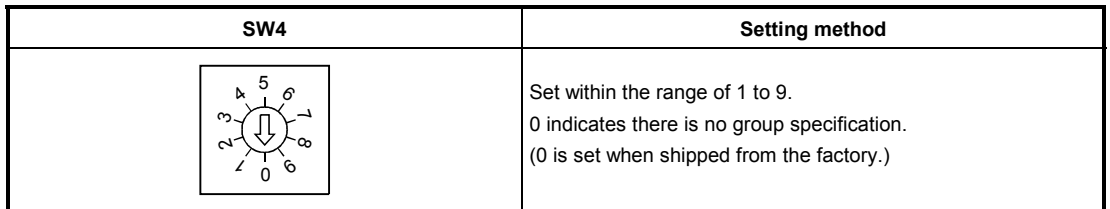

## **Note**

See the "MELSECNET/10 network system reference manual (inter-PC network)" or the "QnA/Q4AR compatible MELSECNET/10 network system reference manual" regarding precautions for setting the group number when connecting to the MELSECNET/10.

## **4.3.5 Station number setting**

This is the number for setting the host station number (normal station) when connecting to the MELSECNET/10.

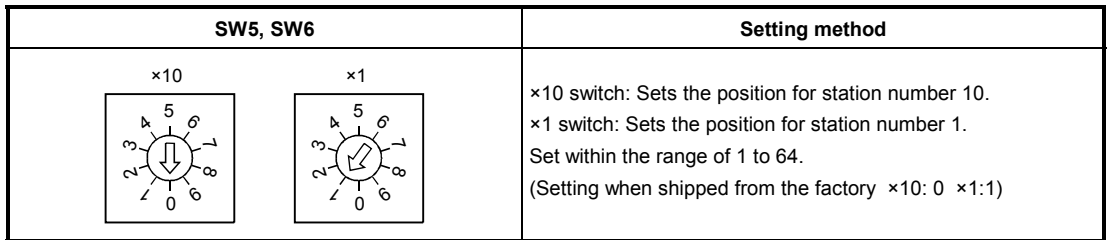

# **Note**

See the "MELSECNET/10 network system reference manual (inter-PC network)" or the "QnA/Q4AR compatible MELSECNET/10 network system reference manual" regarding precautions for setting the station number when connecting to the MELSECNET/10.

# **4.3.6 Network conditions setting**

The network conditions setting switch is used to set operation conditions for the MELSECNET/10.

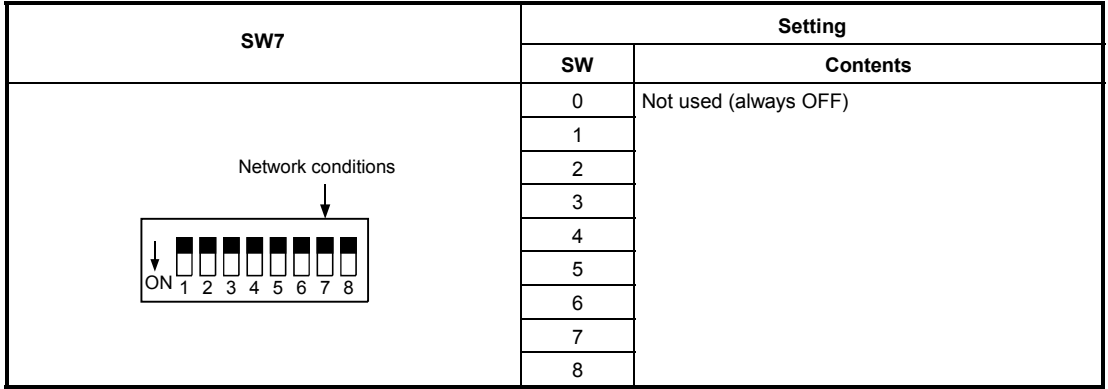

# **4.3.7 IRQ setting**

The I/F board IRQ setting is a number that identifies from which option board the OS was accessed.

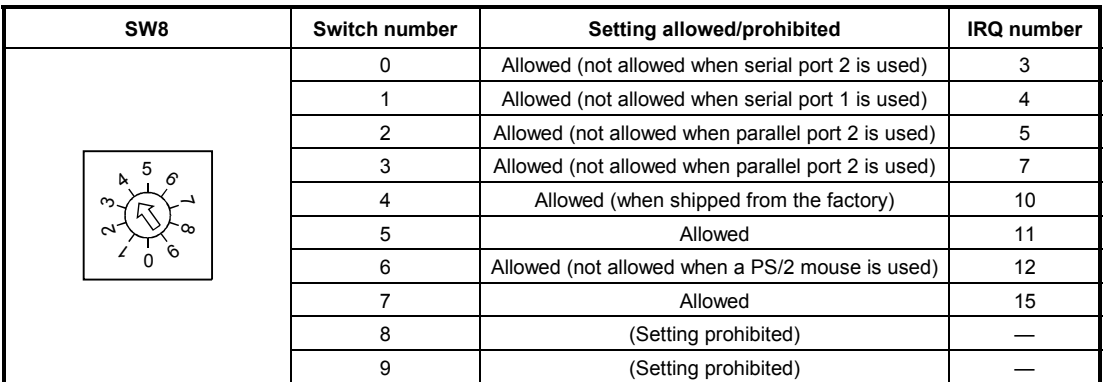

**Note**

Set switch numbers so that they do not overlap with the interrupt signal settings for other option boards.

### **4.3.8 Memory address setting**

Set the address of the shared memory occupied by the I/F board.

(1) Setting for the shared memory area is indicated below.

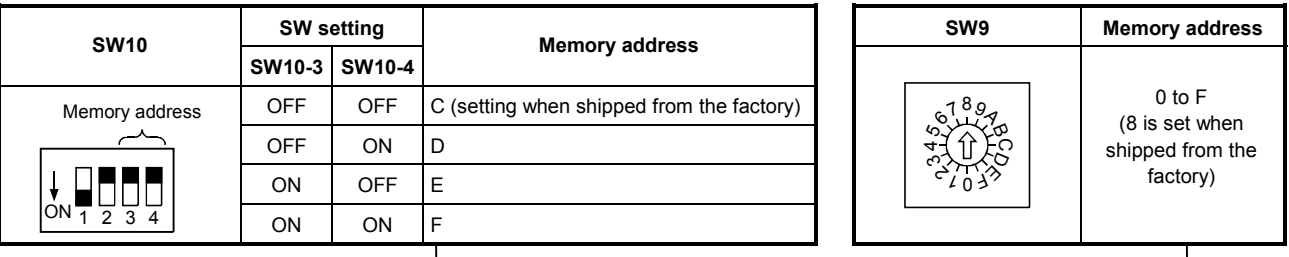

╅╈ Memory address  $\Box^{\psi}$ 000h to  $\Box^{\psi}$ FFFh

C8000h to C8FFFh is set when shipped from the factory.

# **Note**

- Set the switches so they do not overlap with the settings for other option boards in the shared memory area.
- Normally, video BIOS exists in C0000 to C7FFF and ROMBIOS exists in F0000 to FFFFF so these cannot be used.

# **4.3.9 Setting of memory address access range**

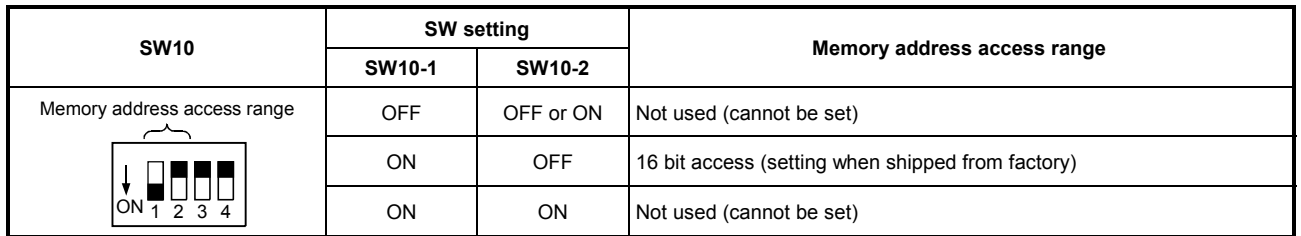

Set the memory range when the PC unit accesses the I/F board shared memory.

# **Note**

In the case of the following settings, depending on the type of board, it may not operate correctly. If it does not work correctly, change the setting for the off-the-shelf board.

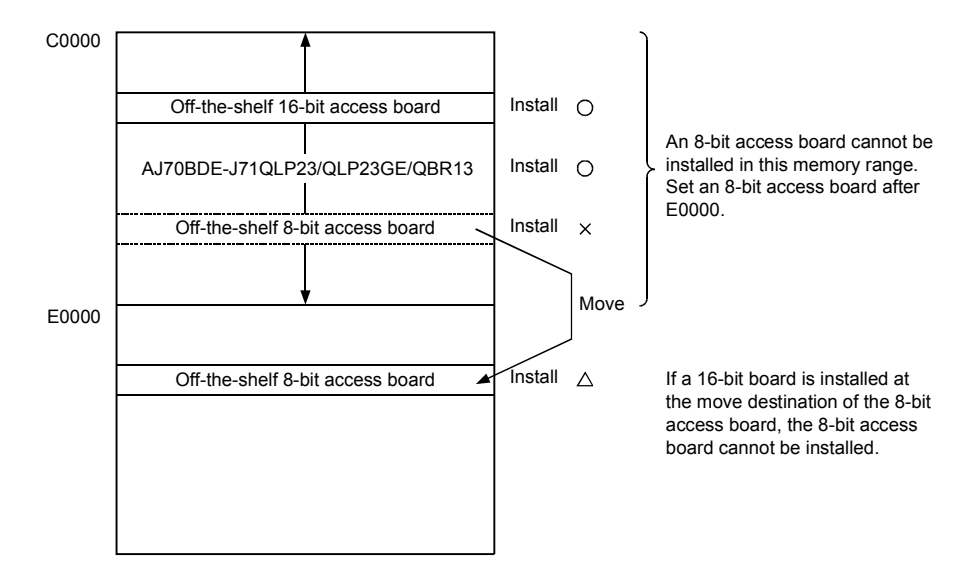

This is also true when the A70BDE-J71QLP23/QLP23GE/QBR13 are installed in an area after E0000.

# **4.3.10 I/O address setting**

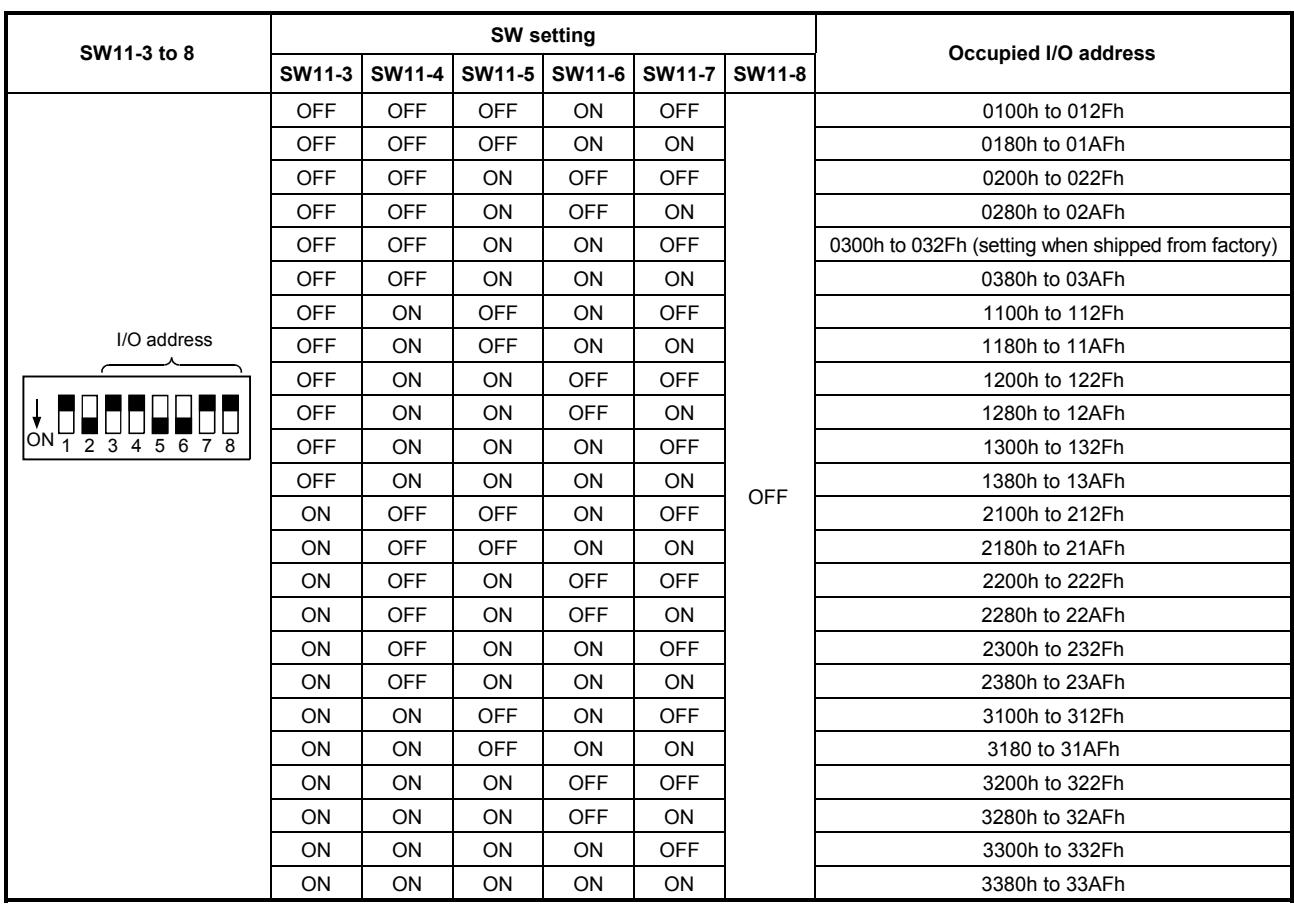

Set the I/O address occupied by the board. SW settings other than those shown below cannot be done.

# **4.3.11 I/O access setting**

Switches the number of bits when the PC unit accesses the I/F board shared memory.

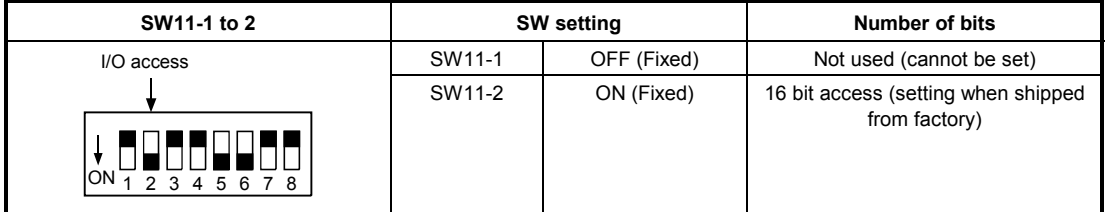

A

r

I/F board

# **4.4 Wiring**

## **4.4.1 Precautions when handling the optical fiber cable**

This section explains the precautions to note when connecting the optical fiber cable to the network module in an optical loop system.

**(1) In an optical loop system using an I/F board, the type of optical fiber cable that can be used varies depending on the length of the cable between stations.**

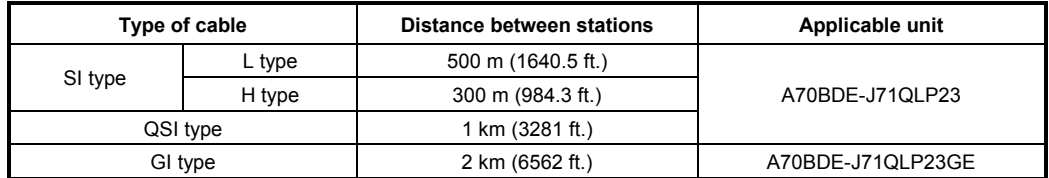

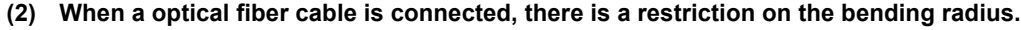

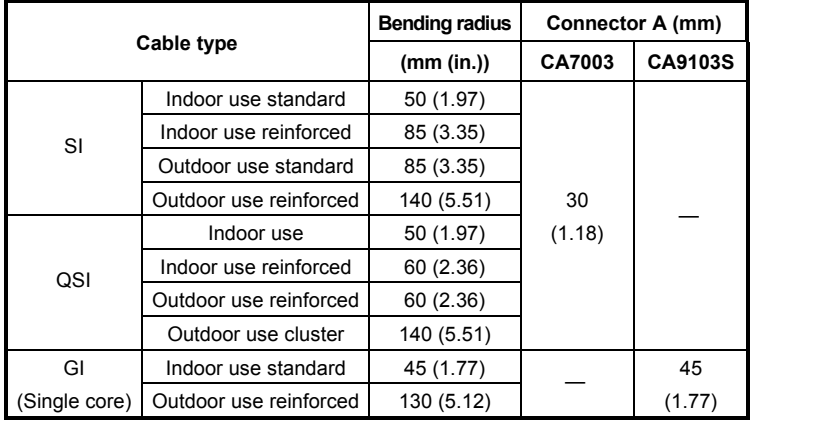

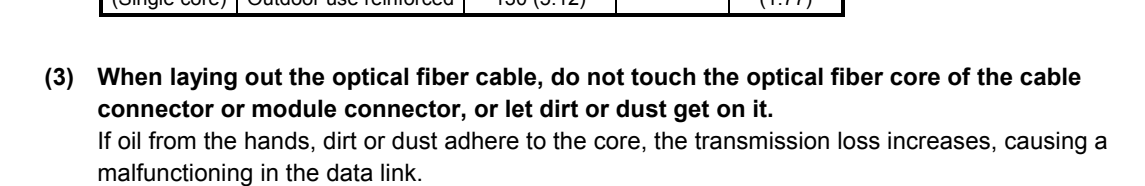

**(4) When attaching or detaching the optical fiber cable to/from the module, hold the cable connector directly by hand.**

# **4.4.2 Precautions when handling the coaxial cable**

This section gives precautions when connecting the coaxial cable to the network module.

### **(1) Restrictions on the cable length between stations**

(a) For connecting between the network modules, use the cable length indicated in the table below according to the number of stations connected.

Using a cable length other than one indicated in the following table may cause a communication error.

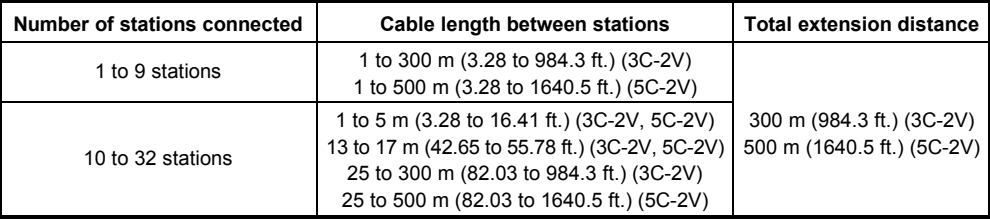

(b) If there is a possibility the number of stations will increase due to expansion of the system, consider the restrictions before laying out cable.

### **(2) Precautions when laying out cable**

- (a) Lay out the coaxial cable at a distance of 100mm (3.94 in.) or more from other power cables and control cables.
- (b) Consider wiring using double shielded coaxial cable in places where there is a large amount of noise.

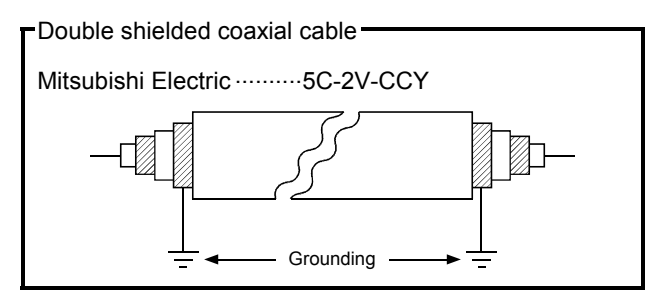

(c) When connecting a coaxial cable, there is a restriction on the bending radius of the cable.

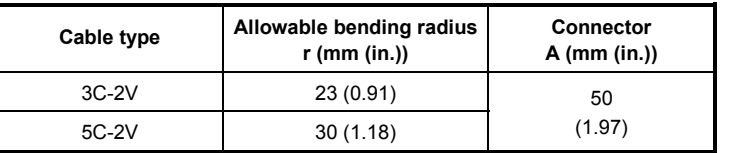

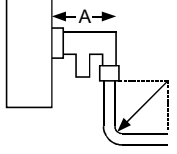

(d) Do not pull on the connected coaxial cable.

This will cause faulty contact or the cable to become disconnected.

(e) When attaching or detaching the coaxial cable to/from the module, make sure to power off the personal computer.

### **4.4.3 How to wire to each module**

**(1) Optical loop system (A70BDE-J71QLP23, A70BDE-J71QLP23GE)** Connect the optical fiber cable as shown below.

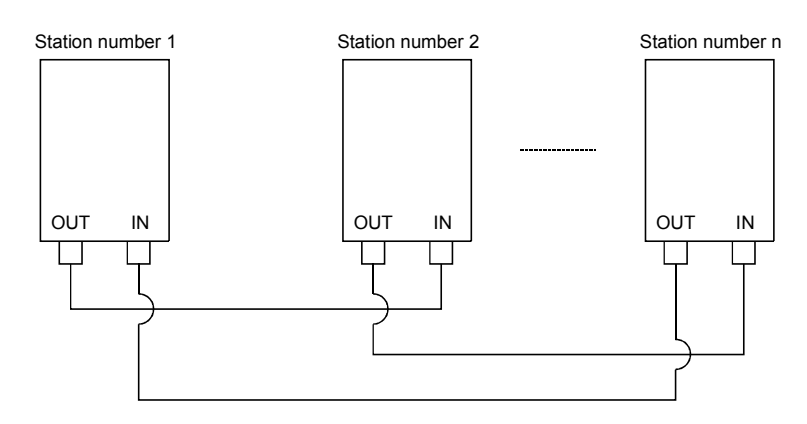

### **(2) Coaxial cable**

Stations do not have to be connected in station number order.

By setting a station that will be connected in the future (one that is included in the number of stations but is not actually connected) as a reserve station using the shared parameters, it will not become a communication faulty station.

Always install a terminal resistor to the stations connected at both ends. One F-shape connector comes with the A70BDE-J71QBR13.

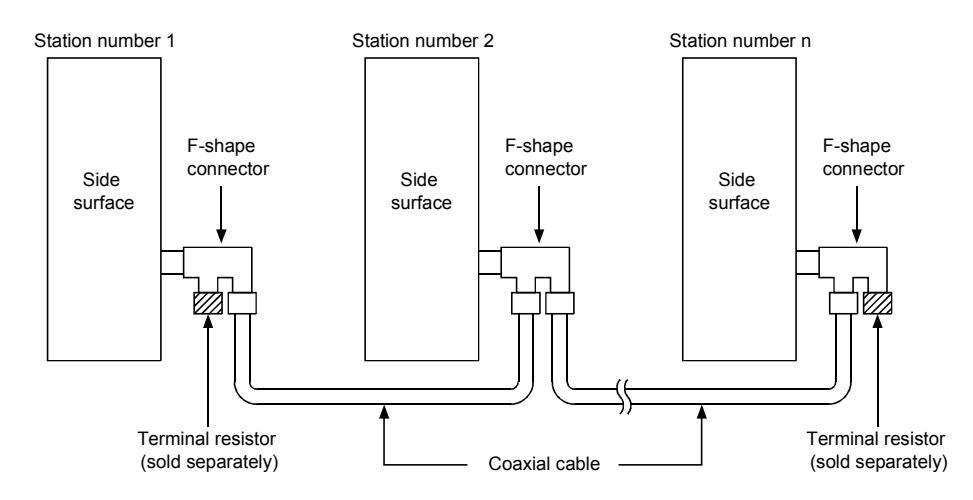

### **Point**

When a repeater module is used (A6BR10, A6BR10-DC), see the operating manual that comes with the repeater module to find out the connection method.

# **Remark**

Terminal resistors are not included. Purchase the A6RCON-R75 or the Hirose Electric Co. manufactured BNC-TMP-05 (75).

# **INSTALLING AND UNINSTALLING** 5. **SOFTWARE PACKAGES**

The following explains methods on how to install and uninstall software packages to run the board for each operating system.

### Installing and Uninstalling Software Packages for Windows  $5.1$ 95/98/NT 4.0

The following explains methods on how to install and uninstall software packages for Windows 95/98/NT 4.0.

### $5.1.1$ Installing software packages for Windows 95/98/NT 4.0

The following shows the installation procedure of software packages for Windows 95/98/NT 4.0.

### Point

- (1) If operating system is Windows NT 4.0, log on as a user whose privilege is an administrator.
- (2) Remove all applications that are included in the Start up menu, then restart Windows before installing.
- (3) The floppy diskettes, 1/6 (first disk) to 4/6 (4th disk) are used for installation.
- (4) Uninstall SW1IVDWT-MNET10P before installing SW2DNF-MNET10. Also, the utility setting needs to be configured again as all setting data using each utility is erased.
- (5) The following method performs installation from "Add/Delete Programs" in the "Control" Panel." The other method is to execute "SETUP.EXE." When "SETUP.EXE" is clicked, installation begins starting from the sixth item.

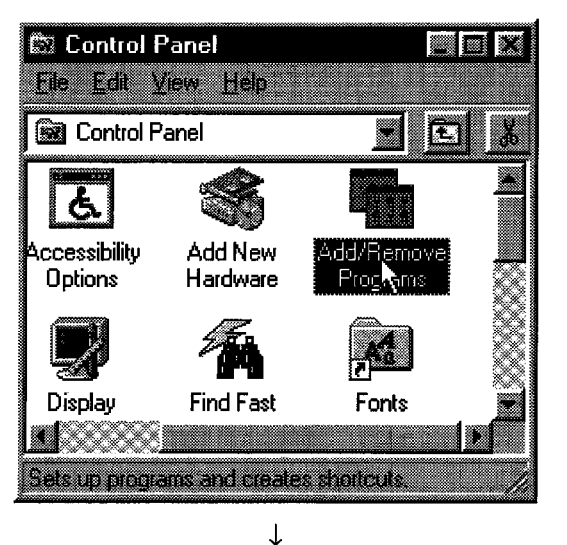

- $1.$ Turn on the power to the PC and start Windows.
- Open "Start" "Setting" "Control Panel."  $2.$

(To the next page)

 $3<sub>l</sub>$ 

(From the previous page)  $\downarrow$ 

Add/Remove Programs Properties KI BI **Relative to the control of the United States ALCOHOL** <u> Elizabeth Company (</u> a a mata a shekara W. Waxaa kale W

Open "Add/Delete Programs." Click the [Install (I)] button.

stall Program From Floppy Disk or CD-ROM ----

T

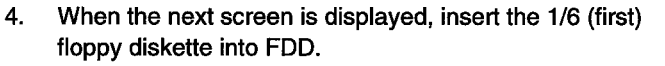

 $\mathcal{L}_{\mathcal{A}}$  $\mathcal{L}$ 

After inserting the floppy diskette, click the Next (N) button. [Caution] Note that SW0IVDWT-MNET10P and

SW1IVDWT-MNET10P requires different sequences of the floppy diskettes used for installations.

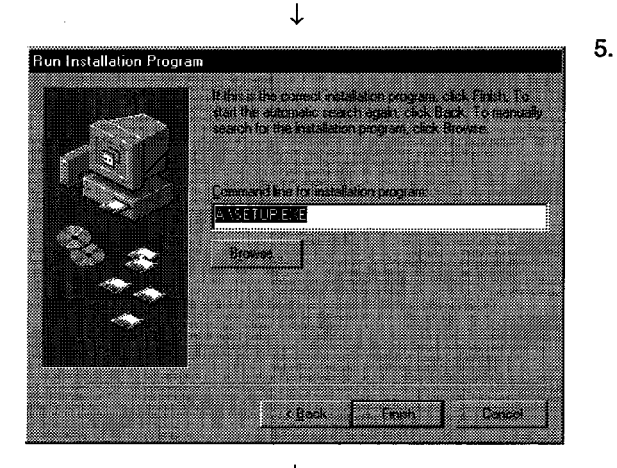

 $\downarrow$ (To the next page)

When the next screen is displayed, it indicates that "SETUP.EXE" is found. Click the [Exit] button, and start the installation.

If "SETUP.EXE" was not found, click the [Browse (R)] button and change to the directory where "SETUP.EXE" is located.

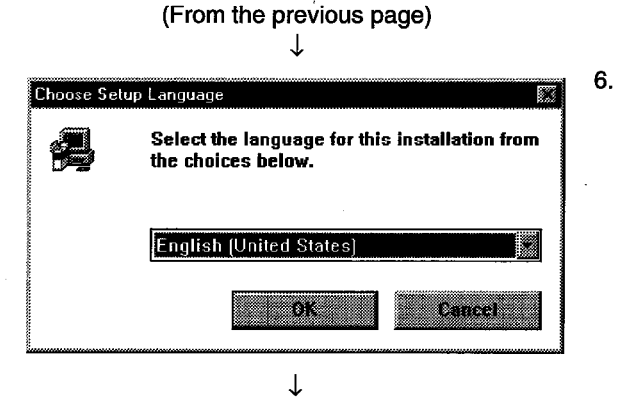

After a few moments, the screen similar to what shown left will be displayed. Select "Japanese" and click the [OK] button.

- 7.
	- Verify the content, and click the [Next (N)] button.

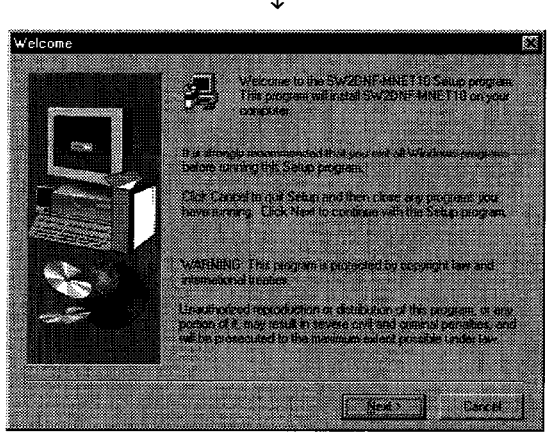

 $\downarrow$ 

- noose Destination Locatio sa a arson na mhe tonstantie date an a chairmear agus **CONTRACTOR PRETIDENTS** CWELSEC 30 **Chair State** w.
- 8. Specify the installation destination folder. The default installation destination folder for SW2DNF-MNET10 is "C:\MELSEC." If the default is fine, click the [Next (N)] button. When changing the installation destination folder, click the [Browse (R)] button and change it.

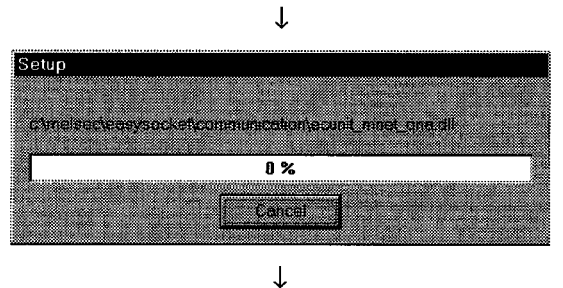

(To the next page)

9. As the installation starts, follow the instructions and insert the floppy diskettes in order.

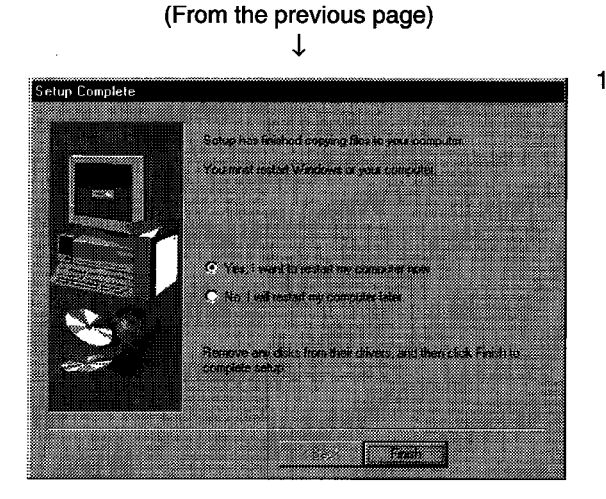

10. When the dialog box shown left is displayed, it indicates that installation is completed. To restart, verify that "Yes, shutdown the computer and restart now." is checked, then click the [Exit] button. To restart later, check "No, restart later." and click the [Exit] button.

### **Point**

- (1) When the installation fails to complete successfully, and if software packages can be uninstalled, execute uninstall.
- (2) When reinstalling, reinstall after uninstalling first.

### $5.1.2$ **Icons to be registered**

Installing the software packages will register the icons shown below. The icons shown below are registered in [Start] - [Program] - [MELSEC].

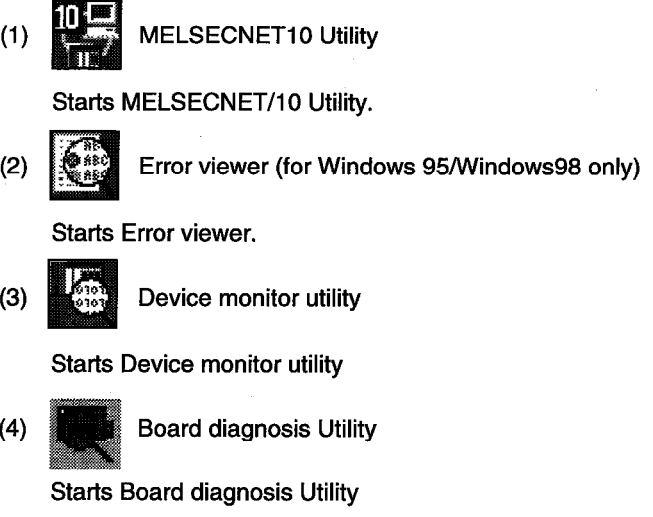

#### $5.1.3$ Uninstalling software packages for Windows 95/98/NT 4.0

The following shows uninstallation method for the software packages.

**Point** 

• Be sure to execute uninstallation from the control panel.

Do not directly start "UnInstaller.exe" that has been installed.

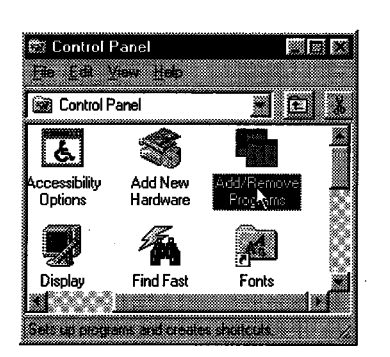

- Select [Start] [Settings] [Control Panel] menu.  $1.$  $2.$ As control panel is displayed, double-click "Add/Delete
- Programs."

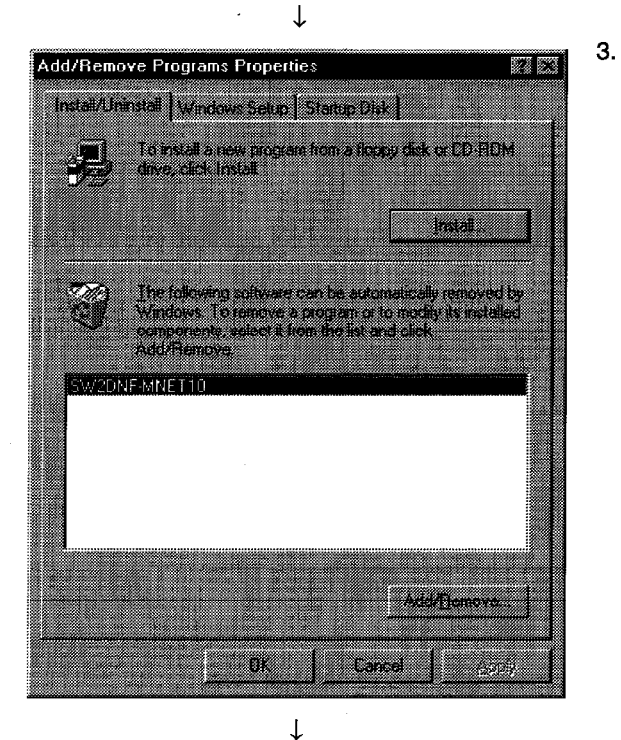

Select "SW2DNF-MNET10", and click the [Add/Delete (R)] button.

(To the next page)

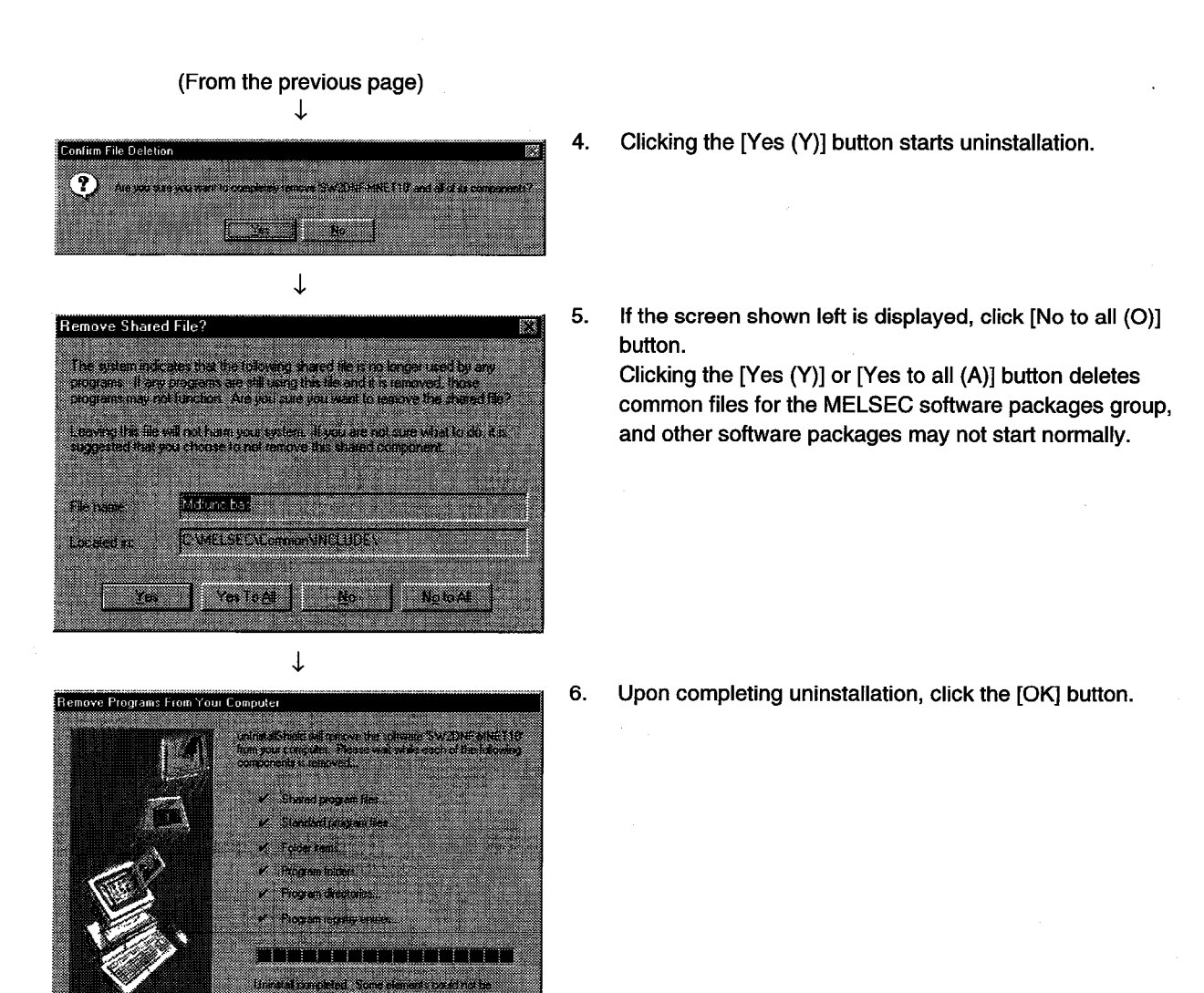

### Point

As soon as uninstallation is completed in Windows 95/98, open the "system.ini" file under the C:\Windows directory using an editor, and delete the device descriptions listed below.

[386 Enh]

 $device = mnet101.vxd$ 

i ma

 $device = mnet102.vxd$ 

 $device = mnet103.vxd$ 

 $device = mnet104.vxd$ 

If restarting without deleting the driver description lines, an error message "Cannot find MNET/10 driver." will be displayed. Ignoring the message, and pressing the Return key will restart Windows.

### $5.2$ Installing and Uninstalling Software Packages for DOS

The following explains methods on how to install and uninstall software packages for DOS.

### $5.2.1$ Installing software packages for DOS

The following shows the installation procedure of software packages for DOS.

Point

The floppy diskettes, 5/6 (5th disk) and 6/6 (6th disk) are used for the installation. Note that the files required for the installation are stored in different floppy diskettes from the earlier software packages (SW0IVDWT-MNET10P and SW1IVDWT-MNET10P).

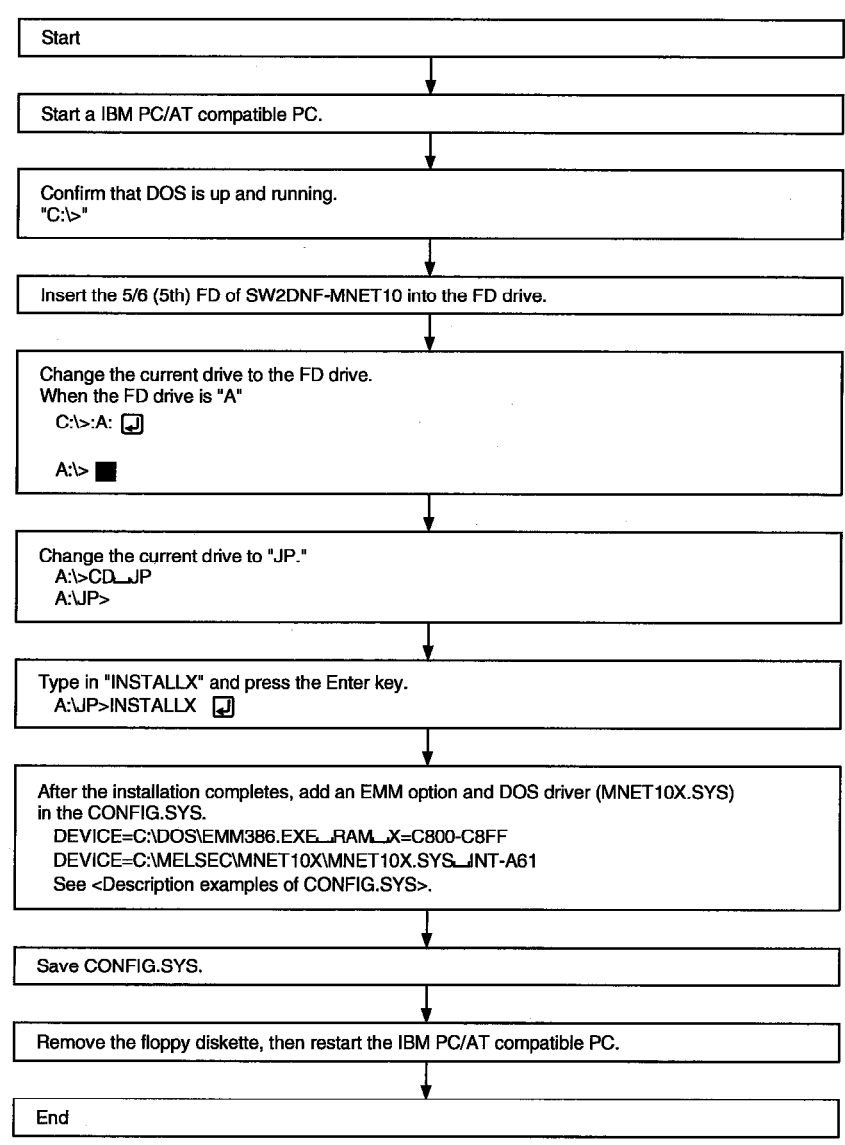

Set up the following contents in the CONFIG.SYS.

<Description examples of CONFIG.SYS>. DEVICE = C:\DOS\EMM386.EXE RAM X=C800-C8FF  $\downarrow$ 

 $1)$ 

#### $1)$ Shared memory address specification

Specify the shared memory address that has been set on the board. X=mmmm-nnnn  $\rightarrow$ (Specify the upper 4 digits.)

This is a description example of the memory address set switch on an I/F board at the time of shipment default (C8000h to C8FFFh).

DEVICE = C:\MELSECNET10X\MNET10X.SYS **INT-A61** 

### $\downarrow$  $2)$

#### $2)$ Software interrupt number specification

Specify in the range from 60 to FF (hexadecimal). INT-Ann  $\rightarrow$ 

### **Note**

Do not overlap the set data with other drivers or software packages.

#### $5.2.2$ File configuration after installation

The following shows the file configuration after installation of the software packages for DOS.

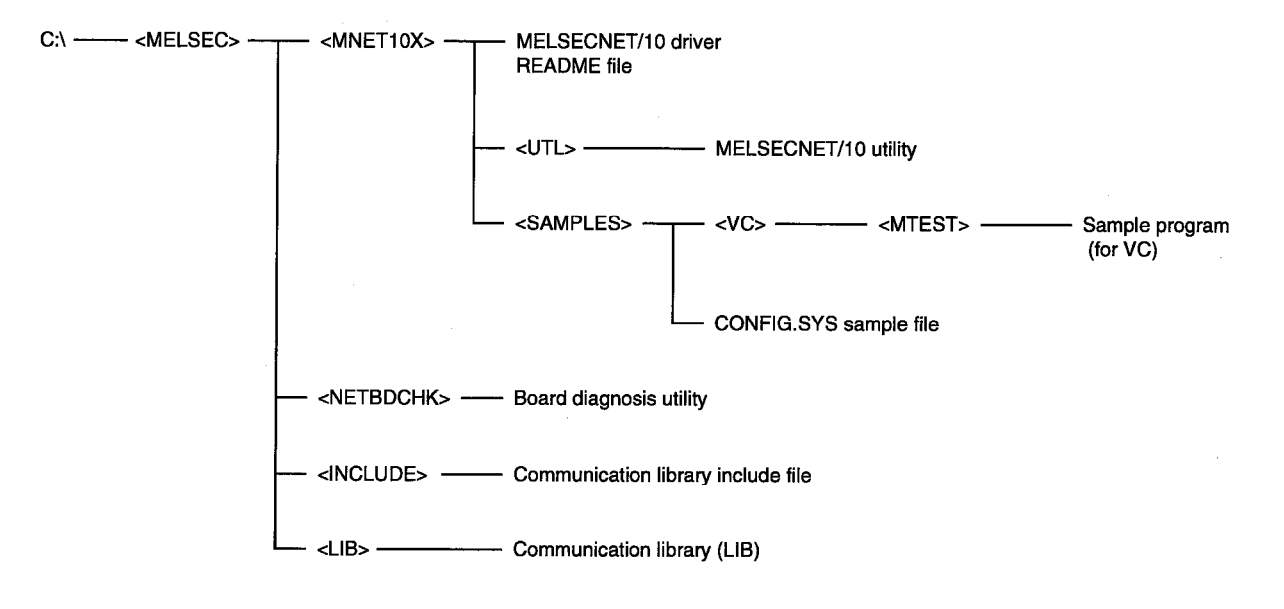

### $5.2.3$ Uninstalling software packages for DOS

The following shows the uninstallation procedure of software packages for DOS.

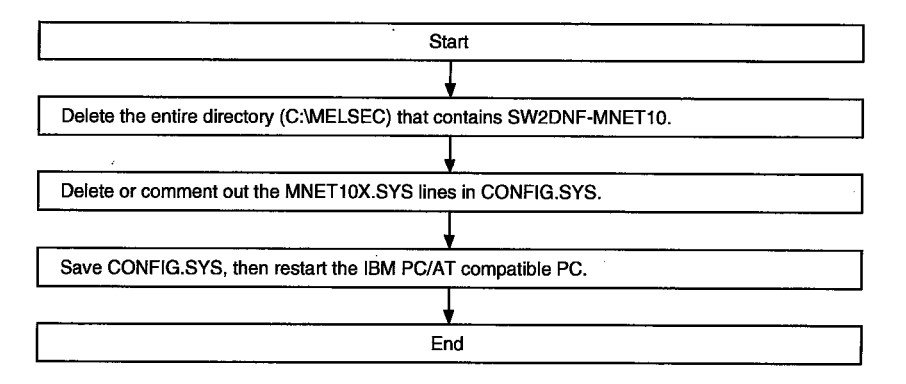

### **UTILITY OPERATION** 6.

### **Utility Common Operations**  $6.1$

The following explains the common operations for each utility.

#### $6.1.1$ **Starting a utility**

Start a utility by clicking one of the following menus 1) to 5) inside [Start] - [Programs] -[MELSEC] menu.

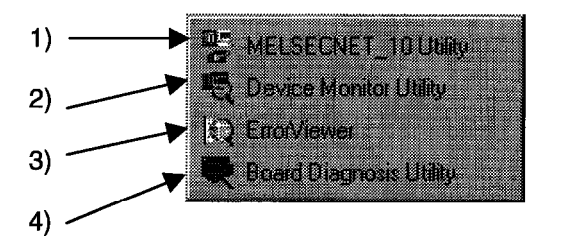

- Starts the MELSECNET\_10 utility.  $1)$
- $2)$ Starts the Device Monitor Utility.
- $3)$ Starts the ErrorViewer.
- $4)$ Starts the Board Diagnosis utility.

### $6.1.2$ **Ending a utility**

The following explains how to end a utility.

(1) To end the utility, click the [Exit] button at the bottom of the utility screen.

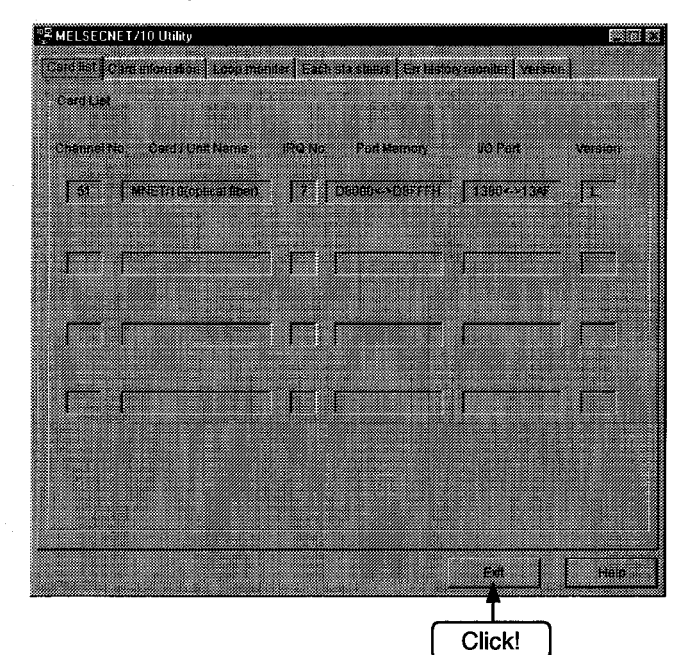

(2) To end the device utility, click [Menu] - [Close] from the menu bar. When a dialog box is displayed, clicking the [Yes] button ends the device monitor utility.

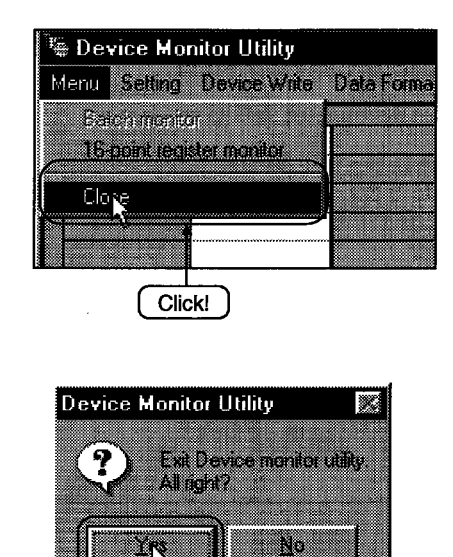

 $Click!$ 

(3) To end the error viewer, click [Log] - [Exit] menu from the menu bar.

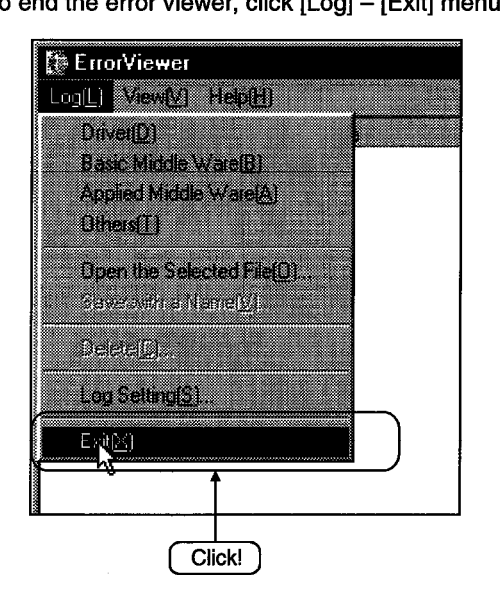

### 6.1.3 Displaying the help screen

The following explains how to display the utility's help screen.

(1) To display the utility's help screen, click the [Help] button at the lower right-hand corner of the utility screen.

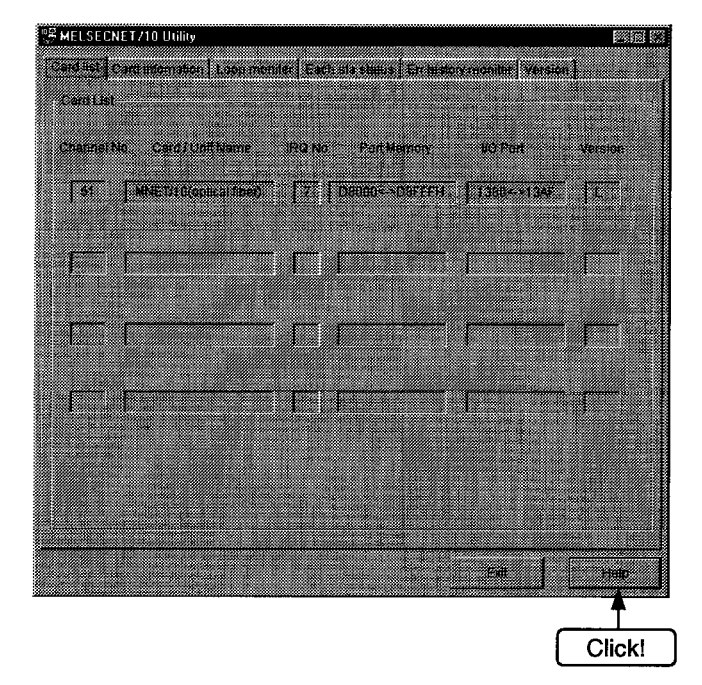

(2) To display the help screen for the device monitor utility and error viewer, click [Help] - [Help] from the menu bar.

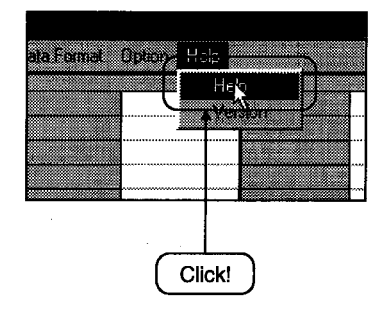

### $6.1.4$ Verifying the version

The following explains how to verify the utility version.

(1) To verify a utility's version, click the "version information" tab.

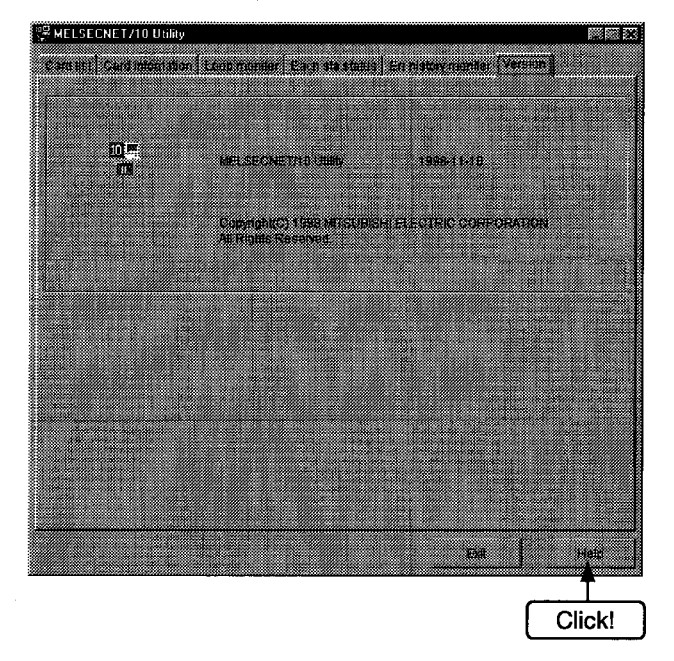

To display the help screen for the device monitor utility and error viewer, click [Help] – [Help] from  $(2)$ the menu bar.

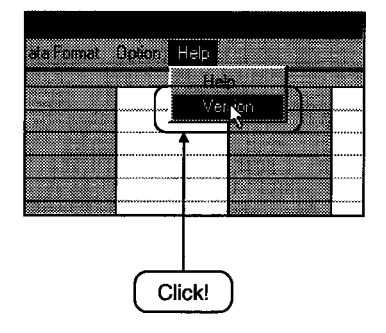

### **MELSECNET/10 Utility Operation**  $6.2$

The following explains how to set and operate the MELSECNET/10 utilities.

#### $6.2.1$ **Operation procedure**

The following explains the operation procedure for the MELSECNET/10 utilities.

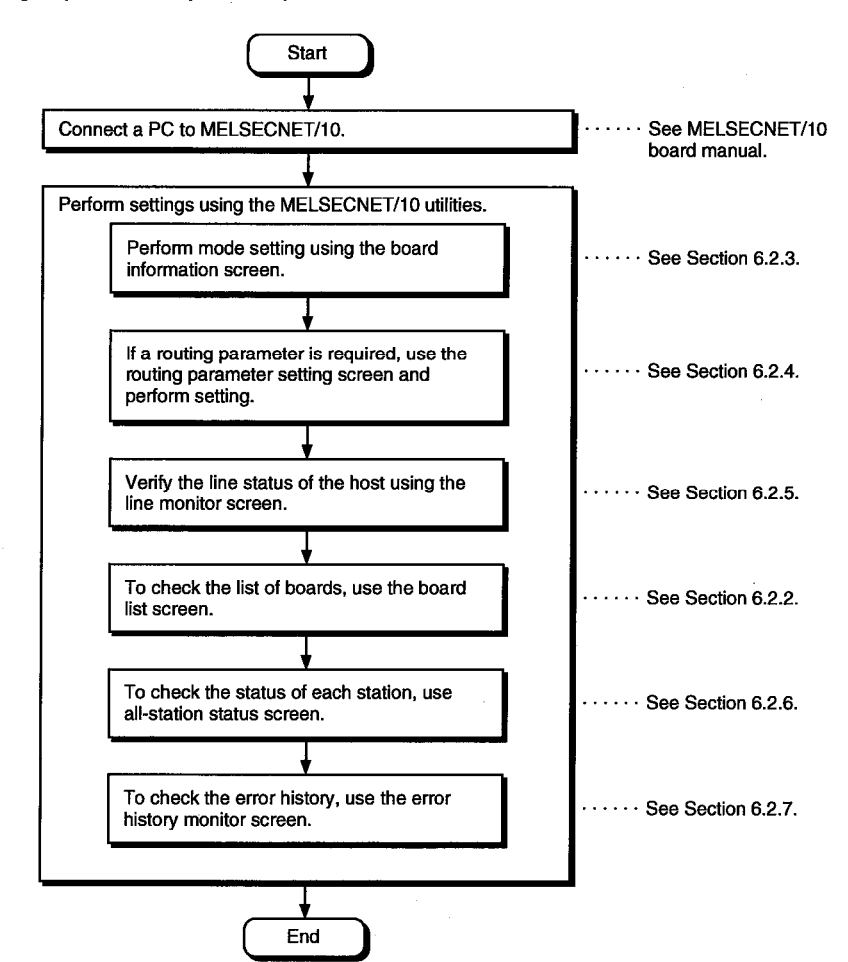

### $6.2.2$ **Operations on Card list screen**

The board list screen displays the hardware information that is set for MELSECNT/10 board.

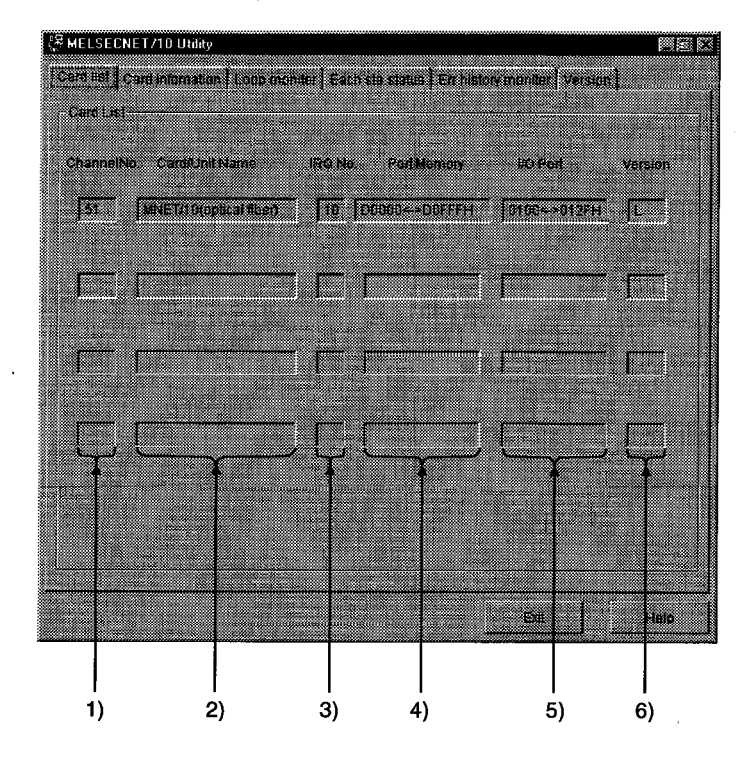

 $1)$ **Channel No.** Displays the channel number.

#### $2)$ **Card/Unit Name**

Displays the model of MELSECNT/10 board that is connected.

 $3)$ IRQ No.

Displays the IRQ number that MELSECNT/10 board uses.

#### $4)$ **Port Memory**

Displays the range of dual-port memory that MELSECNT/10 board occupies.

**VO Port**  $5)$ 

Displays the ranges of I/O port that MELSECNT/10 board occupies.

#### $6)$ Version

Displays the ROM version of MELSECNT/10 board.

### $6.2.3$ **Operations on Card Information screen**

The board information screen is used to set and to display various information about the installed MELSECNET/10 board.

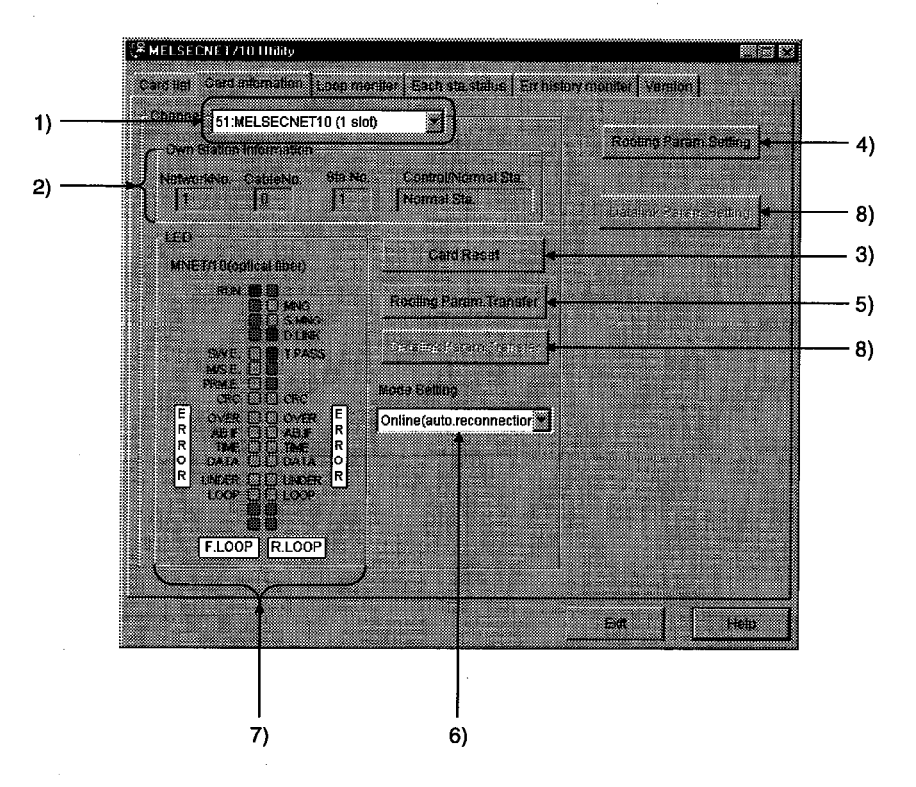

- $\overline{1}$ Channel Sets a channel to be used.
- $2)$ **Own Station Information** Displays information on the host.
- $3)$ "Card Reset" button Resets against the MELSECNET/10 board for the channel selected in 1).
- 4) "Routing Parameter Setting" button Displays the routing parameter setting screen, and sets data.

#### $5)$ "Routing Param. transfer" button

Transfers the data set in Section 8.5.4 to the MELSECNET/10 board for the channel selected in  $1$ ).

#### **Mode Setting**  $6)$

Performs mode set for the MELSECNET/10 board, and displays the present values.

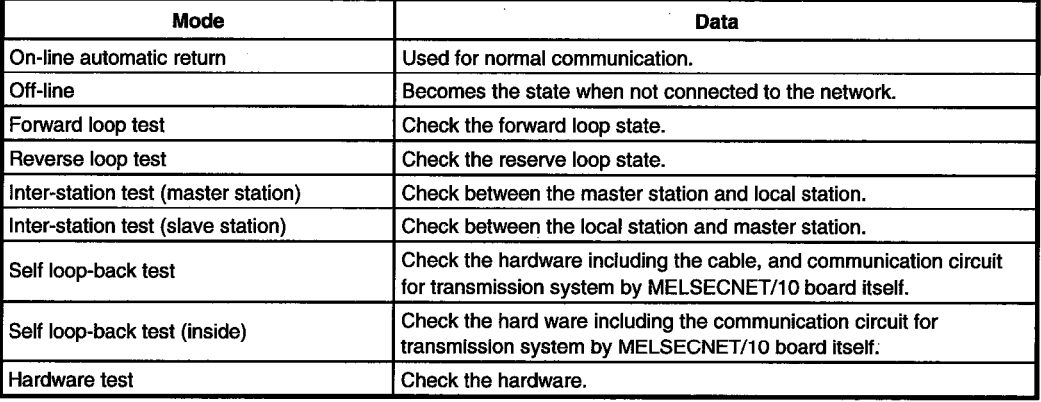

#### $7)$ **LED**

Display present status of MELSECNET/10.

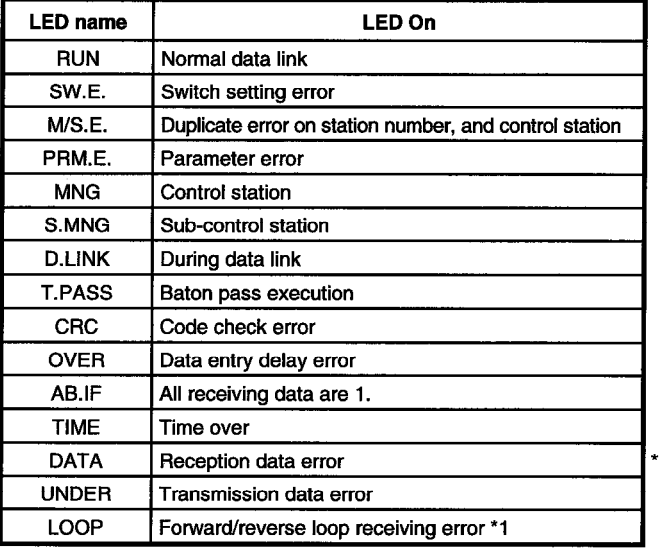

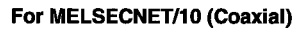

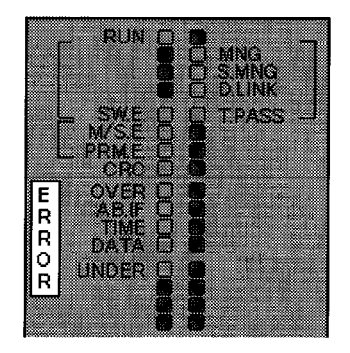

1 Display for MELSECNET/10 (optical) only

Cannot be set.  $8)$ 

### $6.2.4$ **Operations on Routing Parameter Setting screen**

The routing parameter setting screen is used to set the transfer destination, relay destination network number, and relay destination station number.

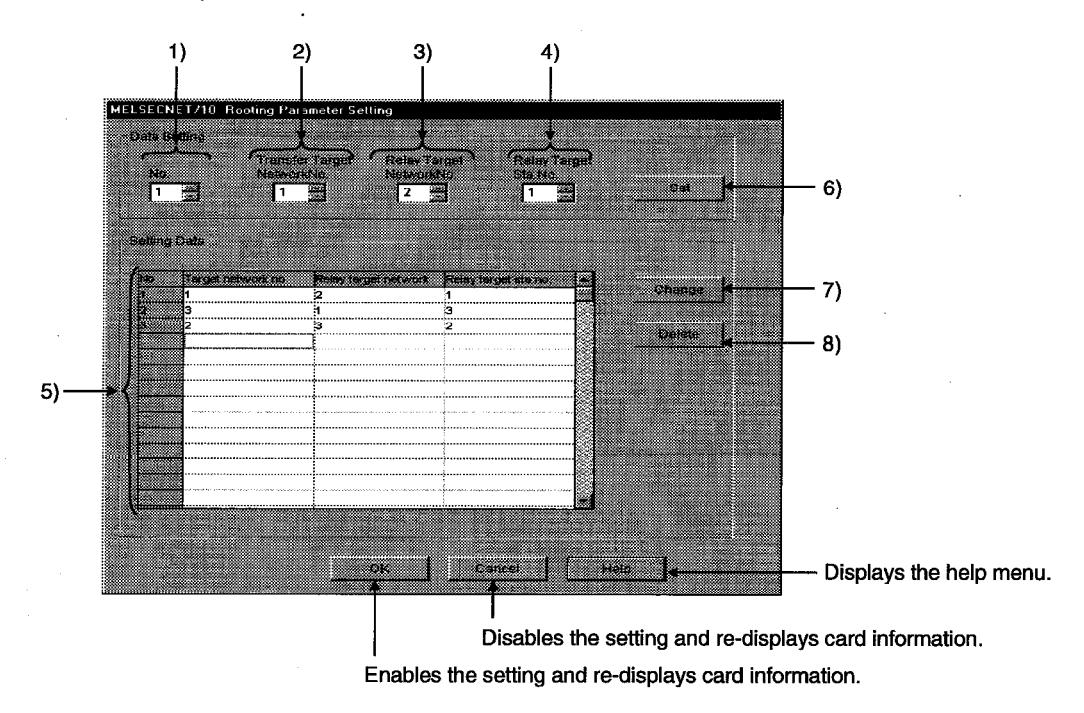

- $1)$ No. Input the number of lines to set or change.
- $2)$ **Transfer Target Network No.** Input the transfer destination network number
- $3)$ **Relay Target Network No.** Input the relay destination network number
- $4)$ **Relay Target Sta. No.** Input the relay destination station number.
- **Setting Data**  $5)$ Displays a list of contents of data that has been set so far.
- "Set" button  $6)$ Enters the data set in 1) to 4) in 5) (Set data).
- $7)$ "Change" button Selecting a line to change and clicking the button will change the entered set data. (Double-clicking the line to change also does the same operation.)
- 8) "Delete" button

Selecting a line to delete and clicking the button will delete the entered set data.

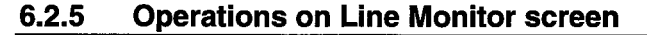

This screen monitors the line status of the host.

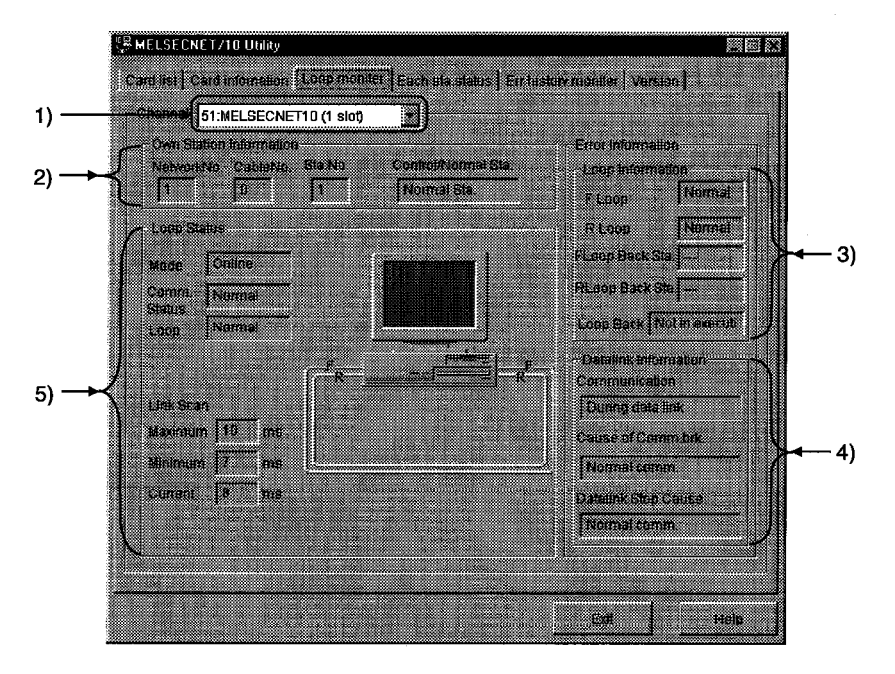

- $1)$ No. Set a channel to be used.
- $2)$ **Own Station Information** Displays information on the host.
- $3)$ **Loop Information** Displays the current loop status.
- $4)$ **Data Link Information** Displays the current data link status.

#### 5) **Loop Status**

Displays the host's line status using characters and graphics. Also, images are changed as shown below depending on the connection status.

### <For NETSECNET/10 optical loop system>

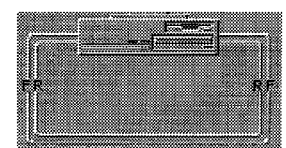

Forward loop: Normal

Reverse loop: Normal

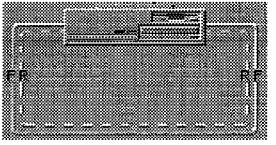

Forward loop: Normal Reverse loop : Abnormal

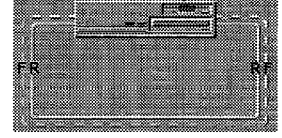

Forward loop: Abnormal Reverse loop : Normal

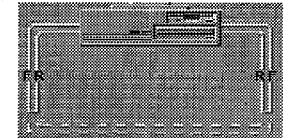

Data link by loop-back

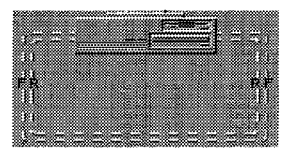

Forward loop: Abnormal Reverse loop: Abnormal

### <For NETSECNET/10 coaxial bus system>

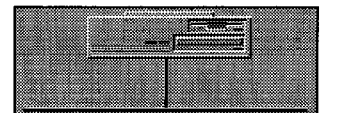

Display is the same independently of the loop status.

### $6.2.6$ **Operations on Each Sta. Status screen**

This screen displays communication status and loop status for each station.

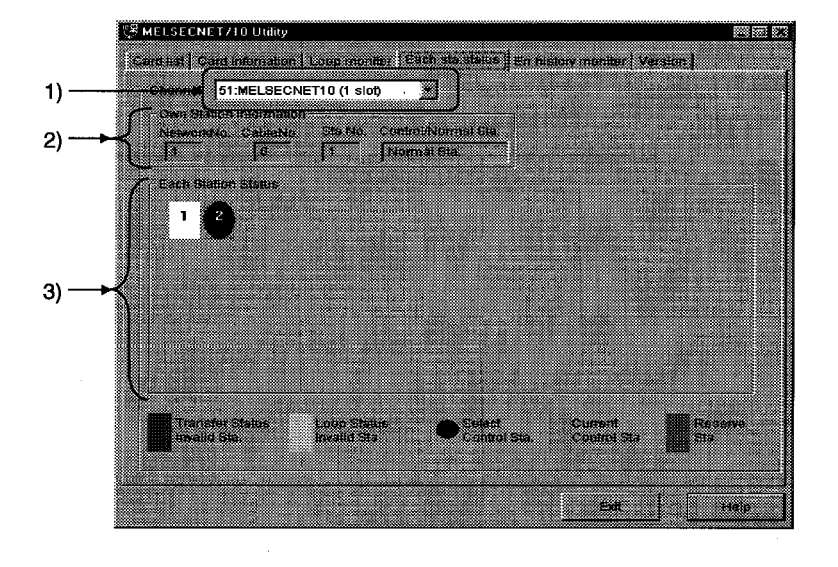

### $\overline{1}$ Channel

Set a channel to be used.

### **Own Station Information**  $2)$

Displays information on the host.

#### **Each Station Status**  $3)$

Displays the communication status and loop status for each station of all linked stations that are set using parameters.

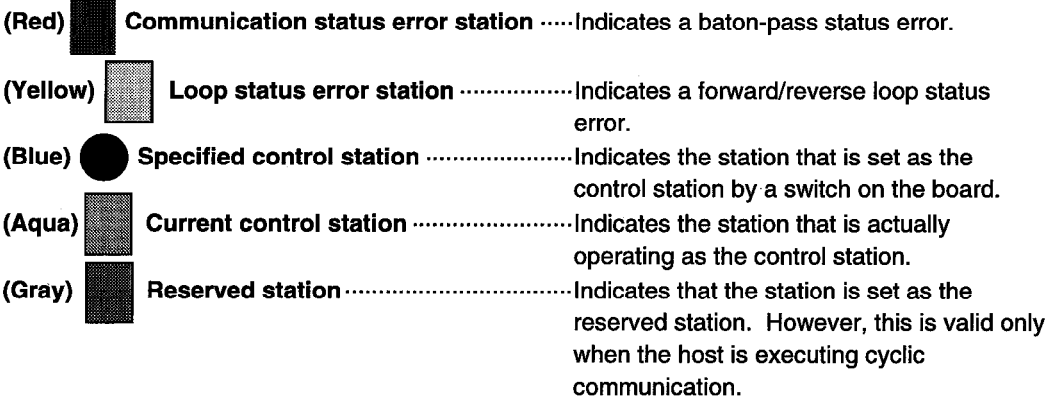

### 6.2.7 **Operations on Err. History Monitor screen**

This screen displays the history of loop errors, communication errors, and transient transmission errors.

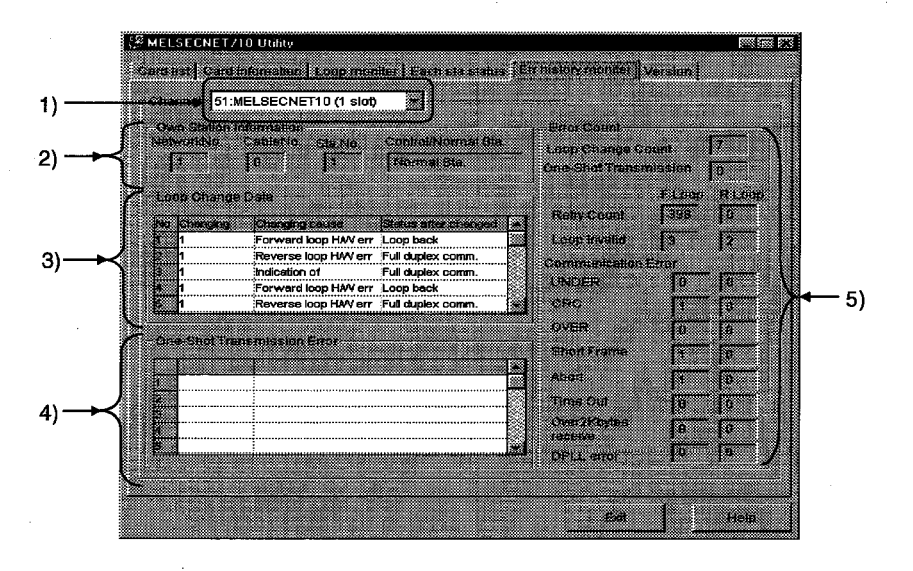

Channel  $1)$ 

Set a channel to be used.

### $2)$ **Own Station Infomation** Displays information on the host.

#### **Loop Change Data**  $3)$

Displays the loop switch factors and status after switching (For optical loop only).

- Changing ........................... Displays the station number that requested a loop switch and loop back.
- Changing cause ................ Displays the factor by which loop switch and loop back were executed. **Normal return** : Recovered from an error, and
	- **Hardware error Forced error**
- return to the normal.
- : Cable, optical module error.
- : Forced error due to loopback execution.
- **Continual Communications Error** : Unstable communication due to repeating normal/error.
- Status after changed ....... Displays the data link status after a loop switch.  $\bullet$

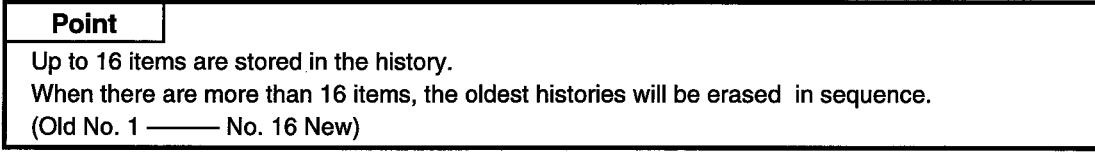

#### **One-Shot Transmission Error** 4)

Displays the errors that occurred when transient transmission is executed at the host.

- Error code .......... Displays the error code that occurred by transient transmission.
- Error type ........... Displays the error type that occurred by transient transmission.

### **Point**

See "MELSECNET/10 network system reference manual (PC to PC network)" for the meaning of error codes and error types.

5) **Error Count** 

Displays the number of errors occurred.

- Loop Change Count .......................... Displays the number that the loop switch and loopback were executed. • One-Shot Transmission …………… Displays the number of errors occurred on transient transmission.
- 
- error).
- **Communication error** 
	-
	-
	-
	- $\bullet$ too short.) errors occurred.
	-
	-
	- Over 2K Byte Receive .................. Displays the number of DATA errors occurred.
	- normally due to synchronization/modulation) errors occurred.
## **Device Monitor Utility Operation** 6.3

#### $6.3.1$ **Operation procedure**

The following explains how to operate and set the device monitor utility.

#### 6.3.2 Setting as batch monitoring

Monitors only one device that has been specified.

## (1) Selecting the menu

Select [Menu] - [Batch monitor] from the menu bar. (Selectable for 16-point register monitor only.)

| <b>E</b> Device Monitor Utility   |      |        |                     |
|-----------------------------------|------|--------|---------------------|
| Menu <b>i de l'armi deventure</b> |      |        | onar ann ann        |
| B atch monitor                    |      |        |                     |
| assourcecuserous acces            |      |        | 2000<br>Ω           |
| ano.                              |      | n      | <b>IB ODDI</b><br>n |
| rende                             | 8888 | n<br>Ω | le anc<br>n<br>emin |
| xini                              | nn   |        | ent                 |
| 38 i ba                           | una  | п      | renna               |
|                                   |      |        |                     |

(2) Display screen

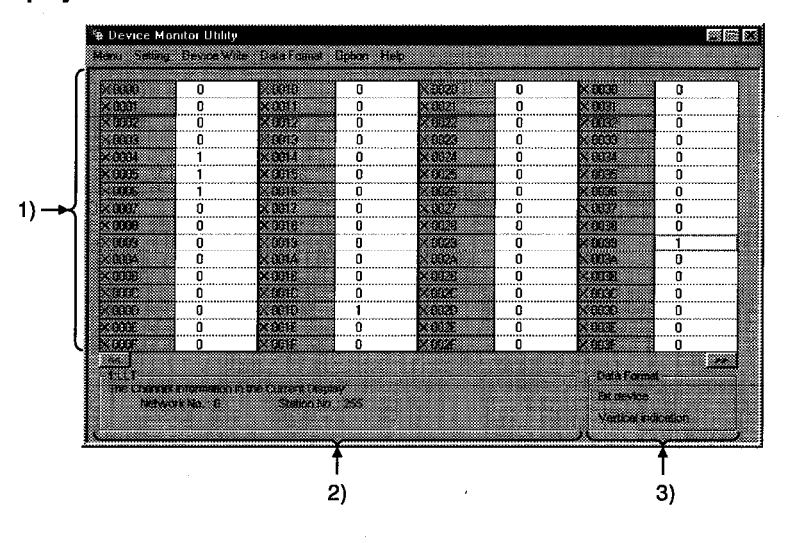

#### $1)$ **Device information**

Displays the current device status. See Section 6.3.9 when changing the display form.

#### $2)$ **Network status**

Displays the network status currently set. See Section 6.3.4 when setting the network.

#### **Data Format**  $3)$

Shows a display form and device types being displayed (word device and bit device). See Section 6.3.5 when changing the device type. And, see Section 6.3.9 when changing the display form.

#### 6.3.3 Selecting 16-point registration monitor

Monitors up to five bit devices and one word device simultaneously.

## (1) Selecting the menu

Select [Menu] - [16 point register monitor] from the menu bar. (Selectable at batch monitoring only.)

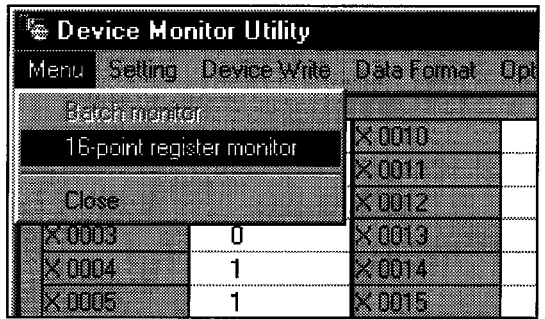

## (2) Display screen

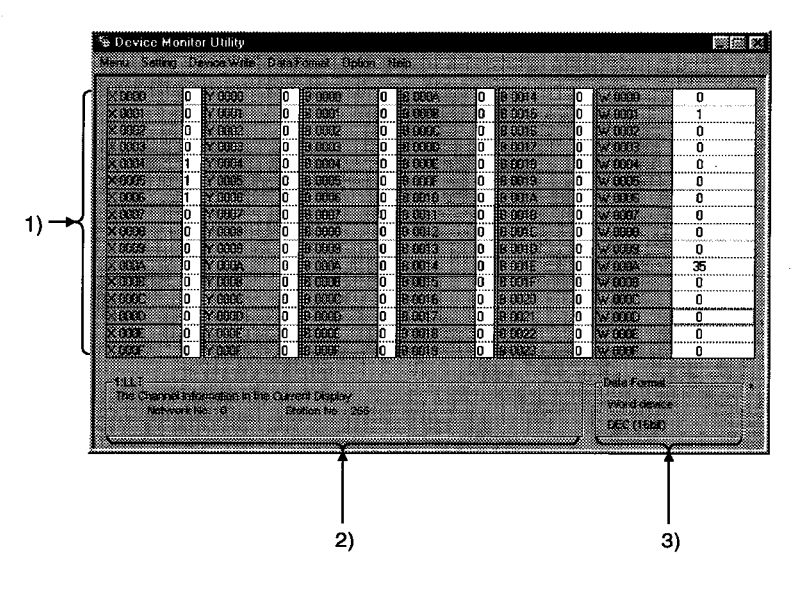

#### **Device Information**  $1)$

Displays the current device status. See Section 6.3.9 when changing the display form.

#### $2)$ **Network Status**

Displays the network status currently set. See Section 6.3.4 when setting the network.

#### $3)$ **Data Format**

Shows a display form and device types being displayed (word device and bit device). See Section 6.3.5 when changing the device type. And, see Section 6.3.9 when changing the display form.

#### 6.3.4 Setting the monitor target

Sets the network to be used for device monitoring. Set this when starting the device monitor utility.

## (1) Selecting the menu

Select [Setting] - [Network setting] from the menu bar.

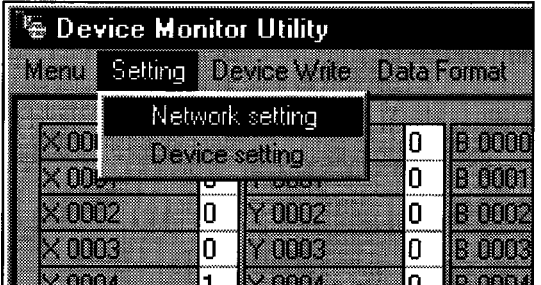

## (2) Dialog box

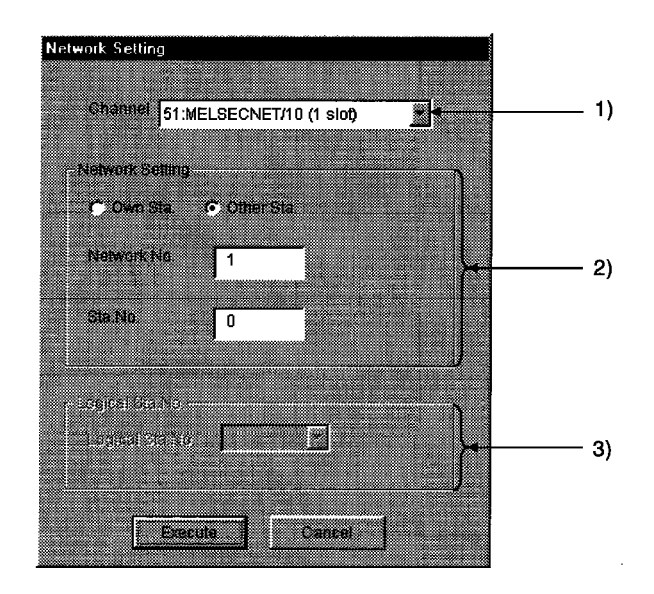

- $1)$ Channel Set a channel to be used.
- $2)$ **Network setting** Set the host and other stations along with network number and station number.
- $3)$ Logical Sta. No. Set the logical station number.

#### 6.3.5 Setting the device to be monitored

Set the device to perform monitoring.

## (1) Selecting the menu

Select [Setting] - [Device setting] from the menu bar.

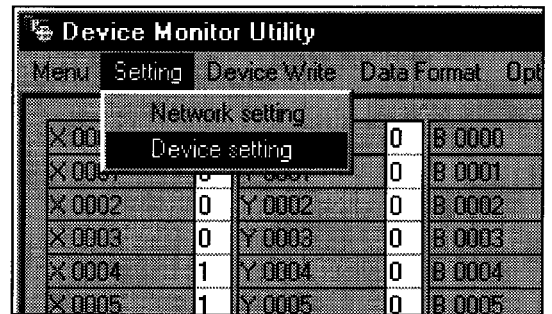

#### $(2)$ **Dialog box**

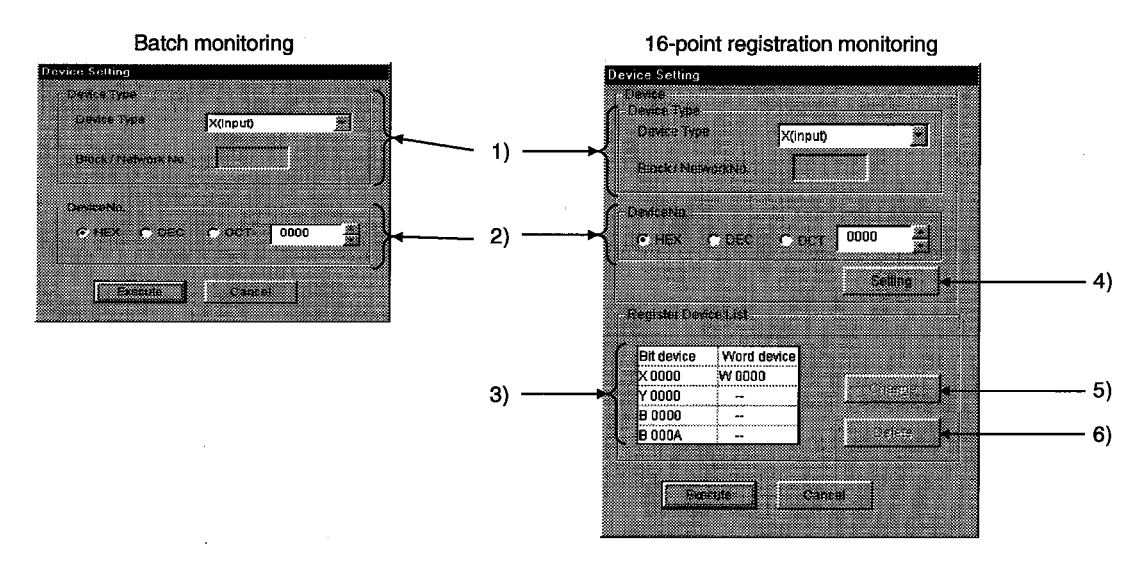

**Device Type**  $1)$ 

Set the device type, block number, and network number to monitor.

 $2)$ Device No.

> Set the head number of device to monitor. (HEX: Hexadecimal, DEC: Decimal)

#### **Resister Device List**  $3)$

Displays a list of the devices entered.

# 6. UTILITY OPERATION

#### $4)$ "Setting" button

Enters the data set in 1) and 2), and adds to 3) (list of devices entered).

#### $5)$ "Change" button

Select the device to change, and click this button to change the entered data.

#### $6)$ "Delete" button

Select the device to be deleted, and click this button to delete from the list of devices entered.

#### 6.3.6 Changing the word device values

Changes the specified word device data.

## (1) Selecting the menu

Select [Device write] - [Data changing] from the menu bar.

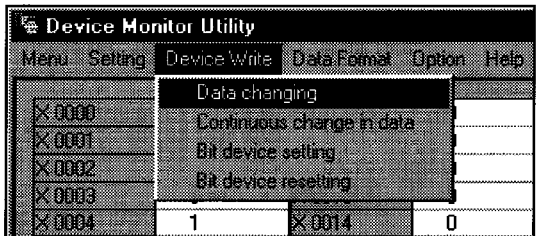

## (2) Dialog box

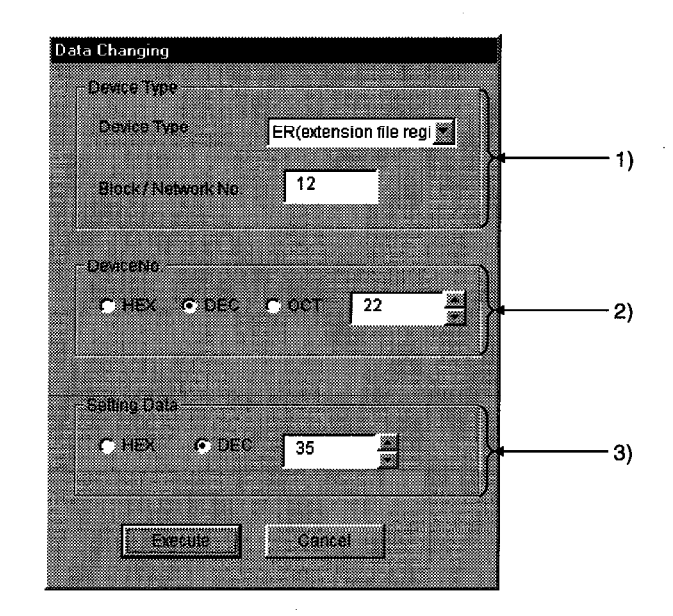

#### $1)$ Device type

Set the device type, block number, and network number to change the data.

#### $2)$ Device No.

Set the device number to change data. (HEX : Hexadecimal, DEC : Decimal)

#### **Setting Data**  $3)$

Set the data to be changed. (HEX : Hexadecimal, DEC : Decimal)

# $\textcircled{\texttt{P}}$  DANGER

• Configure the interlock circuit over the sequence program so that the entire system works safely at all times for data change control to the PLC in operation. Also, decide on corrective actions for an event of data communication error between the PC and PLC CPU in use.

#### 6.3.7 Changing the word device values consecutively

Change the specified word device data for the number of specified points being set.

## (1) Selecting the menu

Select [Device Write] - [Data change in data] from the menu bar.

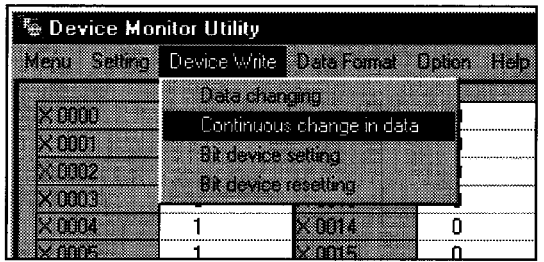

## (2) Dialog box

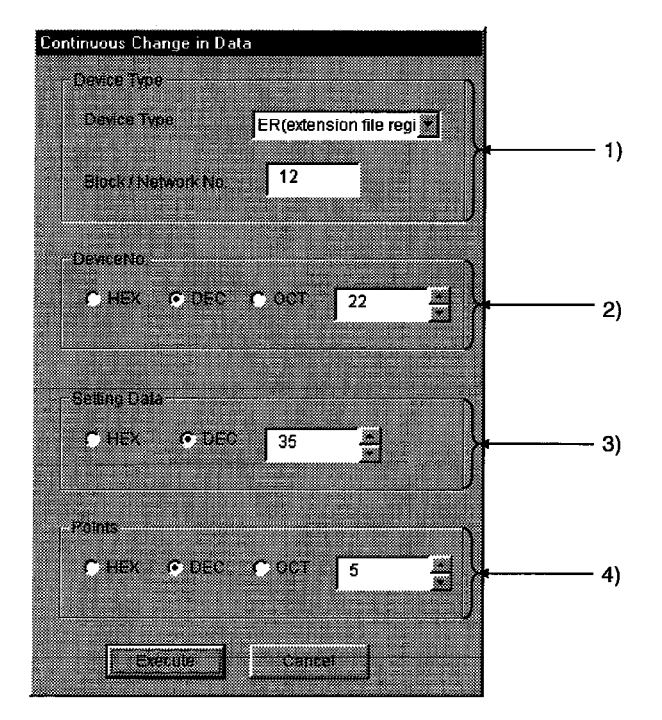

#### $\vert$ 1) **Device Type**

Set the device type, block number, and network number to change the data.

#### $2)$ Device No.

Set the head address to change data. (HEX: Hexadecimal, DEC: Decimal)

#### **Setting Data**  $3)$

Set the data to be continuously changed. (HEX: Hexadecimal, DEC: Decimal)

 $4)$ **Points** Set the number of points to perform continuos change of data.

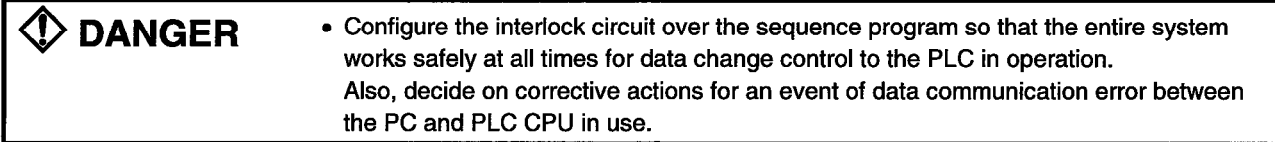

#### 6.3.8 Swiching the bit devices ON/OFF

Turns on/off the specified bit device.

## (1) Selecting the menu

Select [Device Write] - [Bit device setting] from the menu bar.

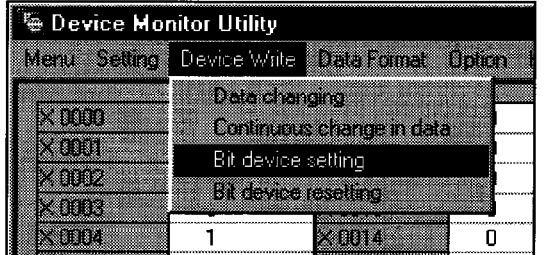

## (2) Dialog box

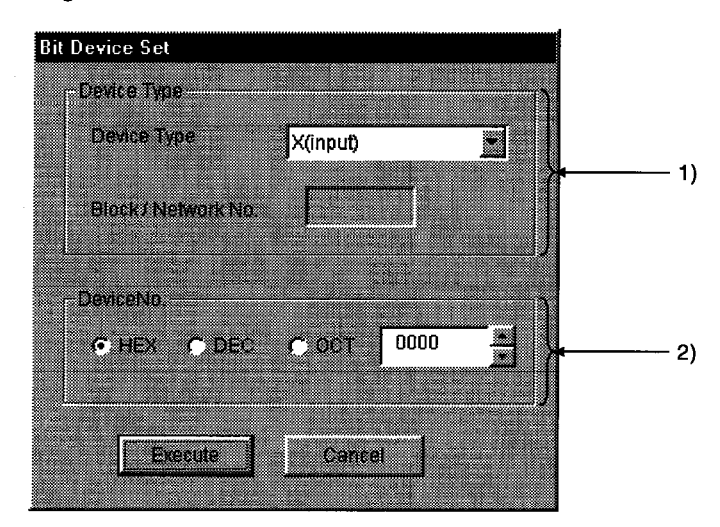

#### $1)$ **Device Type**

Sets the bit device type, block number, and network number to turn ON/OFF.

#### $2)$ Device No.

Sets the bit device number to turn ON/OFF. (HEX : Hexadecimal, DEC : Decimal)

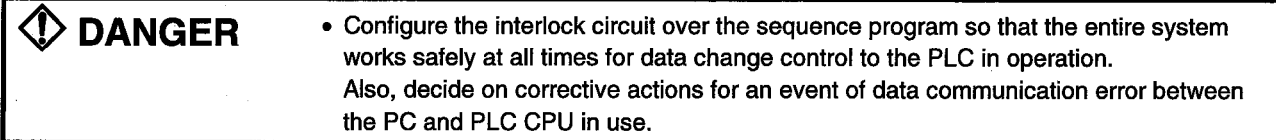

#### 6.3.9 Switching between display formats

Switches the display form for device monitor to the selected display form. The batch monitoring and 16 point entry monitor have different sets of selectable menu.

## (1) Selecting the menu

Select [Data Format] - [Word device] from the menu bar.

(a) For batch monitoring

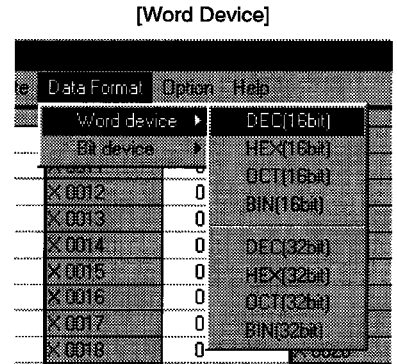

## (b) For 16 point registration monitor

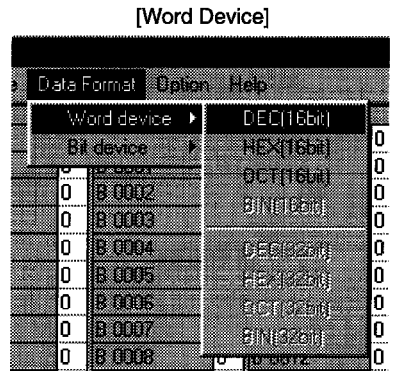

[Bit Device] Data Format Northern Help Wad device **Bit device** Vertical Indication !<br>…… <u> 1958 - Sala</u> 300 L  $\overline{\mathfrak{o}}$ Horzen Indicator(HES) an a ڈ0 zora. ▩ ö ö **Tion** Ö 303 Ō

[Bit Device]

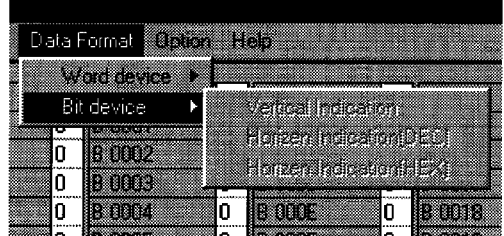

# 6.3.10 About the Numerical pad

By choosing [Option]-[Numerical Pad] on the menu ber, you can use the numerical pad when setting the device value, etc.

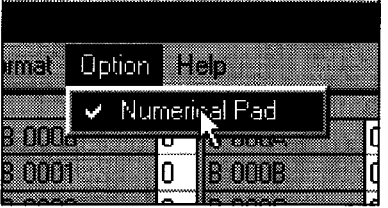

Click the numerical input column.  $1.$ 

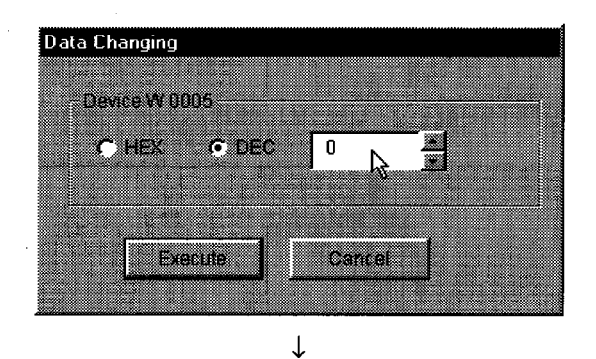

- **Numerical Pad** æ  $\overline{20}$ 57 Dear 33 Cancel W B
- Data Changing Device W 0005 ı 756 **C** DEC  $\overline{20}$ Execute Cancel

 $\downarrow$ 

- As the Numerical Pad appears, enter the value with the  $2.$ buttons.
- $3<sub>1</sub>$ Click the "OK" button.

 $\overline{4}$ . The value is entered.

#### **Other operations** 6.3.11

Changing data in word device and turning on/off a bit device can be performed by double-clicking the device number on the screen while monitoring.

## (1) Word device

The following shows the operation for changing a word device. (Only when the display form is 16 bit.)

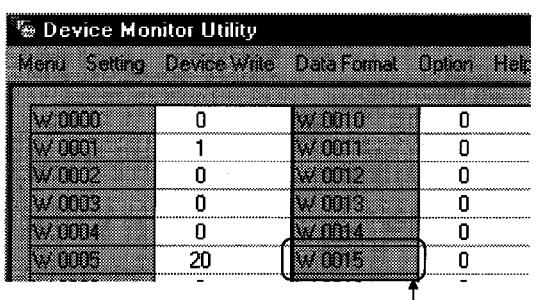

Double click!

 $1.$ 

 $\overline{2}$ .

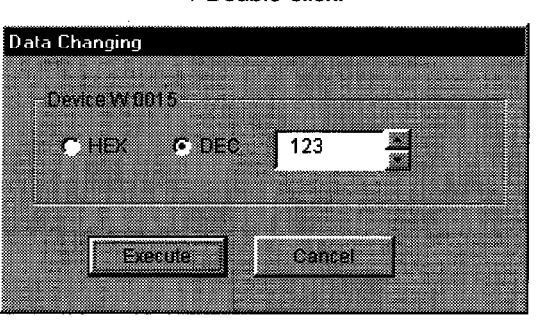

<sup>1</sup> Double-click!

As the dialog box shown left is displayed, set any desirable value.

Double-click the number of the word device to be changed.

 $\overline{3}$ . Click the [Execute] button.

Device Monitor Utility V. Change the device W 0015 to 123 Alimik? m X.

 $\downarrow$ 

T Data change complete 4. Select [Yes] in the dialog box shown left if the change is acceptable. Select [No] to cancel it.

 $\mathbb D$  DANGER • Configure the interlock circuit over the sequence program so that the entire system works safely at all times for data change control to the PLC in operation. Also, decide on corrective actions for an event of data communication error between the PC and PLC CPU in use.

## (2) Bit device

The following shows the operation for turning on/off a bit device. However, this is operable only when the display orientation is "Portrait."

 $2.$ 

- Device Monitor Utility Mars: Sating Device Wile Data Fomus Option Help <u>ann </u> **Robert St** ō  $\overline{\mathbf{0}}$ enti ö 33 Ö 800) Ő W. ö e oans im, ő Ϊñ **STORE** ö ant ö ์ ซิ 80015 õ 6 WB Double click!
- Double-click the number of the bit device to be changed. 1.

Select [Yes] in the dialog box shown left, if the change is acceptable. Select [No] to cancel it.

↑ Double-click!

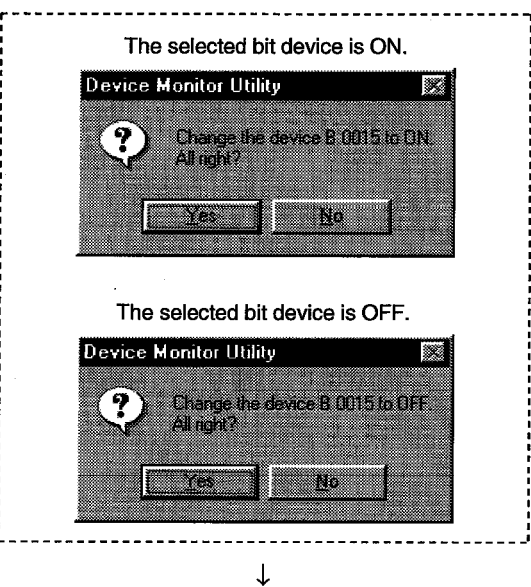

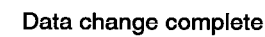

 $\Diamond$  danger

• Configure the interlock circuit over the sequence program so that the entire system works safely at all times for data change control to the PLC in operation. Also, decide on corrective actions for an event of data communication error between the PC and PLC CPU in use.

### **Error Viewer Operation**  $6.4$

The following explains how to operate or set the error viewer.

```
Point
```
The error viewer can only be used on Windows 95/Windows 98.

#### $6.4.1$ **Screen explanation**

The following explains the error viewer screen.

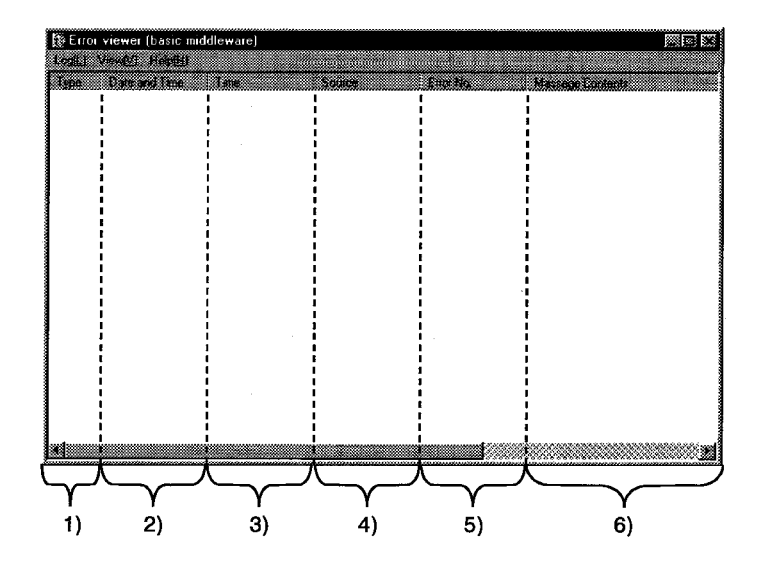

 $1)$ **Type** 

The error types are displayed by symbols shown below.

H

Normal message (Indicates comments that are generated from normal processing.)

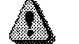

Warning message (Messages that are generated to elicit attention even though it is not an error.)

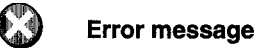

(Displays the error definitions that are generated from each module. For the lines with this symbol, double-click to see the detailed message contents, and remove the cause promptly.)

- $2)$ **Date and Time** Displays the date an error occurred.
- $3)$ **Time** Displays the time an error occurred.
- 4) **Source** Displays the source of an error.

 $\sim$   $^{-1}$ 

## 5) Error No.

Displays the number for an error. See the programming manual for details on error numbers.

#### $6)$ **Message Contents**

Displays the content of an error.

#### 6.4.2 Log menu

The following explains the contents of log menu.

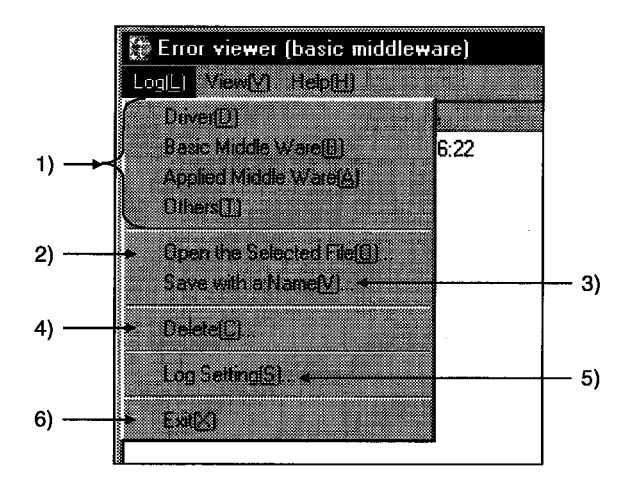

#### Selecting error-entry source type  $1)$

Select the error-entry source type to be displayed in the error viewer.

- Driver-------------------------- Displays the messages generated by drivers such as MELSECNET/10.
- Basic Middle Ware ..... Displays the messages generated by the common memory data  $\bullet$ server and tag control process.
- Applied Middle Ware ·· Displays the messages generated by XMOP and OLEX.  $\bullet$
- 

#### $2)$ **Open the Selected File**

Open the error log file (\*.ELF) using the dialog box shown below.

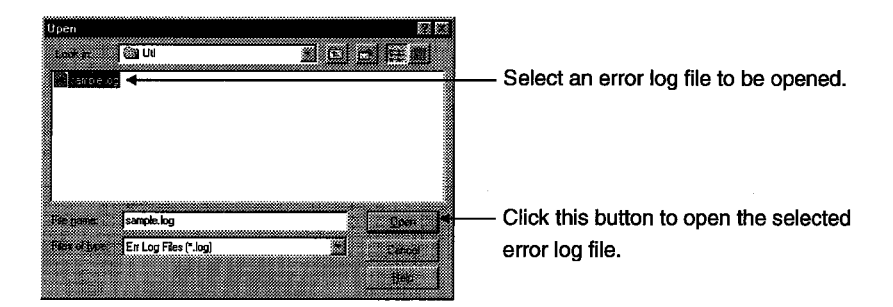

#### Save with a Name  $3)$

Save the error log data of the error entry source (driver, etc. ...) currently being selected to the specified file using the dialog box shown below.

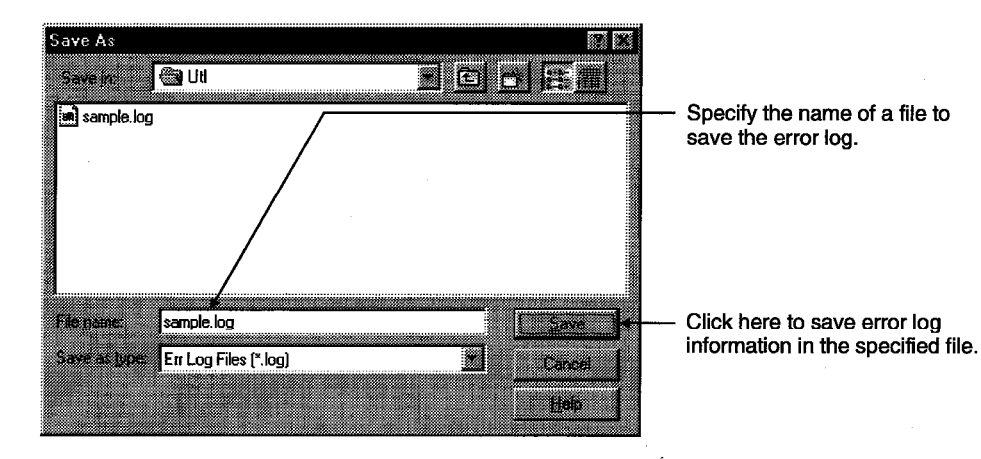

#### $4)$ **Delete**

Erase the error log data of the error entry source (driver, etc. ...) currently being displayed. Perform operations according to direction displayed on the dialog box.

#### $5)$ Log setting

Select processing method for which the number of error logs exceeds the number of maximum entry.

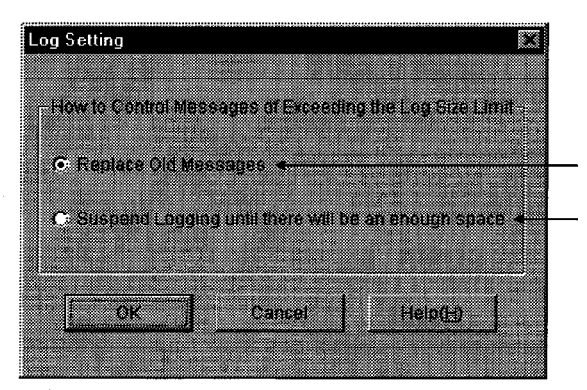

Overwrite in historical order.

Do not register information unless space is reserved by old information deletion.

#### $6)$ Exit

End the error viewer.

#### 6.4.3 **View menu**

The following explains the contents of display menu.

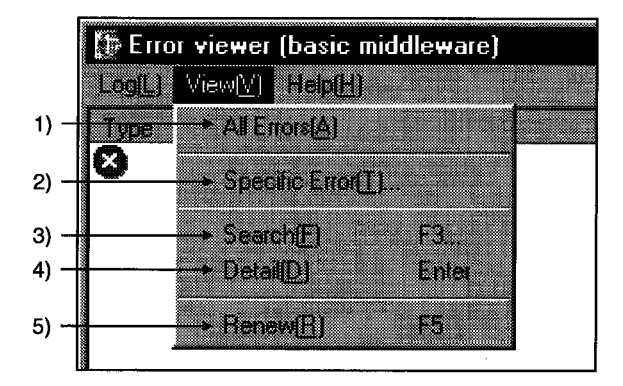

#### $1)$ **All Errors**

Displays all the errors that occurred per type of error entry source.

#### **Specified Error**  $2)$

Sets the errors displayed on the screen according to the conditions in the dialog box shown below.

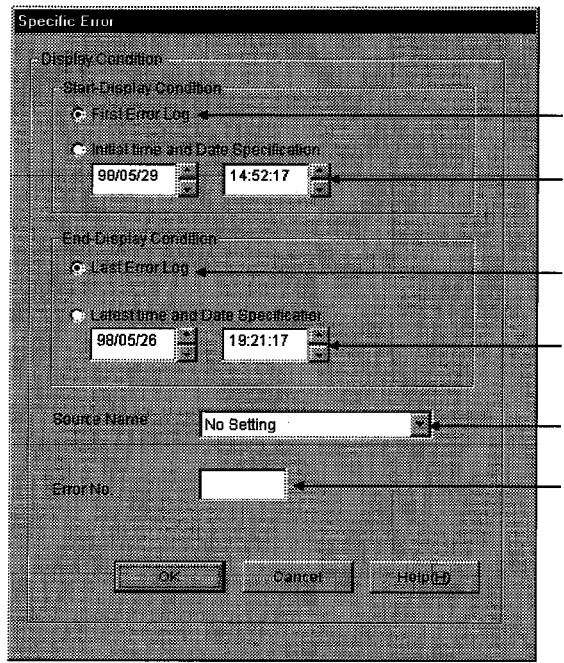

Start display from the first error log.

Start error display from the specified date.

Display logs up to the last error log.

Display errors up to the specified date.

Display only the errors of a specified source.

Display only errors with the specified error No.

Displays from the first error log. Displays the errors from the date specified. Displays until the last error log. Displays the errors until the date specified. Displays only the error with the set source name. Displays only the error number specified.

#### $3)$ **Search**

Search error information of the source name and error code from the error log data currently being displayed using the dialog box shown below. (pressing the F3 key will search the same.)

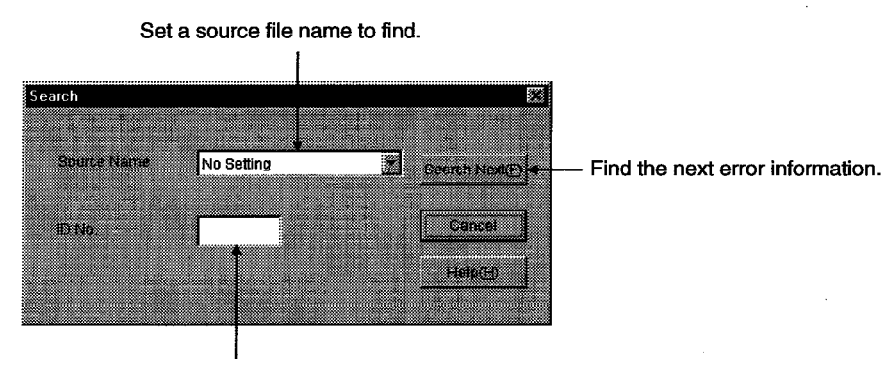

Input an error code to find.

#### $4)$ **Details**

Displays detailed information on the error log currently being selected (pressing the Enter key after selecting a display item will display the same).

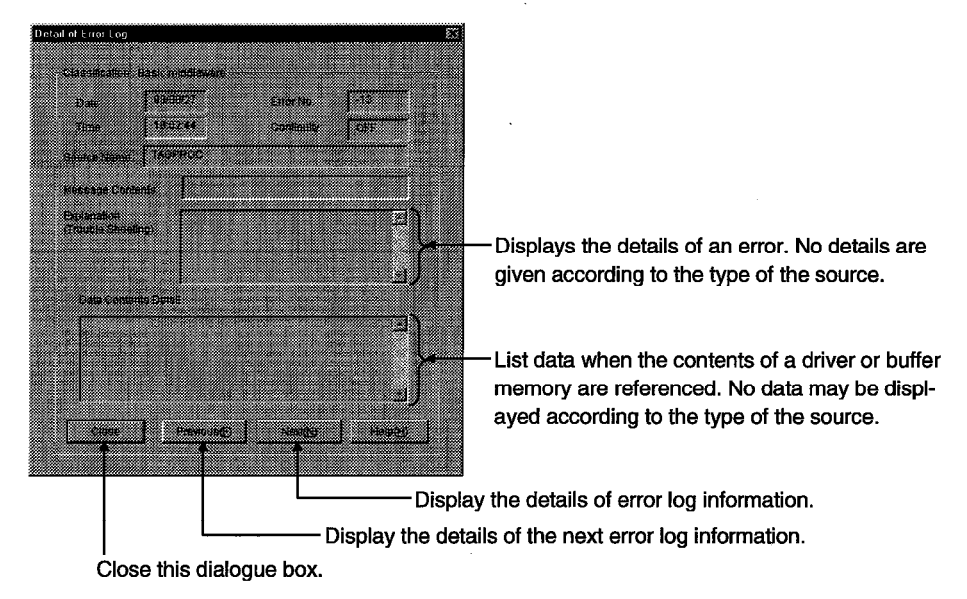

#### Renew  $5)$ .

Updates the data currently being displayed.

### 6.5 **Board Diagnosis Utility Operation**

The following explains how to use the board diagnosis utility.

#### 6.5.1 **Starting the utility**

The following shows the starting procedure for the board diagnosis utility.

- Stop the MELSECNET/10 driver.  $1)$ 
	- (a) For Windows NT 4.0
		- Double-click the "Device" icon in the "Control panel," and select "MELSECNET/10 driver."

 $\downarrow$ 

• Click the [Stop] button to stop the driver.

↓

- (b) For Windows 95
	- Open system.ini file under C:\Windows using an editor.

$$
f_{\rm{max}}
$$

• Comment out the lines for MELSECNET/10 drivers below "[386Enh]." Example) [386Enh]

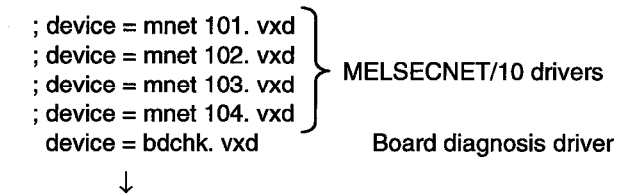

• Save the file.

 $2)$ Start the board diagnosis driver.

- (a) For Window NT 4.0
	- Double-click the "device" icon in the "Control panel," and select "Board check device." J.
	- Click the [Start] button to start the driver.
- (b) For Window 95
	- Restart the PC.

Start the board diagnosis utility. 3)

• Select "Board diagnosis utility" in the "Melsec" in the "Program" from the [Start] button.

The board diagnosis utility is started, and the board information screen is displayed.  $4)$ 

#### **Ending the utility** 6.5.2

The following shows the ending procedure for the board diagnosis utility.

- $1)$ Select the [End] button.
- $2)$ The board diagnosis utility ends.

#### 6.5.3 **Function list**

The following lists the functions of board diagnosis utility.

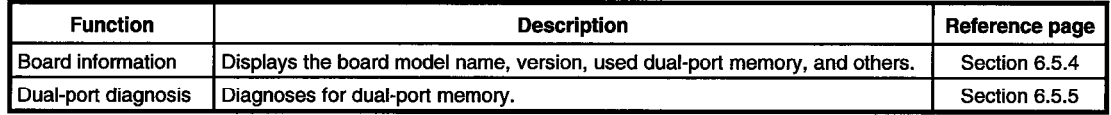

#### $6.5.4$ **Board information screen operation**

This screen includes the following functions.

• Board information

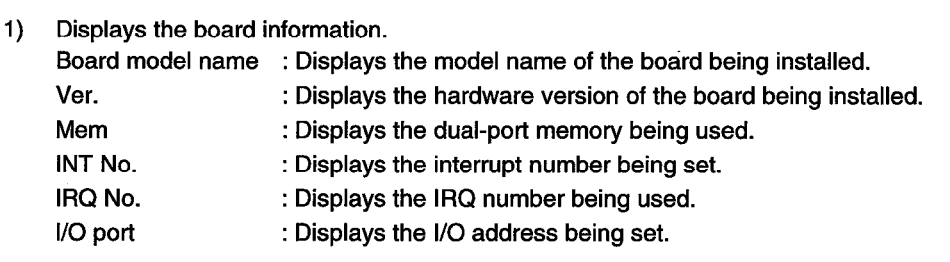

## **Point**

The A70BDE-J71QLP23GE is displayed as "A70BDE-J71QLP23" for the board model name display.

#### 6.5.5 Dual-port diagnosis screen operation

This screen includes the following functions.

• Dual-port diagnosis

[Display method of the dual-port diagnosis screen] **Utility start**  $\downarrow$ 

Board information screen display Select [Dual-port diagnosis] button.

- $1)$ Pressing the Run button executes dual-port diagnosis for the memory. An error message is displayed if an error occurs.
- $2)$ Pressing the [Close] button restores the board information screen.
- After performing dual-port diagnosis, the board model name and version name may show incorrect values.

# **MEMO**

 $\mathcal{A}^{\mathcal{A}}$  $\sim 10^6$ 77  $\mathcal{L}_{\text{eff}}$  $\frac{1}{2}$  $\Delta\omega^2 = \Delta\Omega$  $\mathcal{F}_{\mathcal{A}}$  $\sim$  $\bar{\beta}$ Ţ  $\mathcal{A}^{\prime}$  $\hat{\mathcal{A}}$  $\bar{z}$  $\overline{\mathcal{L}}$  $\sim$   $\sim$  $\mathcal{L}_{\text{max}}$ 

 $\bar{z}$ 

 $\sim 10$ 

 $\hat{\mathcal{A}}$ 

 $\sim$ 

 $\overline{a}$ 

## 7. **DOS UTILITY OPERATION**

### **MELSECNET/10 Utility Operation**  $7.1$

#### $7.1.1$ **Starting the utility**

The following describes starting procedure for utility.

- Change the current directory to "MELSECNET\MNET10X\UTL."  $\left\langle \right\rangle$
- $2)$ Start MNET10PR.EXE from the MS-DOS command prompt.
- MELSECNET/10 utility is started, and the menu screen is displayed.  $3)$

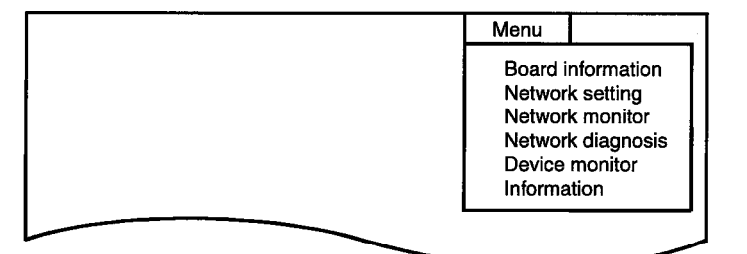

#### **Ending the utility**  $7.1.2$

The following describes the ending procedure for utility.

- Press the ESC key until the utility screen is cleared.  $1)$
- $2)$ MELSECNET/10 utility ends, and the DOS prompt is displayed.

# 7.1.3 Function list

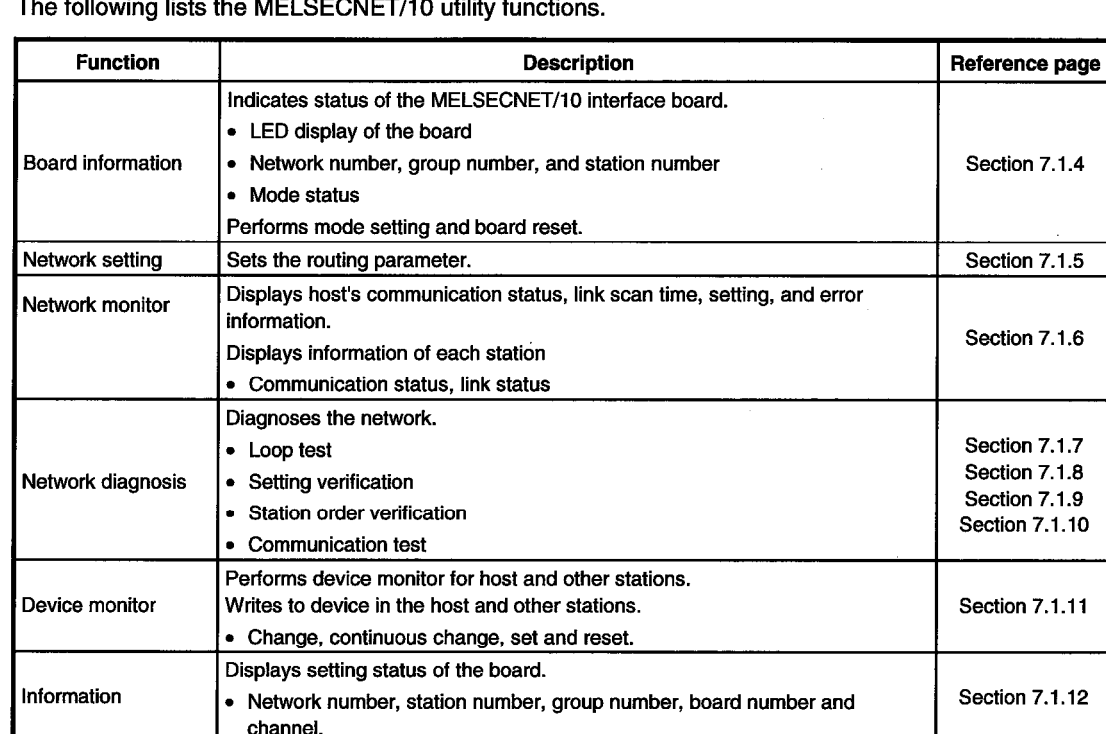

 $\frac{1}{100}$  MFI OFONET (10)  $\mathbf{r}$ 

#### $7.1.4$ **Board information screen operation**

This screen has the following functions:

- Display of board setting status
- Mode setting

## [Display method of board information screen]

**Utility start**  $\downarrow$ 

Board information screen display Select [Menu] - [Board information] command.

- Displays the board status and loop status.  $1)$
- $2)$ Displays the mode status set to the board.
- $3)$ Displays the network number, group number, and station number which are set to the board.
- $4)$ Selects the module (I/F board) that displays the board information.
- $5)$ Changes the mode setting.
- $6)$ Resets the board of which the board information is displayed.

## **Note**

To test again when an error occurs, reset the error display, after removing the error, using board reset function. Then perform the self-loopback test again.

#### $7.1.5$ Network setting screen operation

This screen has the following function:

• Routing parameter setting

[Display method of routing parameter setting screen]

**Utility start**  $\downarrow$ Routing parameter setting screen display Select [Menu] - [Network setting] command.

Routing parameter setting  $1)$ Sets the transfer destination network number, relay destination network number, and relay destination station number.

See MELSETCNET/10 network system reference manual for details.

- $2)$ Deletes the routing parameters on lines that correspond.
- $3)$ Clears all routing parameters.

#### 7.1.6 **Network monitor screen operation**

This screen has the following functions:

- Host operation mode display
- Host communication status display

## [Display method of network monitor screen]

Utility start  $\downarrow$ 

Network monitor screen display

Select [Menu] - [Network monitor] command.

- $1)$ Loop status display
	- Displays the current loop status.
- $2)$ Network type display Displays the inter-PC network.
- Network number display  $3)$
- Station number display  $4)$ Displays host's station number.
- $5)$ Operation mode display
	- (1) Displays the host operation status either by "online," or "off line."
	- (2) Highlighted area indicates the current status.
- $6)$ Loop line status display
	- (1) Displays whether the host's forward (F) loop line and reverse (R) loop line are normal or erroneous.
	- (2) Displays "OK" when normal. "NG" when error.
- $7)$ Loopback execution status display
	- (1) Displays whether or nor loopback is executed on the host.
	- (2) Highlighted area indicates the current status.
- $8)$ Link scan time display
	- Displays the link scan time between the control station and all slave stations.
	- Maximum Displays the maximum value of link scan time.
	- Minimum Displays the minimum value of link scan time.  $\bullet$
	- Present Displays the present value of link scan time.  $\bullet$

#### $7.1.7$ Network diagnosis (loop test) screen operation

## [Display method of loop test screen]

**Utility start**  $\downarrow$ Loop test screen display

Select [Menu] - [Network diagnosis] - [Loop test] command.

Test execution specification  $1)$ 

Specifies the station numbers that execute a loop test.

- When a parameter is specified : Executes for stations up to the total link station number that is set in the parameter in the control station.
- When a station number is specified : Specifies any station number and executes.
- Test execution I/F board specification  $2)$ 
	- [F1] Executes the test for the network that is connected to the first I/F board.
	- [F2] Executes the test for the network that is connected to the second I/F board.
	- [F3] Executes the test for the network that is connected to the third I/F board.
	- [F4] Executes the test for the network that is connected to the fourth I/F board.

#### Network diagnosis (setting verification test) screen operation  $7.1.8$

## [Display method of setting verification test screen]

**Utility start** 

 $\downarrow$ Setting verification test screen display

Select [Menu] - [Network diagnosis] - [Setting verification test] command.

Test execution specification  $1)$ 

Specifies the station numbers that execute a loop test.

- When a parameter is specified : Executes for stations up to the total link station number that is set in the parameter in the control station.
- When a station number is specified : Specifies any station number and executes.

Test execution I/F board specification  $2)$ 

[F1] Executes the test for the network that is connected to the first I/F board.

[F2] Executes the test for the network that is connected to the second I/F board.

[F3] Executes the test for the network that is connected to the third I/F board.

[F4] Executes the test for the network that is connected to the fourth I/F board.

#### $7.1.9$ Network diagnosis (station order verification) screen operation

## [Display method of station order verification screen]

**Utility start**  $\downarrow$ 

Station order verification screen display

Select [Menu] - [Network diagnosis] - [Station order verification].

#### $1)$ **Test execution specification**

Specifies the station numbers that execute a loop test.

- When a parameter is specified : Executes for stations up to the total link station number that is set in the parameter in the control station.
- When a station number is specified : Specifies any station number and executes.

#### $2)$ Test execution I/F board specification

- [F1] Executes the test for the network that is connected to the first I/F board.
- [F2] Executes the test for the network that is connected to the second I/F board.
- [F3] Executes the test for the network that is connected to the third I/F board.

[F4] Executes the test for the network that is connected to the fourth I/F board.

#### $7.1.10$ Network diagnosis (communication test) screen operation

## [Display method of communication test screen]

Utility start

↓ Communication test screen display

Select [Menu] - [Network diagnosis] - [Communication test] command.

Network number  $1)$ 

Specifies the network number of the communication destination specified station.

- **Station number**  $2)$ Specifies the station number of the communication destination specified station.
- $3)$ Data length Specifies the data length (byte length) of a test message within the range from 1 to 900. Default: 100 byte
- Number of communication  $4)$ Specifies the number of communication of a test message within the range from 1 to 100. Default: 1
- $5)$ Communication watchdog time Specifies the watchdog time of a response message between 1 and 100 seconds. Default: 5 seconds
- 6) Test execution I/F board specification
	- [F1] Executes the test for the network that is connected to the first I/F board.
	- [F2] Executes the test for the network that is connected to the second I/F board.
	- [F3] Executes the test for the network that is connected to the third I/F board.
	- [F4] Executes the test for the network that is connected to the fourth I/F board.

## 7.1.11 Device monitor screen operation

This screen includes the following functions.

- Device setting information display
- Device entry  $\bullet$
- Device data change  $\bullet$
- Device data continuous change
- Bit device set
- Bit device reset
- Display switch  $\bullet$

## [Display method of device monitor screen]

Utility start  $\downarrow$ 

Menu screen display Select [Menu] - [Device monitor] command.

- $1)$ Monitoring destination module switch.
	- Switches the module of monitoring destination.
- $2)$ Displays the device name, head device name, and specified area of the device to monitor.
- $3)$ Monitoring start.
- $4)$ Displays the device number of word device that changes value, and the specified area for a set value.
- $5)$ Changes to the same value sequentially from the specified word number for the number of specified points.

Displays the instruction area for set value points and head device number in the continuous word device, which the values are changed, by pressing the F4 key.

- Displays the instruction area where applicable bit device is set.  $6)$
- 7) Displays the instruction area where applicable bit device is reset.

8), 9), 10), 11) Switches to an applicable I/F board.

- 12) Network number setting.
- 13) Station number setting.
- 14) Return.

# 7.1.12 Information screen operation

This screen has the following functions:

• Displays the contents of the rotary switch and DIP switch that are set on the board.

## [Display method of board information screen]

**Utility start**  $\downarrow$ 

Board information screen display

- $1)$ Displays the board model.
- $2)$ Displays the board number.
- $3)$ Displays the network number.
- $4)$ Displays the group number.
- $5)$ Displays the station number.
- $6)$ Displays the channel number.

### **Board Diagnosis Utility Operation**  $7.2$

The following explains how to use the board diagnosis utility.

#### $7.2.1$ **Starting the utility**

The following describes the starting procedure of utility.

- Change the current directory to "MELSEC\NETBDCHK."  $1)$
- $2)$ Start NETBDCHK.EXE from the MS-DOS command prompt.
- $3)$ The board diagnosis utility is started, and board self-diagnosis screen is displayed.

#### $7.2.2$ **Ending the utility**

The following describes the ending procedure of utility.

- Press the ESC key until the utility screen is cleared.  $1)$
- $2)$ The board diagnosis utility is ended, and the DOS prompt is displayed.

#### $7.2.3$ **Function list**

The following lists the functions of the board diagnosis utility.

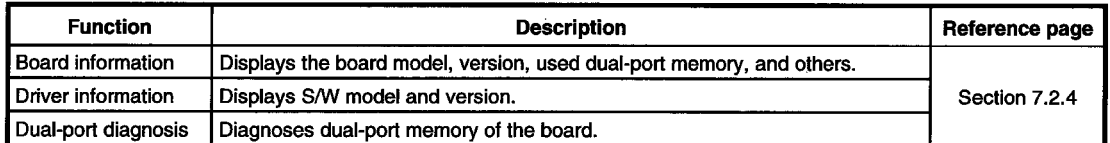

#### $7.2.4$ **Board self-diagnosis screen operation**

This screen has the following functions:

- Board information
- **Driver information**  $\bullet$
- Dual-port diagnosis  $\bullet$

#### $1)$ Displays the board information.

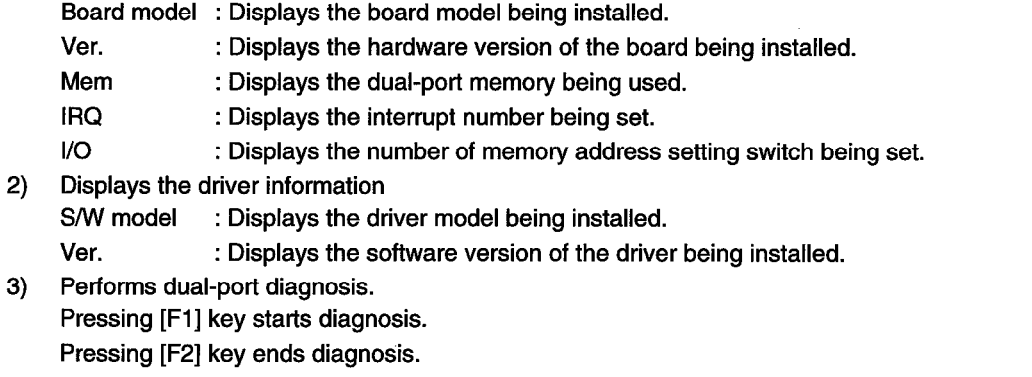

After dual-port diagnosis, the board model and version display name may show incorrect values.

# Point The A70BDE-J71QLP23GE is displayed as "A70BDE-J71QLP23" for the board model name display.
## **MEMO**

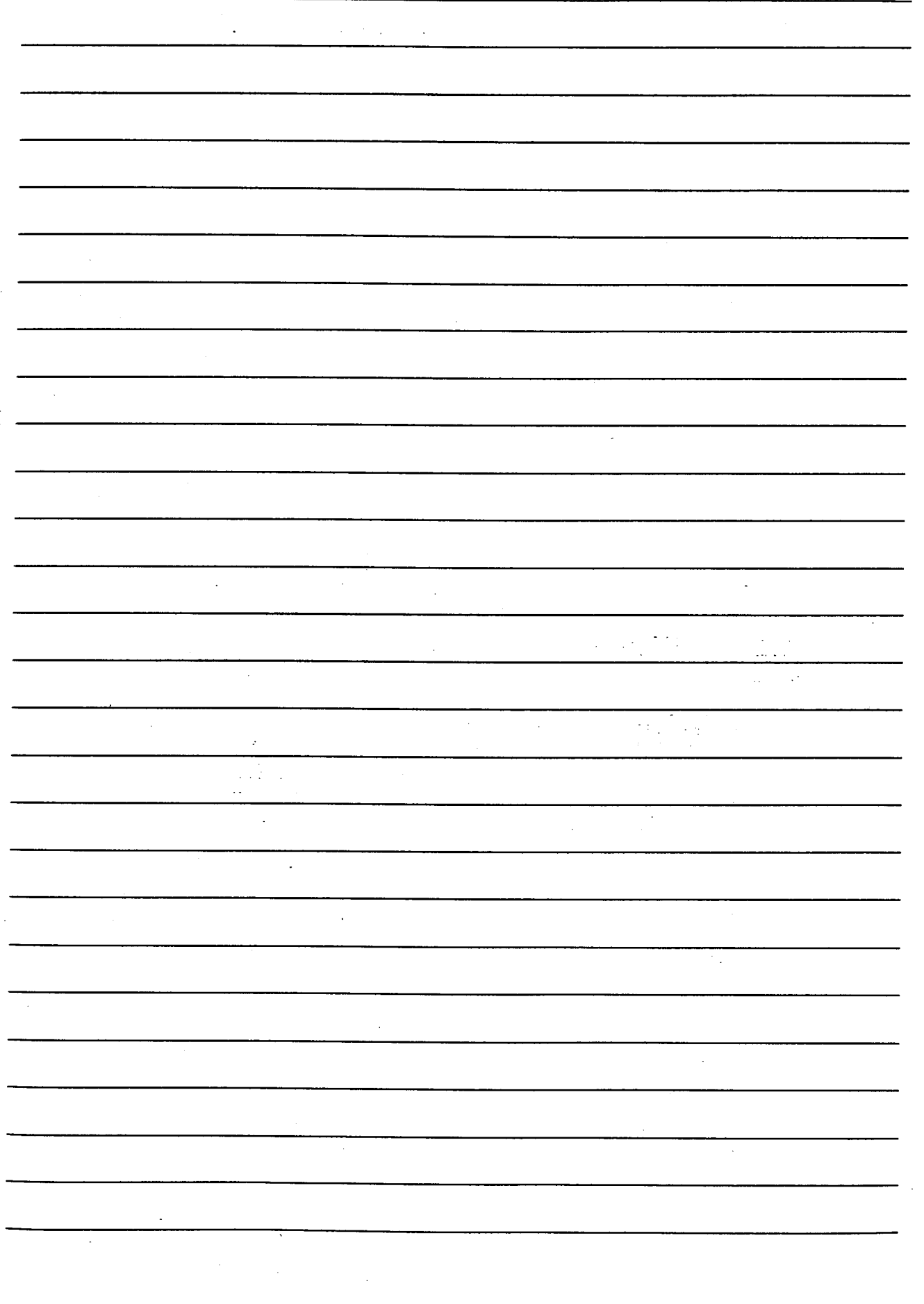

## **ACCESSIBLE DEVICES AND RANGES** 8.

This chapter describes the devices and ranges that can be accessed during MELSECNET/10 communication.

#### $8.1$ **Accessible Devices**

The following lists the devices that can be accessed during MELSECNET/10 communication.

#### $8.1.1$ Host (personal computer (normal station equivalent))

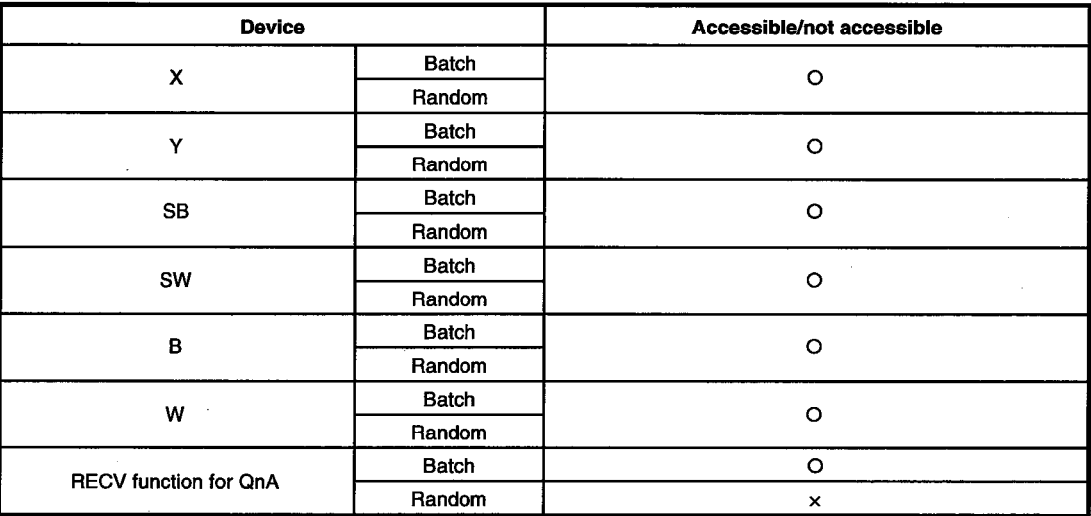

#### **Other station**  $8.1.2$

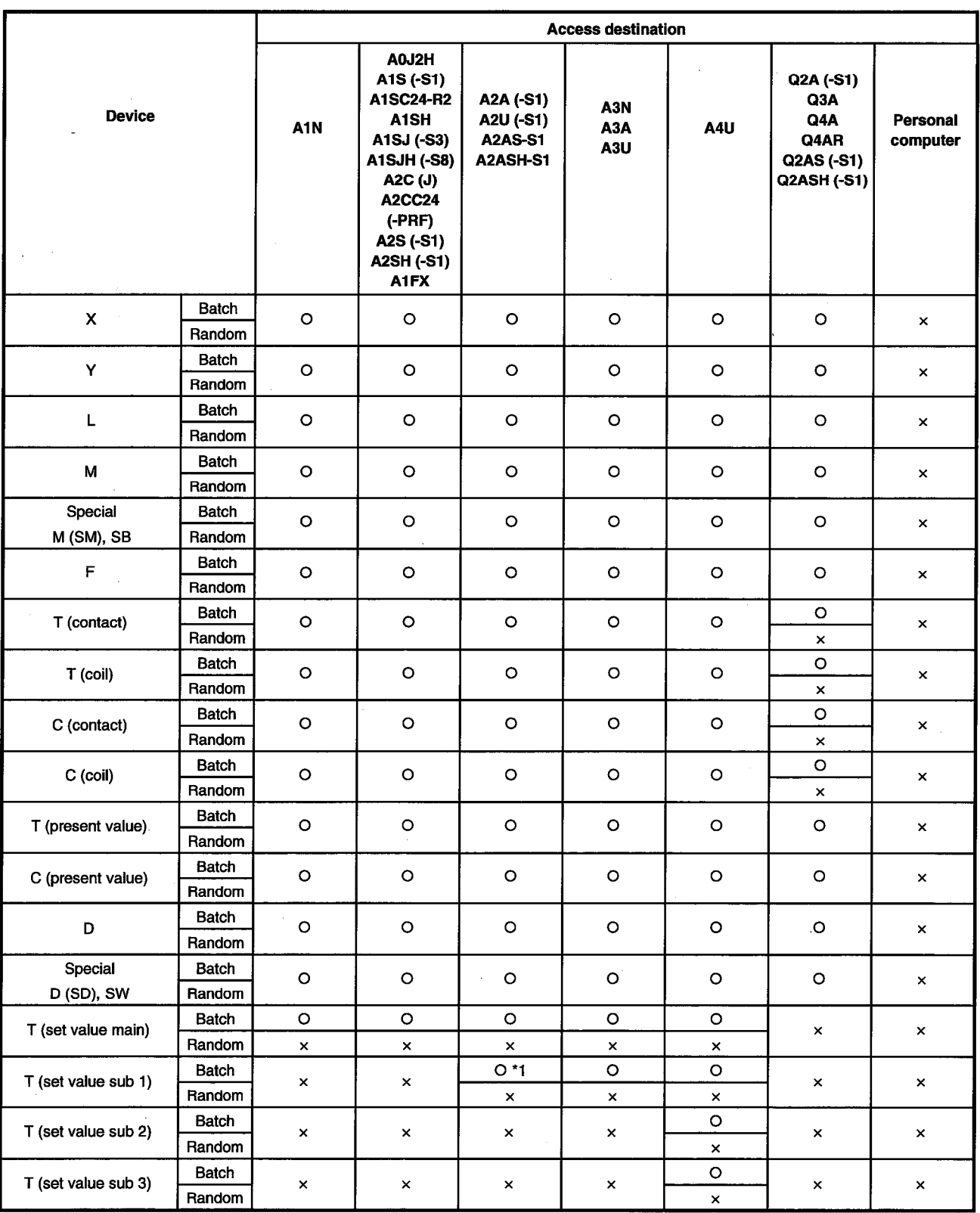

\*1 : A2A(-S1) cannot be accessed.

## 8. ACCESSIBLE DEVICES AND RANGES

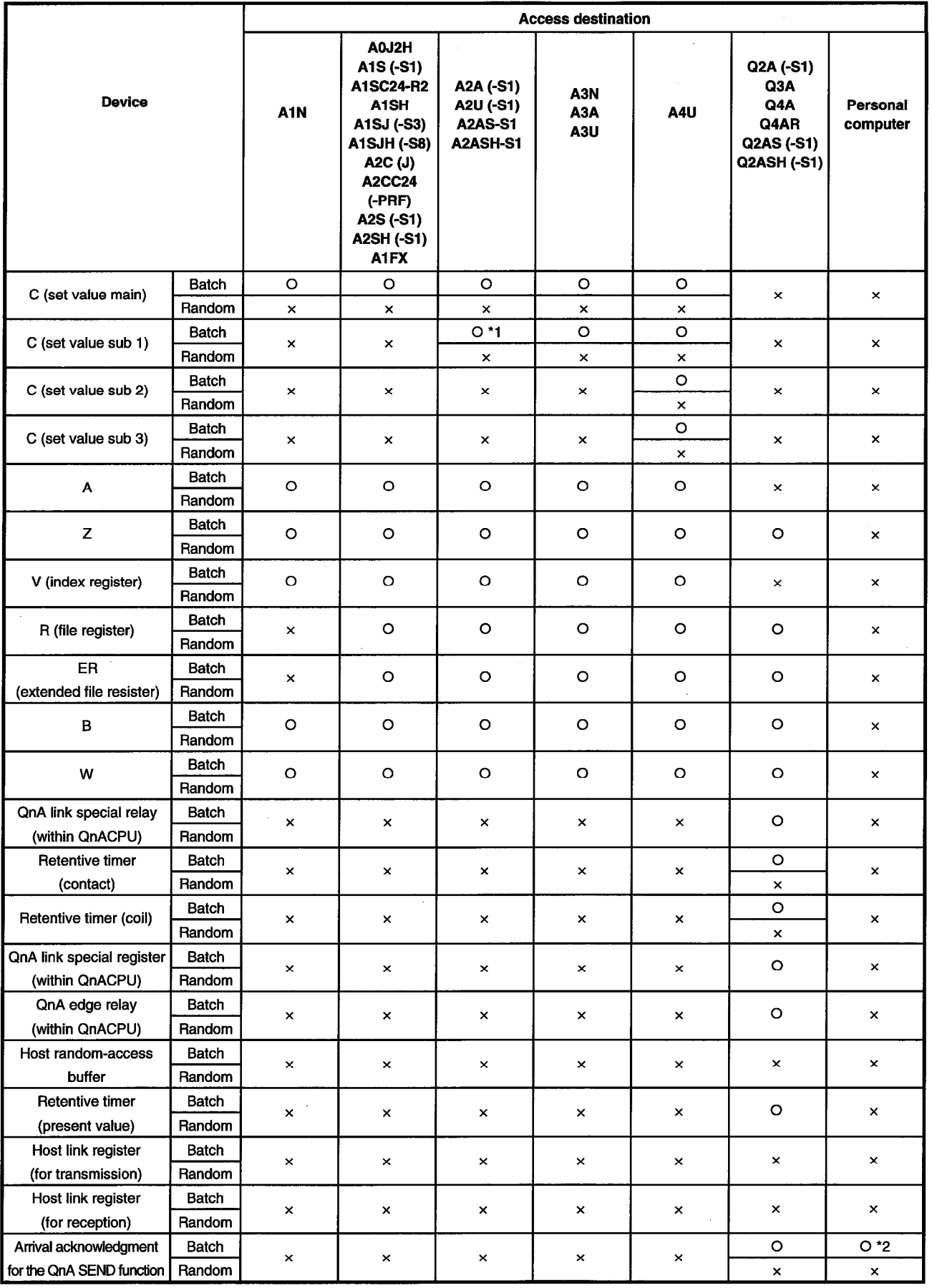

\*1 : A2A(-S1) cannot be accessed.

\*2 : Accessible only when the operating system is Windows 95, 98 or NT 4.0.

## 8. ACCESSIBLE DEVICES AND RANGES

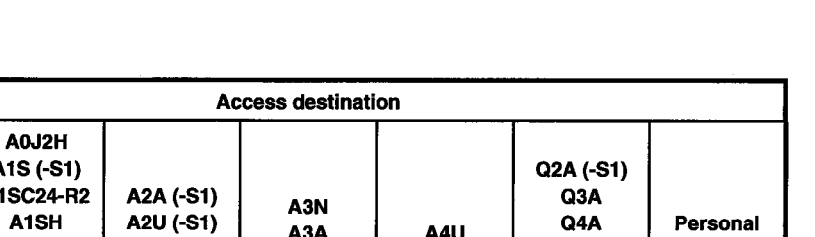

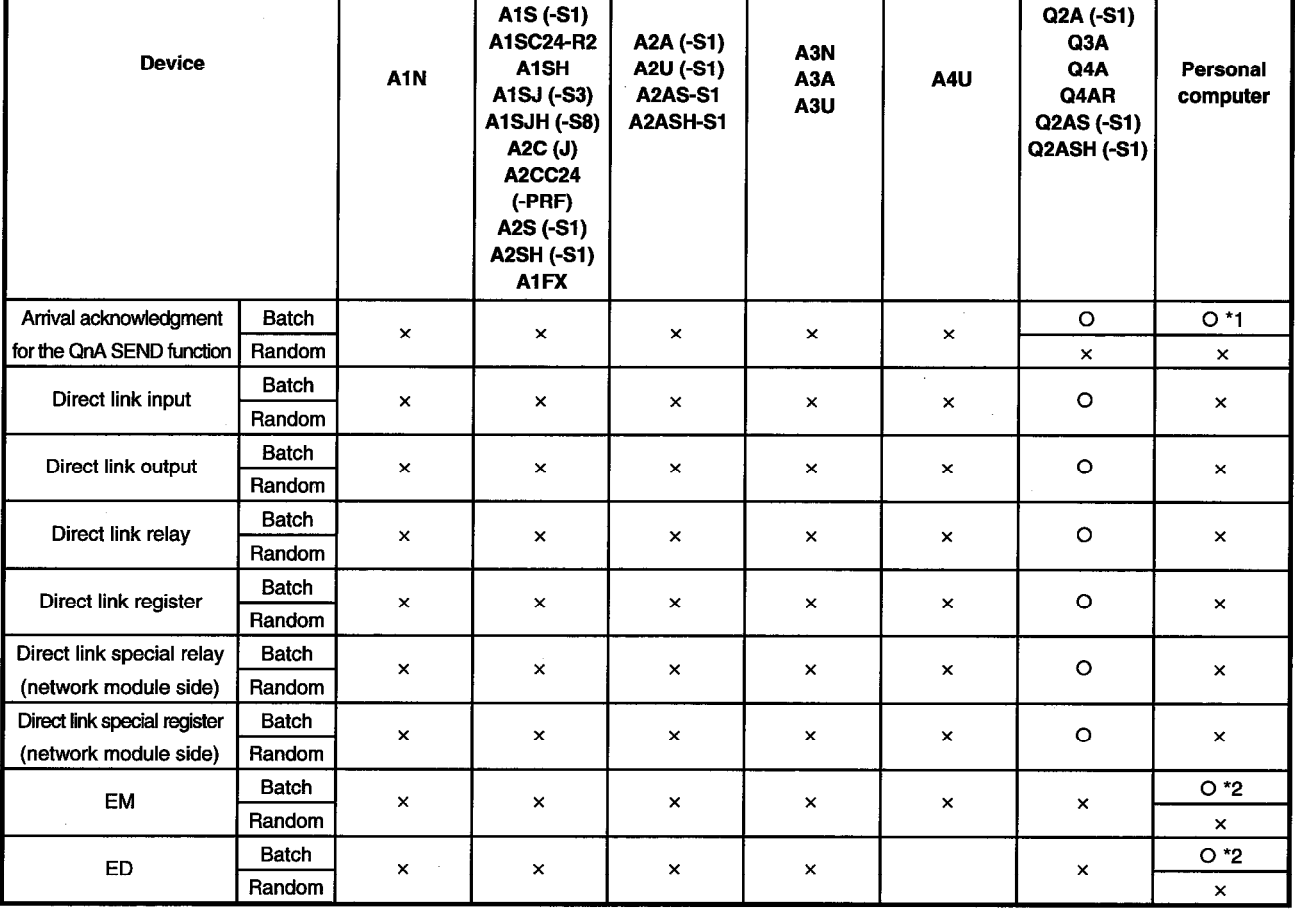

\*1 : Accessible only when the operating system is Windows 95, 98 or NT 4.0.

\*2 : Accessible only when the SW2D5F-CSKP is operating on Windows NT 4.0.

#### $8.2$ **Accessible Range**

The following describes the ranges that can be accessed during MELSECNET/10 communication.

(1) Inter-PC communication

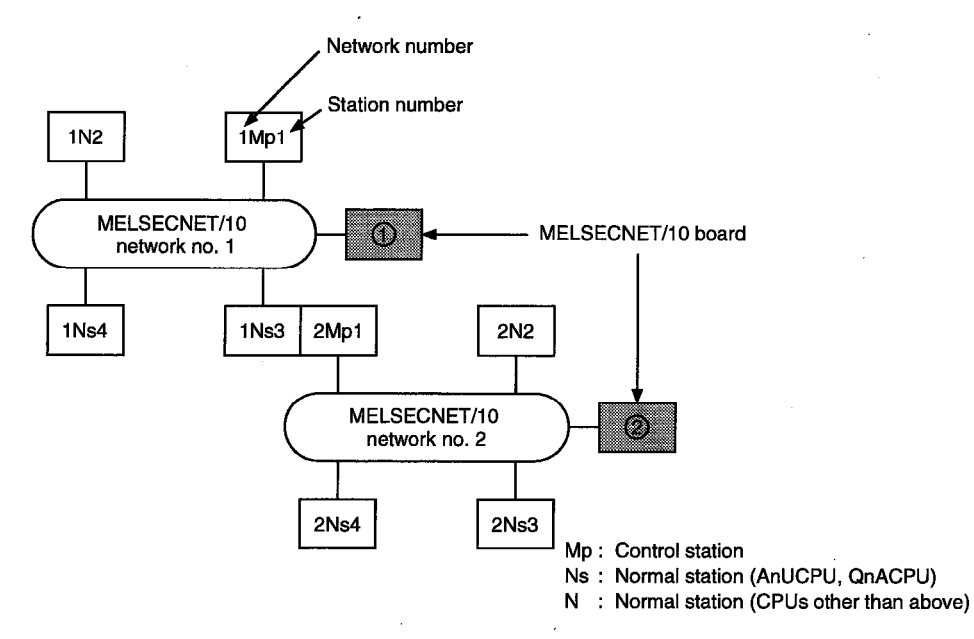

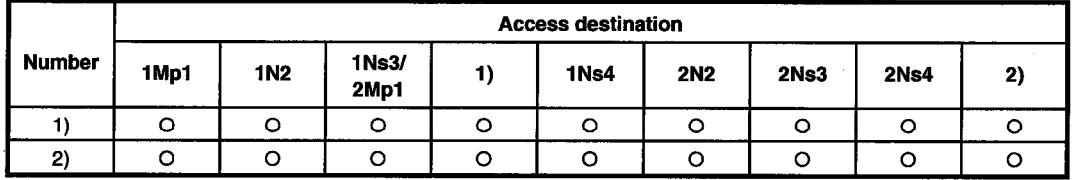

O : Accessible, x : Not accessible

## (2) Remote I/O network

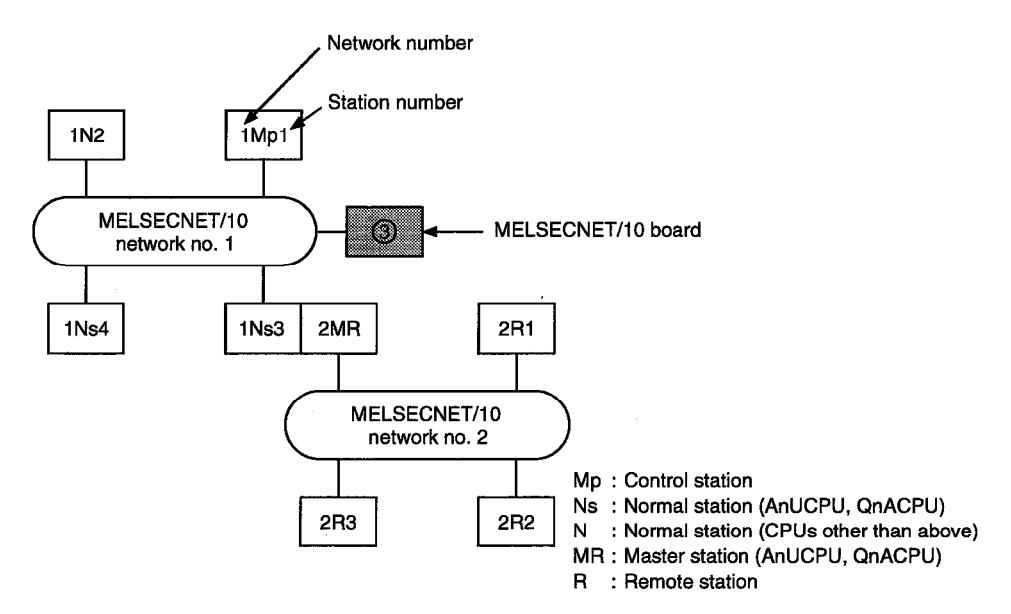

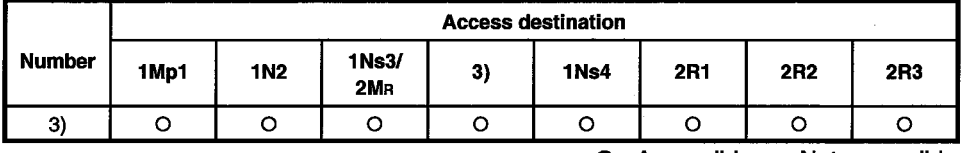

O: Accessible, x: Not accessible

## **MELSEC DATA-LINK LIBRARY** 9.

This chapter describes the functional overview of the functions included in the library.

## Remark

The screen images shown in this manual are based on Windows 95. There may be cases in which the actual screen images on Windows NT Workstation 4.0 and Windows 98 differ from those shown here.

#### **Overview of the MELSEC Data-Link Library**  $9.1$

These functions are used when creating a user program that communicates with a PLC CPU. With the functions, the user can perform communication without being conscious of the hardware type on the opposite side or the communication protocol.

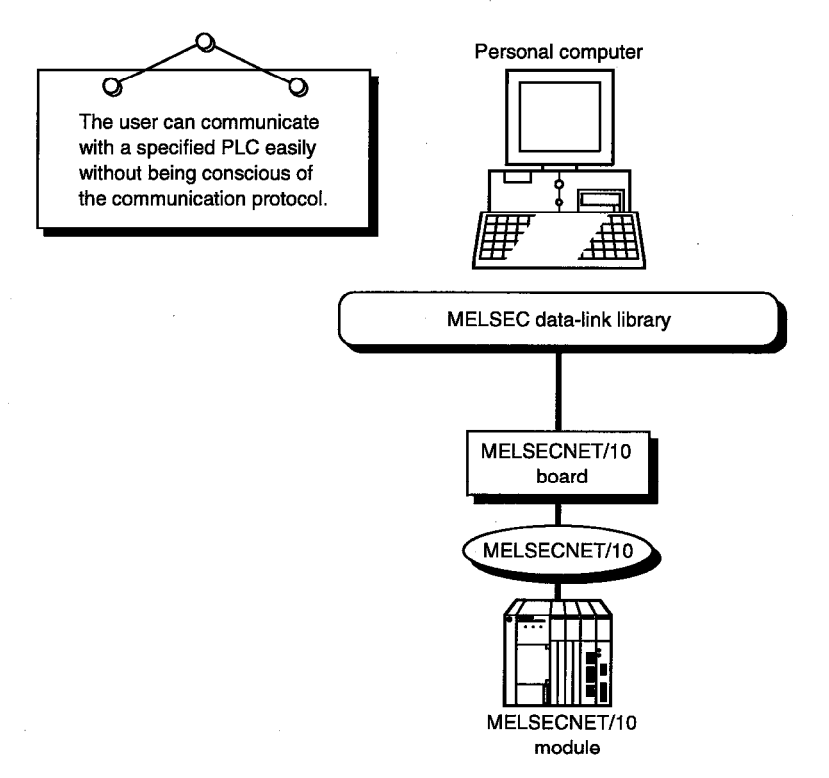

#### **Function List**  $9.2$

The following table lists the MELSEC data-link library that is provided with the I/F board.

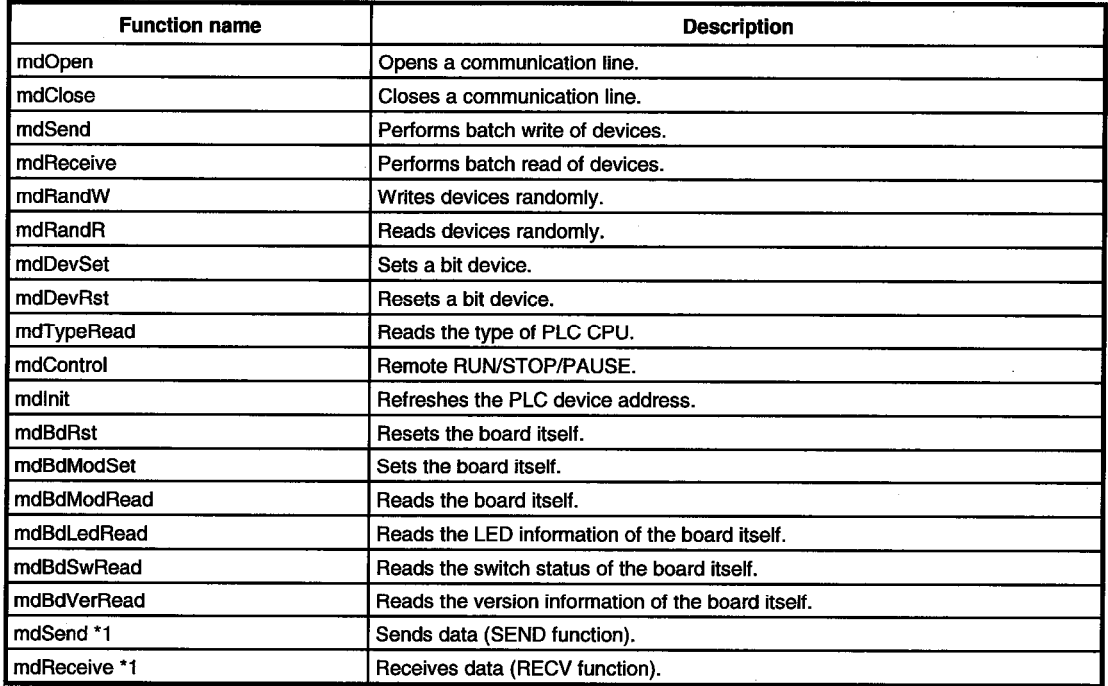

\*1 : An instruction dedicated to the QnA.

Point

 $\mathcal{A}$ 

For details of the functions, see the Help for MELSEC communication functions in the software package.

#### $9.3$ **Settings for Using Functions**

This section describes the setting procedure in order to use functions.

#### $9.3.1$ When using Visual Basic 4.0

The following describes the setting procedure when using Visual Basic 4.0.

- Start Visual Basic 4.0 and select [File] [Add file] menu.  $1.$
- $2.$ Select "MDFUNC.BAS." "MDFUNC.BA"S has been saved in the following directory during installation: <User-specified folder> - <COMMON> - <INCLUDE>

#### $9.3.2$ **When using Visual Basic 5.0**

The following describes the setting procedure when using Visual Basic 5.0.

 $\bar{I}$ 

- Start Visual Basic 5.0 and select [Project] [Add standard module] menu.  $1.$
- $2<sub>1</sub>$ Select the "Existing files" tab and select "MDFUNC.BAS." "MDFUNC.BAS" has been saved in the following directory during installation: <User-specified folder> - <COMMON> - <INCLUDE>

#### $9.3.3$ When using Visual C++ 4.2

The following describes the setting procedure when using Visual C++ 4.2.

### (1) When setting an include file

- $1.$ Start Visual C++ 4.2 and select [Tool] - [Option] menu.
- Select the "Directory" tab and set the directory type to "Include files."  $2.$
- $3<sub>1</sub>$ Double-click the item to set and reference the include file. "MDFUNC.H" has been saved in the following directory during installation: <User-specified folder> - <COMMON> - <INCLUDE>
- 4. Add "#include<mdfunc.h>" at the beginning of your program.

### (2) When setting a library file

- $1.$ Start Visual C++ 4.2 and select [Tool] - [Option] menu.
- $2<sup>1</sup>$ Select the "Directory" tab and set the directory type to "Library files" in the same manner as in (1).
- Open the workspace to create and select [Build] [Set] menu. 3.
- Select the "Link" tab, set "General" as the category, then type "mdfunc32.lib" in the  $4.$ object/library module field.

#### 9.3.4 When using Visual C++ 5.0

The following describes the setting procedure when using Visual C++ 5.0.

### (1) When setting an include file

- Start Visual C++ 5.0 and select [Tool] [Option] menu.  $1.$
- $2.$ Select the "Directory" tab and set the directory type to "Include files."
- $3.$ Double-click the item to set and reference the include file. MDFUNC.H has been saved in the following directory during installation: <User-specified folder> - <COMMON> -- <INCLUDE>
- 4. Add "#include<mdfunc.h>" at the beginning of your program.

## (2) When setting a library file

- $1.$ Start Visual C++ 5.0 and select [Tool] - [Option] menu.
- $2.$ Select the "Directory" tab and set the directory type to "Library files" in the same manner as in (1).
- Open the workspace to create and select [Project] [Set] menu.  $3.$
- 4. Select the "Link" tab, set "General" as the category, then type "mdfunc32.lib" in the object/library module field.

#### **Procedure for Programming**  $9.4$

The following describes the procedure for programming using the MELSEC data-link library. In this section, it is assumed that the software package has already been installed.

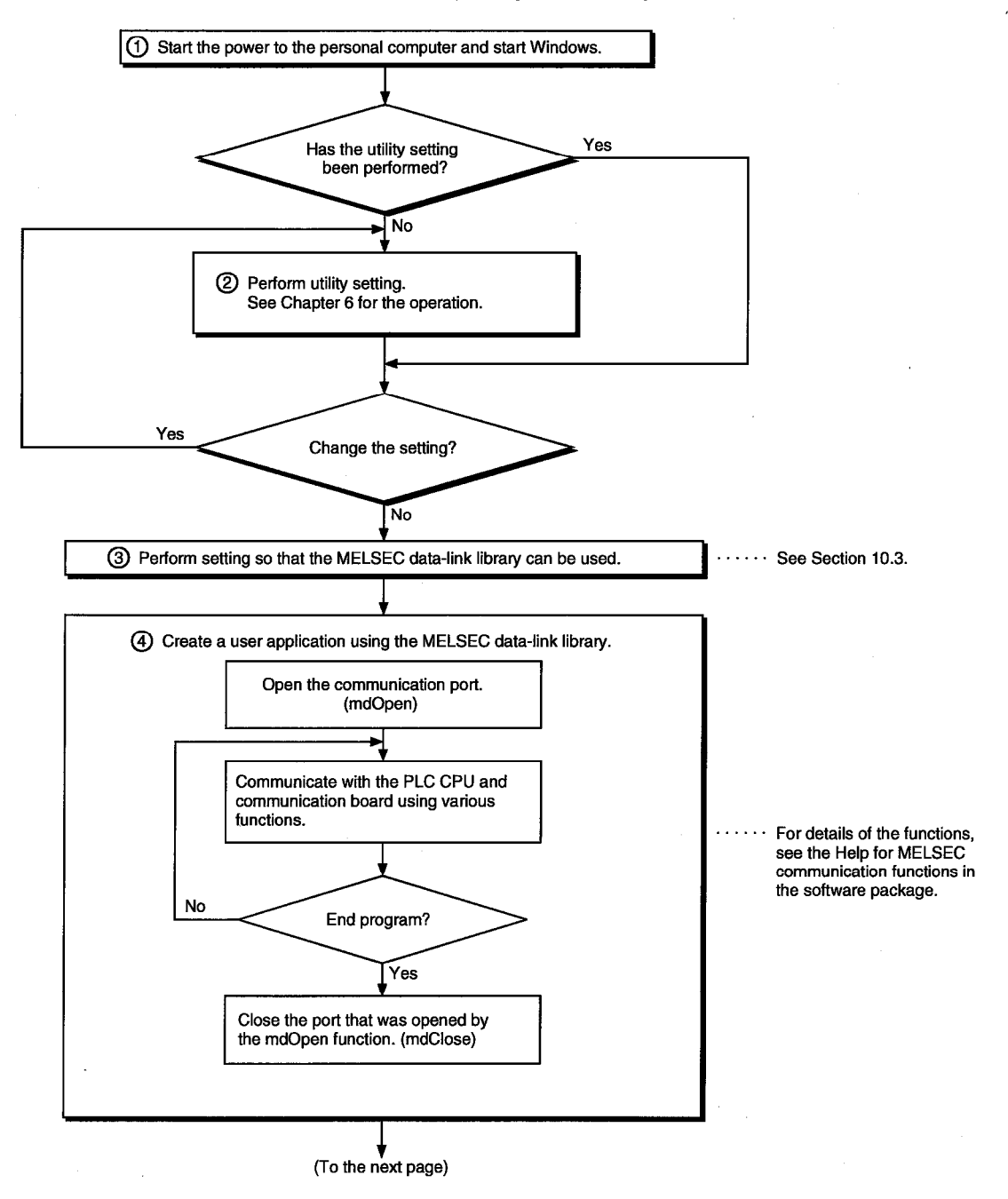

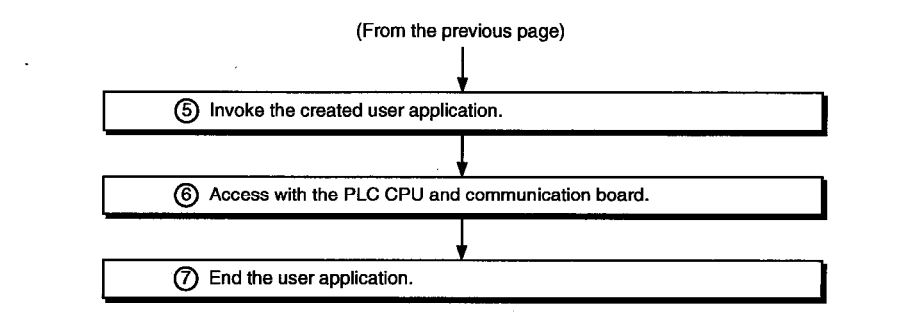

## **Point**

- Perform the processing for opening and closing a communication line (mdOpen, mdClose) only once at the beginning and end of a program. Repeating opening and closing of a communication line for each transaction will degrade the communication performance.
- When accessing the PLC CPU and communication board again with the user created application program, they can be accessed by performing steps 5) to 7) only.
- Execution time for each function takes longer when it is first executed after a corresponding device has been added or a similar event has occurred, since detailed PLC information is obtained.

#### **Channel**  $9.5$

The following is the channel used by the MELSEC data library:

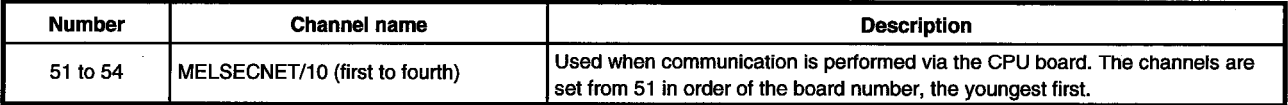

#### **Station Number Settings** 9.6

The following lists the station numbers set via functions.

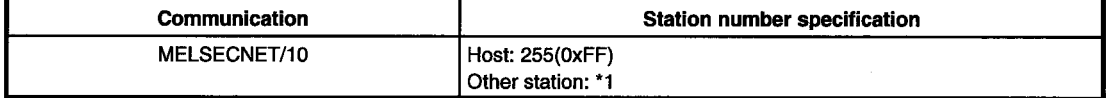

\*1

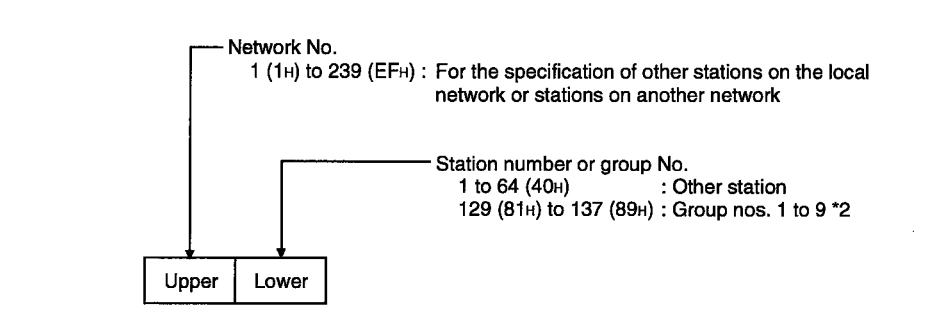

\*2 Specification of group numbers 1 to 9 (0x81 to 0x89) is valid only when the SEND function (mdSend) is used.

#### **Device Types**  $9.7$

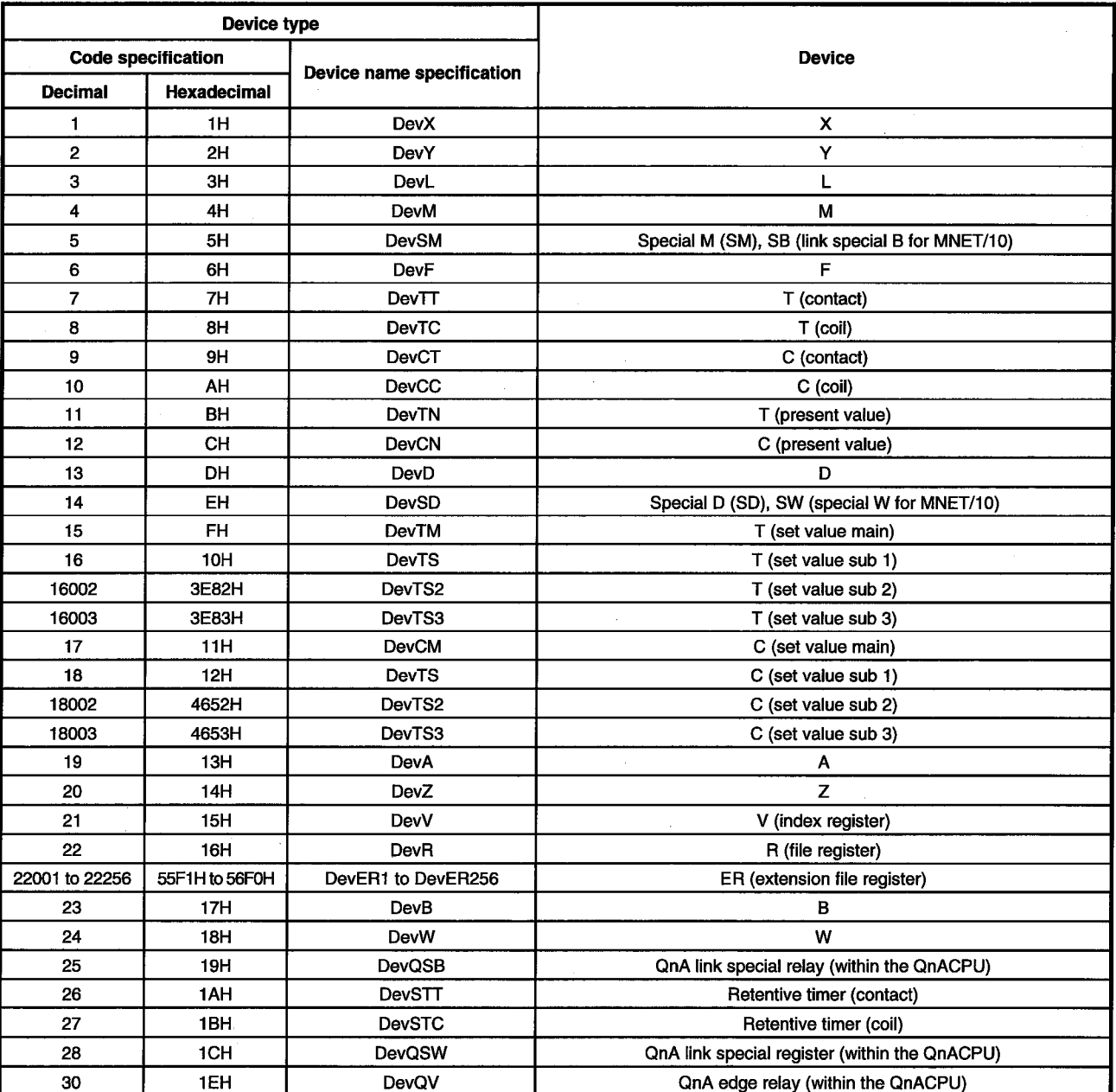

Either code number or device name can be specified for functions as the device type.

ä,

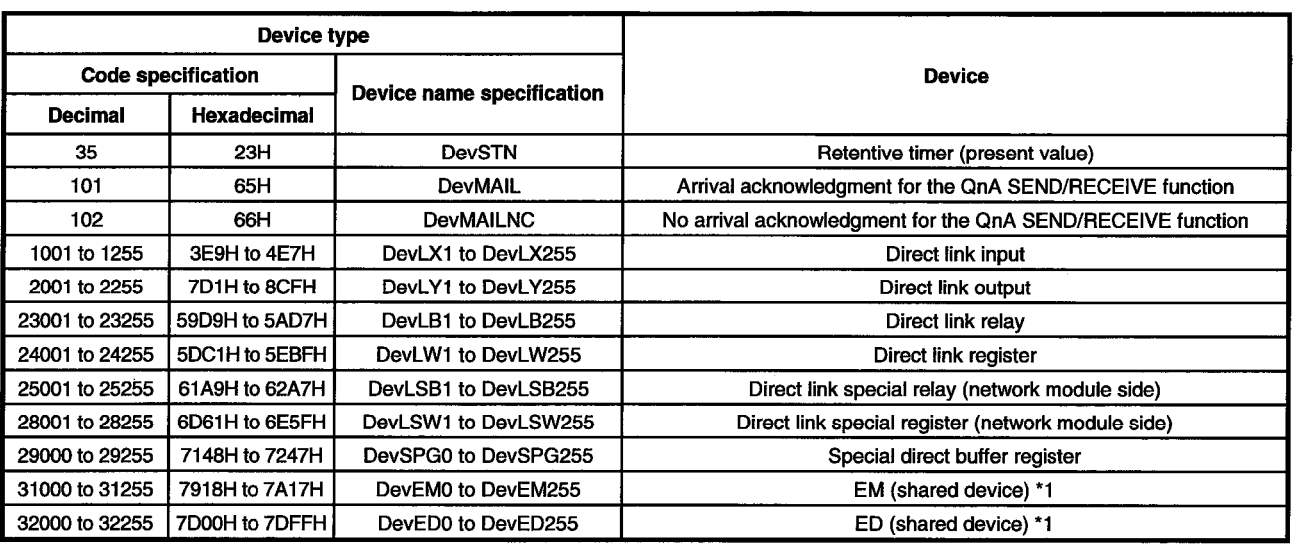

\*1 : Only the personal computers of other stations can be accessed (only when the SW2D5F-CSKP is running on Windows NT 4.0 on the opposite side).

# **MEMO**

J.  $\bar{z}$  $\mathcal{L}$  $\ddot{\phantom{a}}$ Ţ  $\bar{\Delta}$  $\hat{\mathcal{A}}$  $\frac{1}{\sqrt{2}}$  $\frac{1}{2}$  ,  $\frac{1}{2}$  $\frac{1}{2}$  ,  $\frac{1}{2}$  $\mathcal{A}$  $\hat{\mathcal{L}}^{(1)}$  $\bar{\mathcal{L}}$  $\ddot{\phantom{a}}$  $\cdots$  $\hat{\mathcal{A}}$  $\mathbb{R}^2$  $\mathcal{A}^{\mathcal{A}}$ ma Sila  $\frac{1}{2}$  $\hat{\mathcal{L}}$ Τ  $\bar{\mathcal{A}}$  $\ddot{\phantom{a}}$  $\mathcal{L}$  $\overline{\phantom{a}}$  $\bar{z}$  $\hat{\mathcal{A}}$ ÷.

# 10. ERROR CODE

An error code is returned as the return value when a function is executed. The error definition and corrective action that correspond to each error code are described.

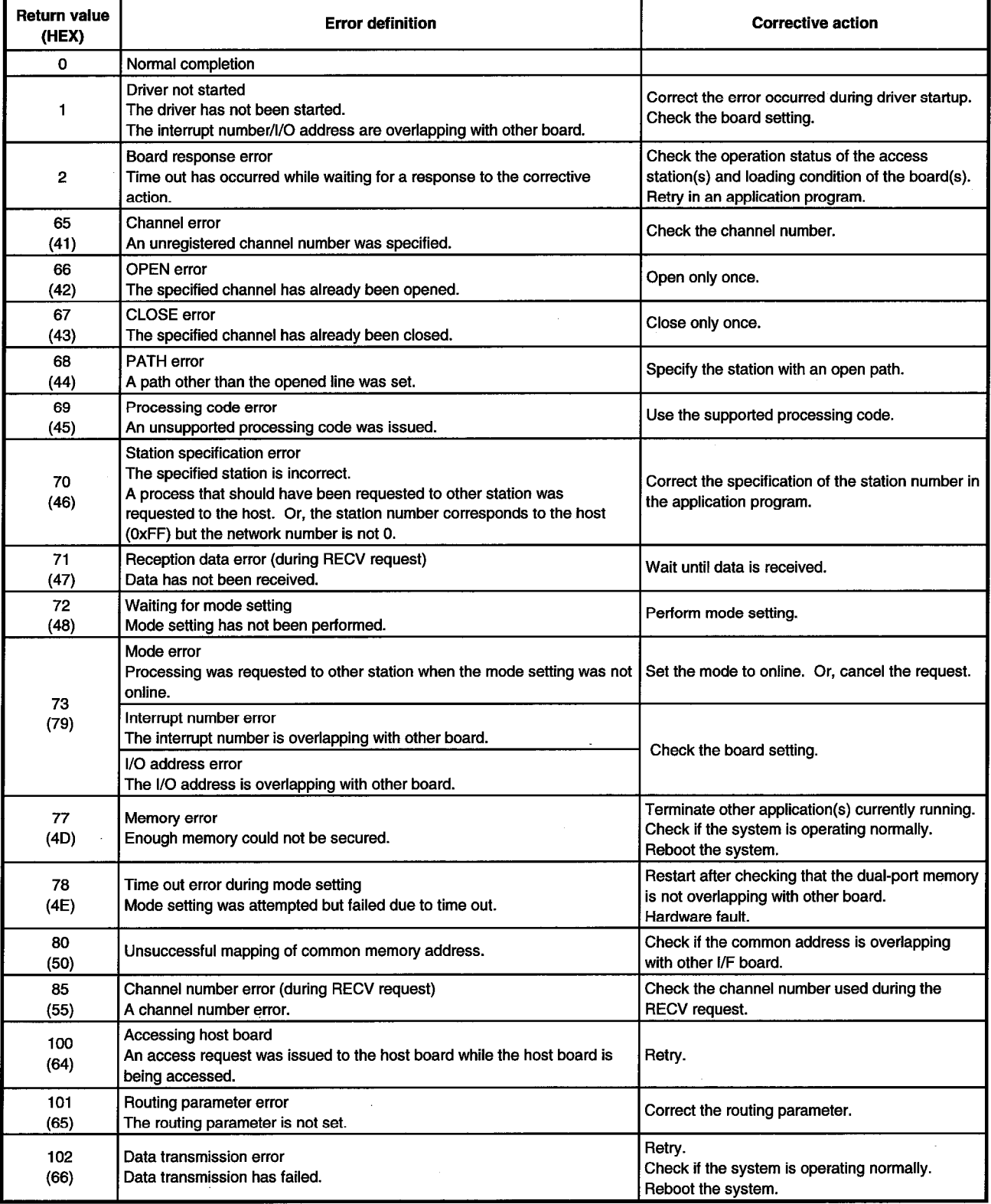

 $\bar{z}$ 

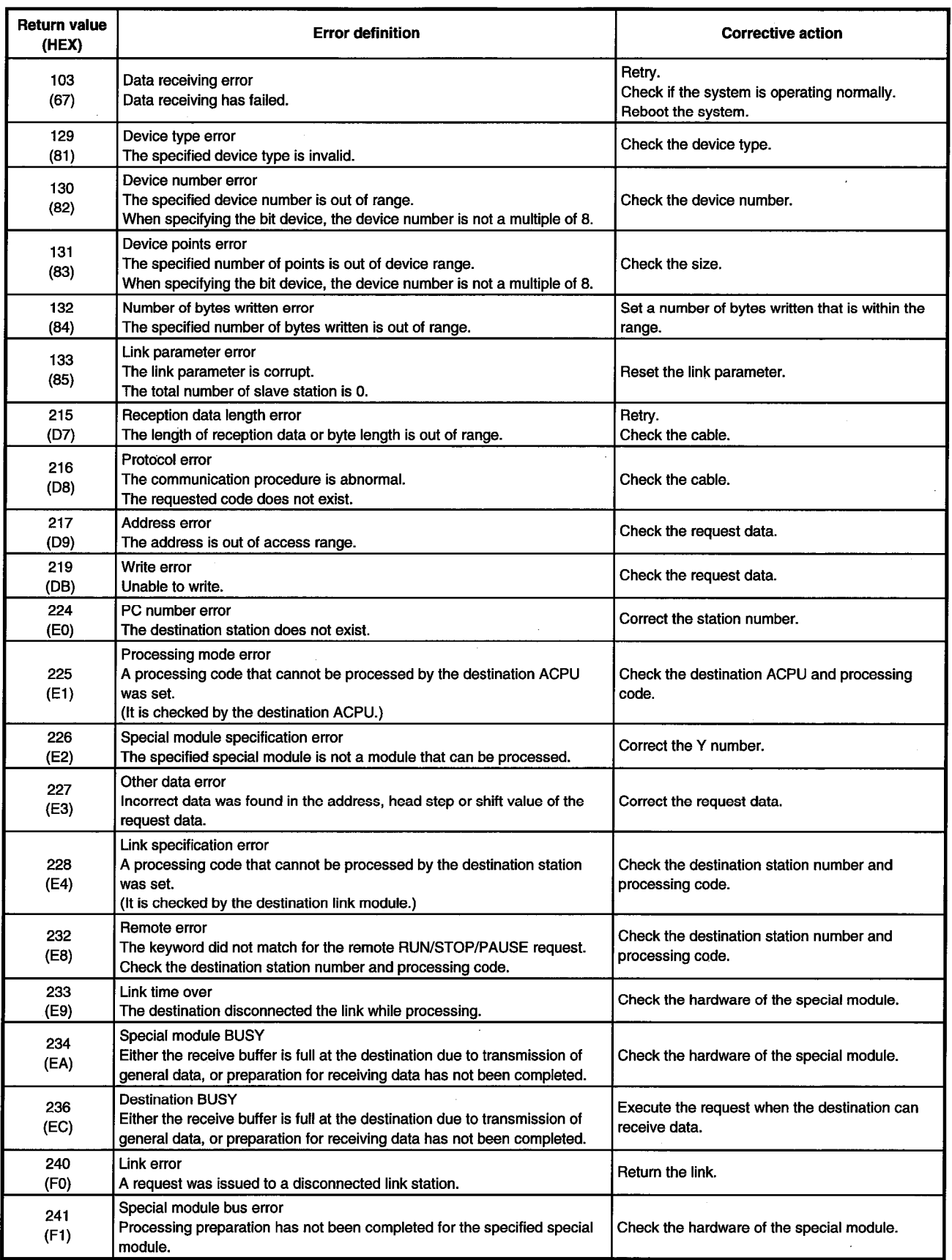

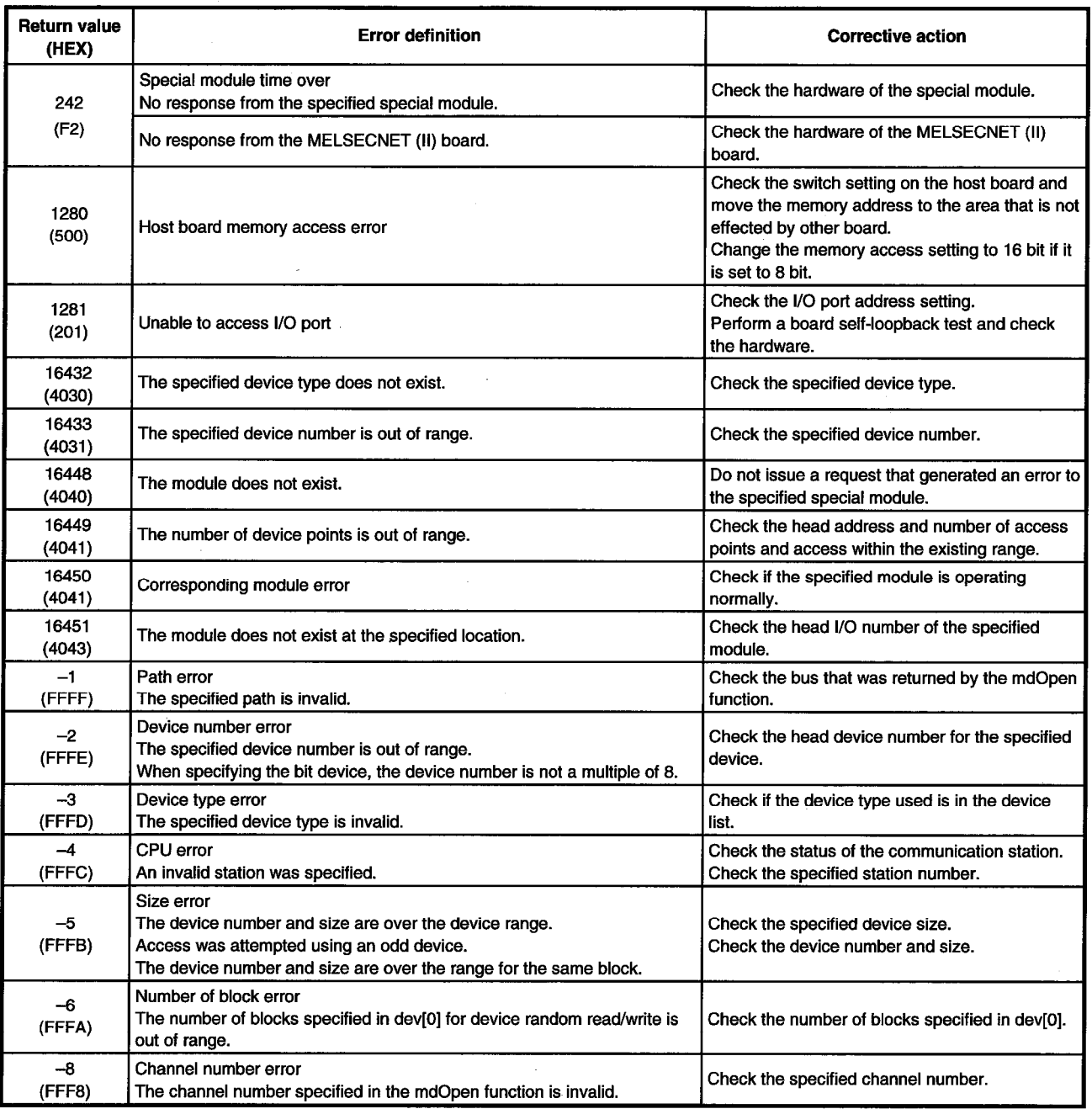

 $\mathcal{A}$ 

 $\ddot{\phantom{a}}$ 

 $\bar{z}$ 

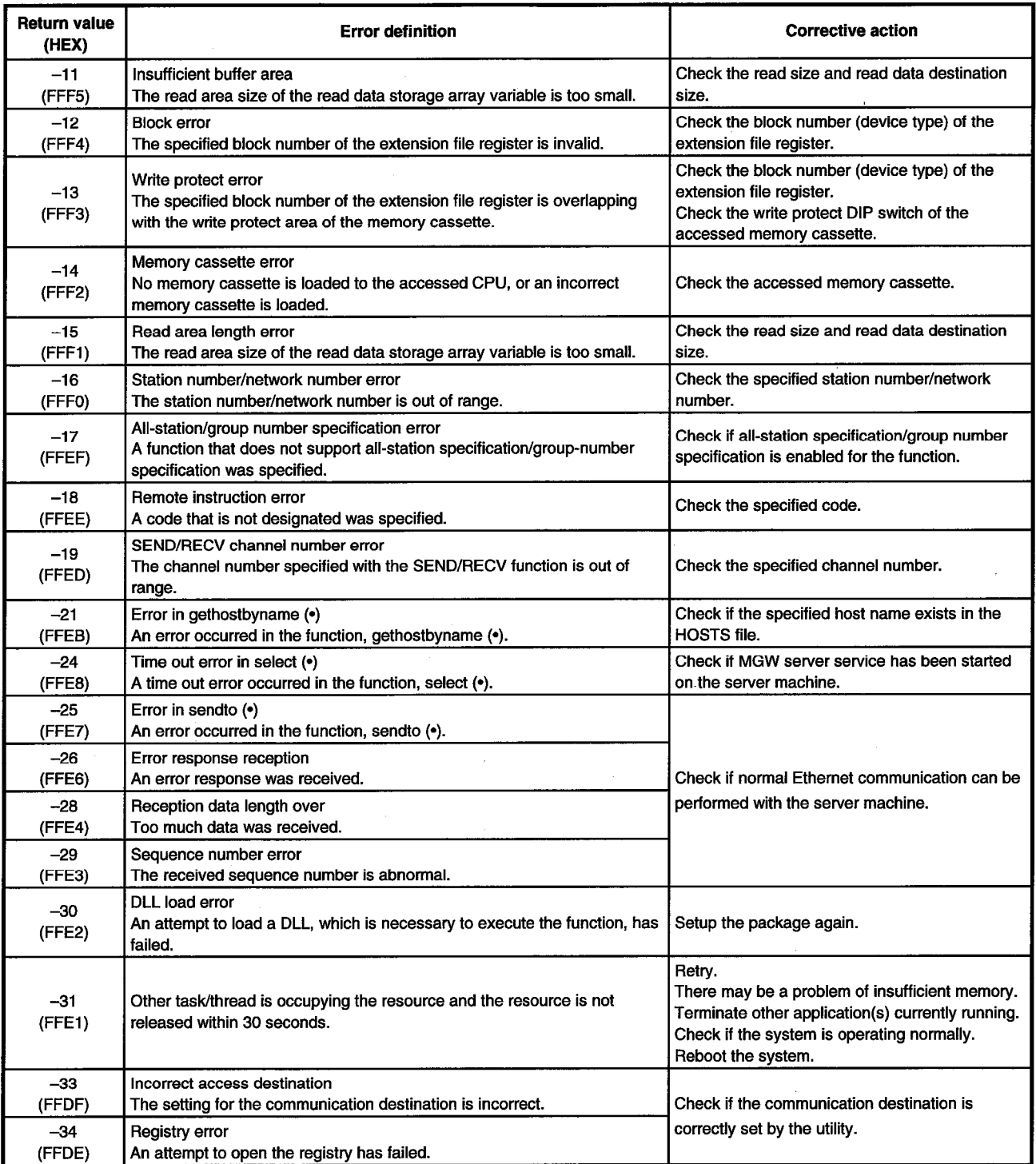

 $\bar{\mathcal{A}}$ 

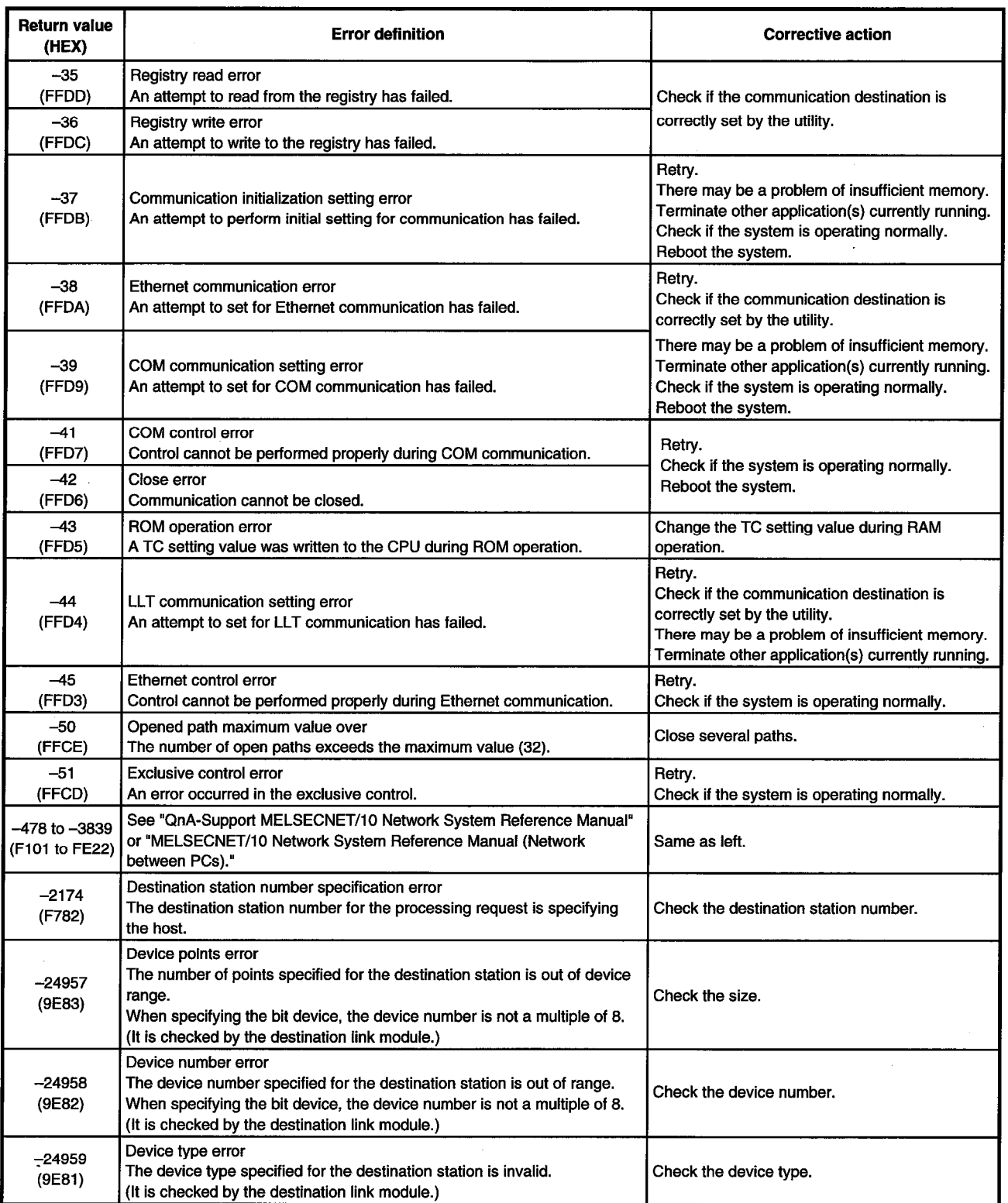

 $\mathcal{L}$ 

J.

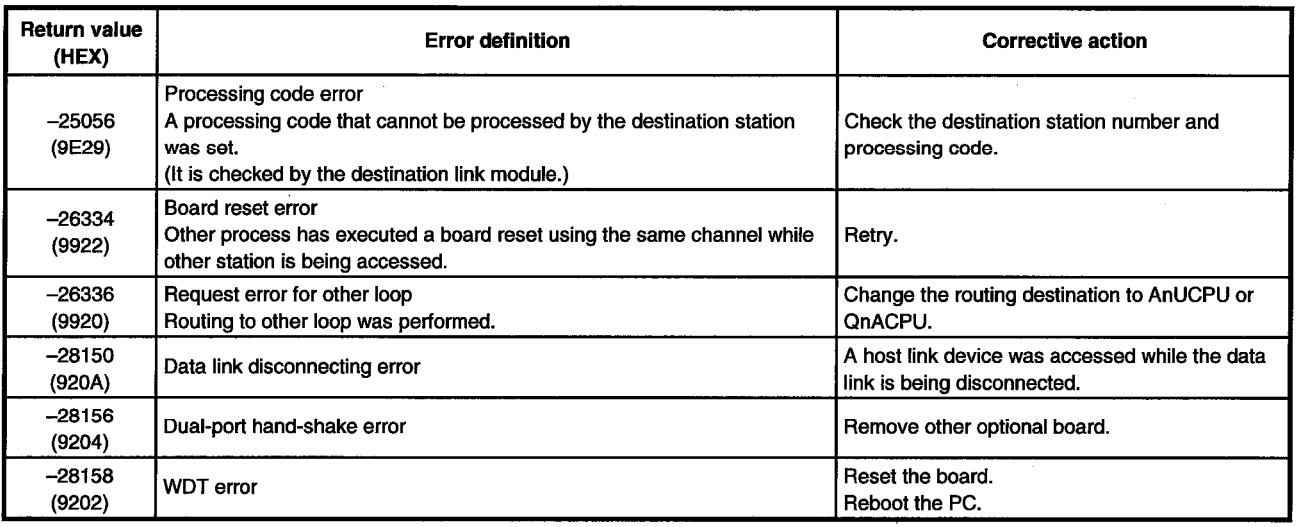

# 11. TROUBLESHOOTING

This chapter describes how to determine the cause of trouble that may occur during system construction as well as appropriate corrective actions.

## **11.1 When Performing Troubleshooting**

Ideally occurrence of trouble should be kept to a minimum in order to startup the system effectively. However, once an error occurs, it is important that we identify the cause as quickly as possible. The following are the three basic points that must be kept in mind when performing troubleshooting.

## **(1) Visual check**

Check the following points.

- 1) Movement of the external device (status when stopped or during operation)
- 2) On/off status of power supply
- 3) Wiring condition (cable)
- 4) LED display status (power supply display LED) After checking 1) through 4), connect the external device and check the operation of the user program.

## **(2) Confirming the error**

Examine how the error status changes by the following operation.

- 1) Change the input status and check if the change can be read correctly using the test program.
- 2) Repeat on/off of output and check if the status of the external device changes accordingly.

## **(3) Narrowing the range**

Based on the steps 1) and 2) above, deduce the range of error location as one of the following.

- 1) PC side or external device side
- 2) PC main body or board
- 3) Cable
- 4) User program

## **11.2 Cause Determination Methods by Type of Trouble**

When an error occurs, use the table below to find the section that describes an appropriate method to determine the cause.

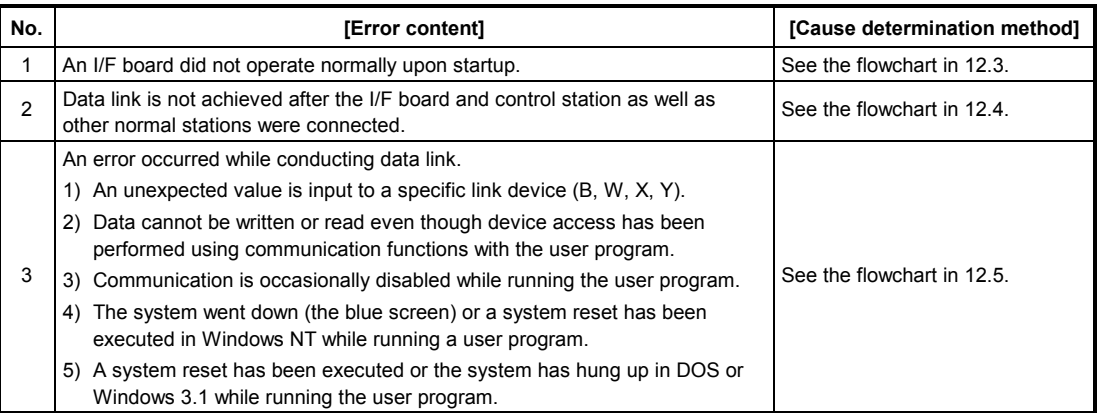

## **11.3 Flowchart to Use when I/F Board did not Operate Normally**

The following describes a flowchart that must be checked for each PC when an I/F board did not operate normally upon startup.

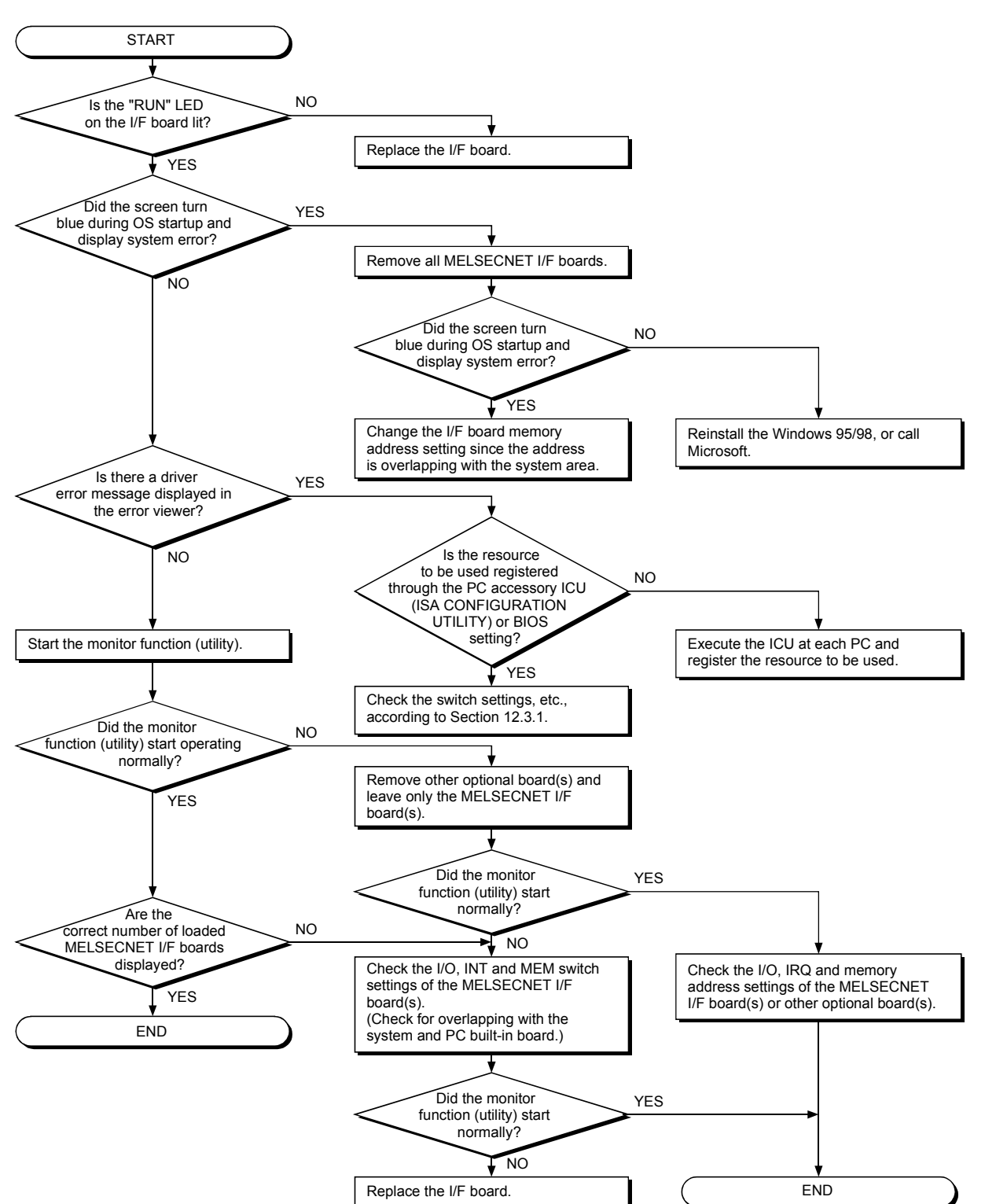

**(1) For Windows 95/98**

**(2) For Windows NT 4.0**

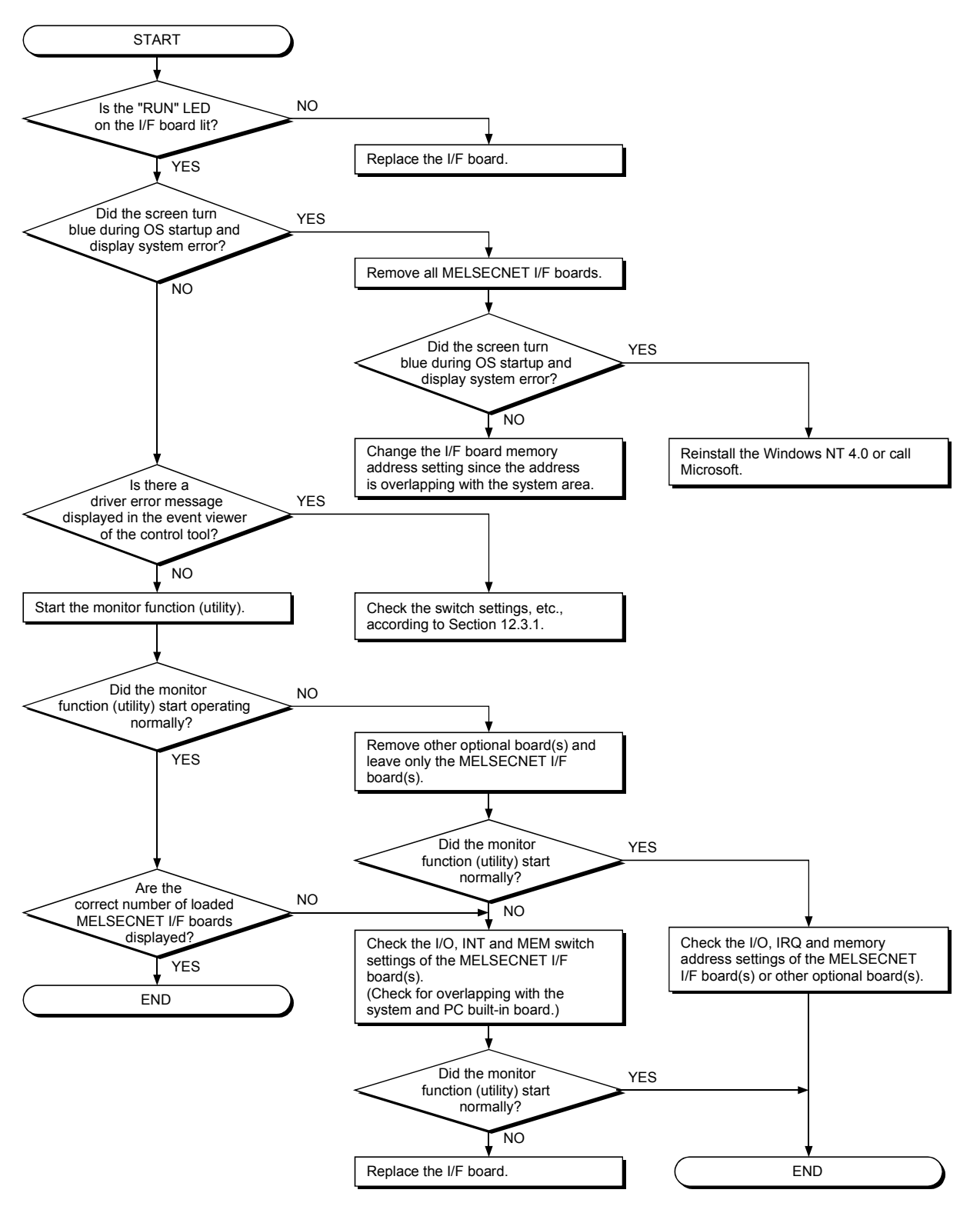

**(3) For DOS**

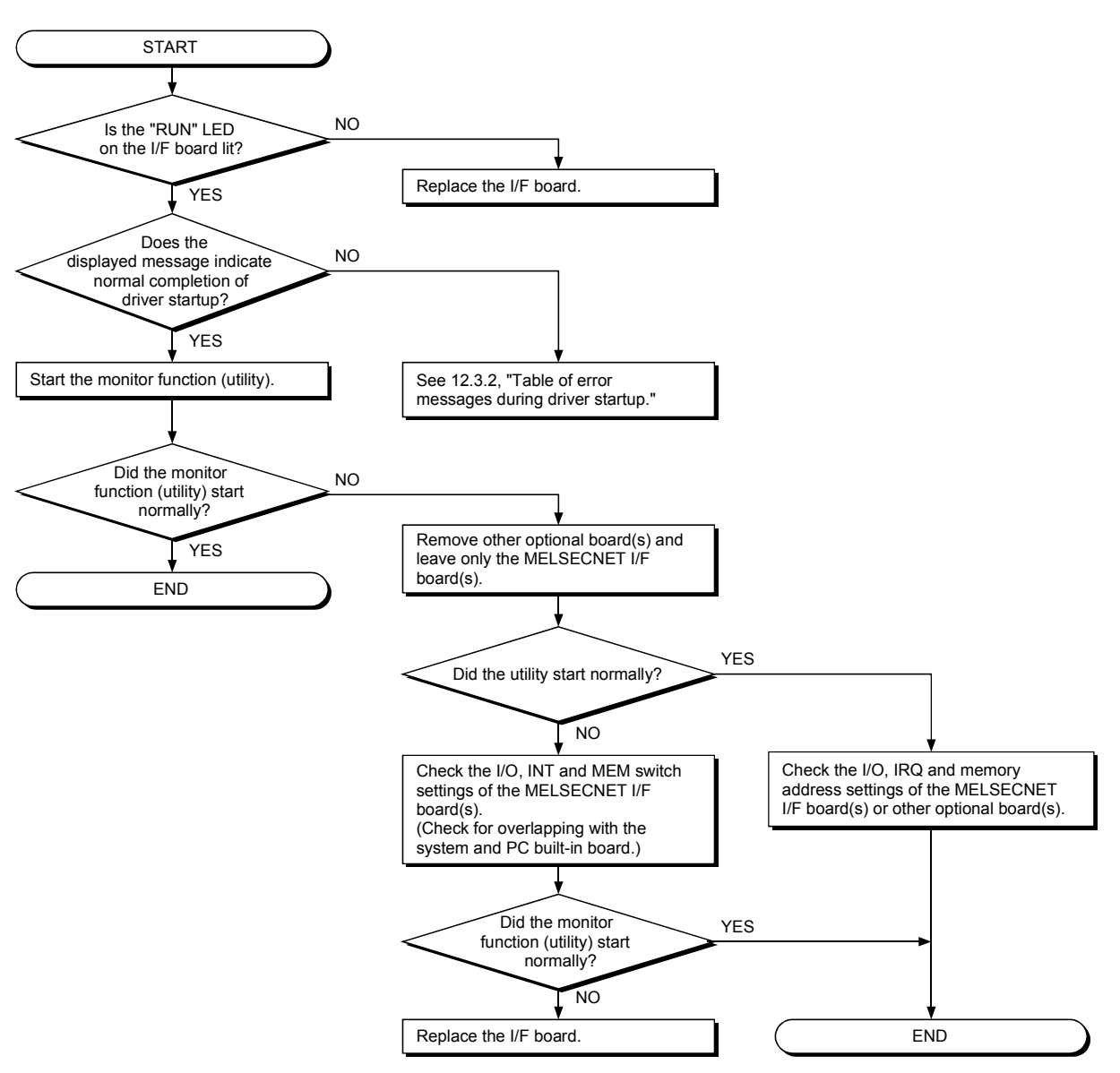

## **11.3.1 Table of error event messages that may occur during driver startup**

The table below lists the errors displayed in the event viewer.

The following page lists examples of the event error messages that may occur when the common memory address setting is overlapped.

## **(1) Windows 95/98**

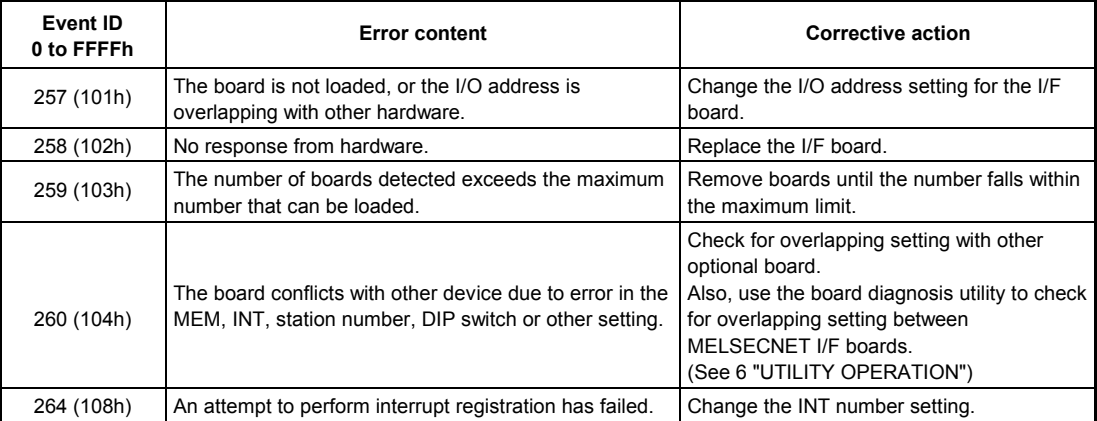

## **(2) Windows NT 4.0**

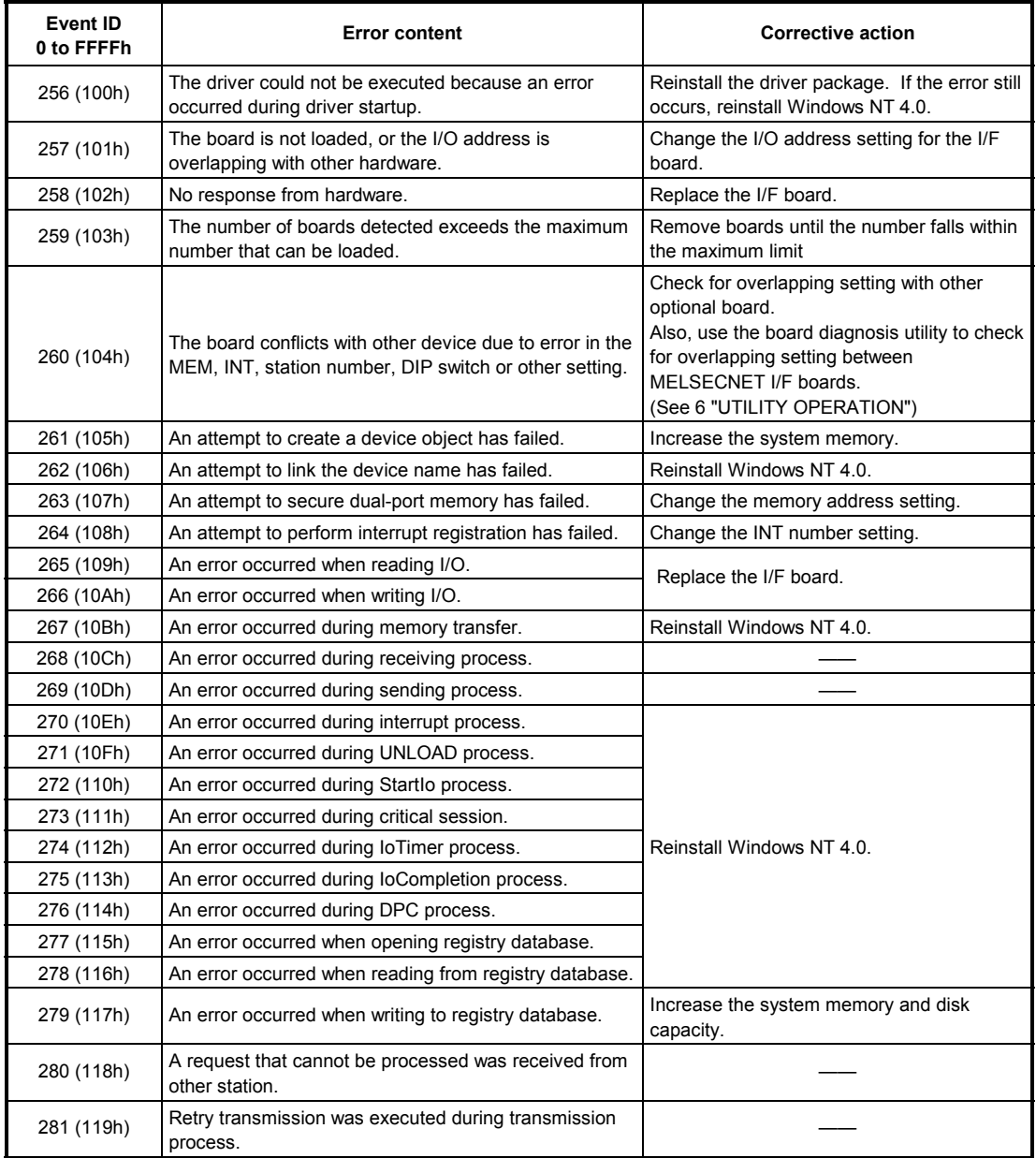

## **11.3.2 Table of error messages during driver startup**

## **(1) MS-DOS**

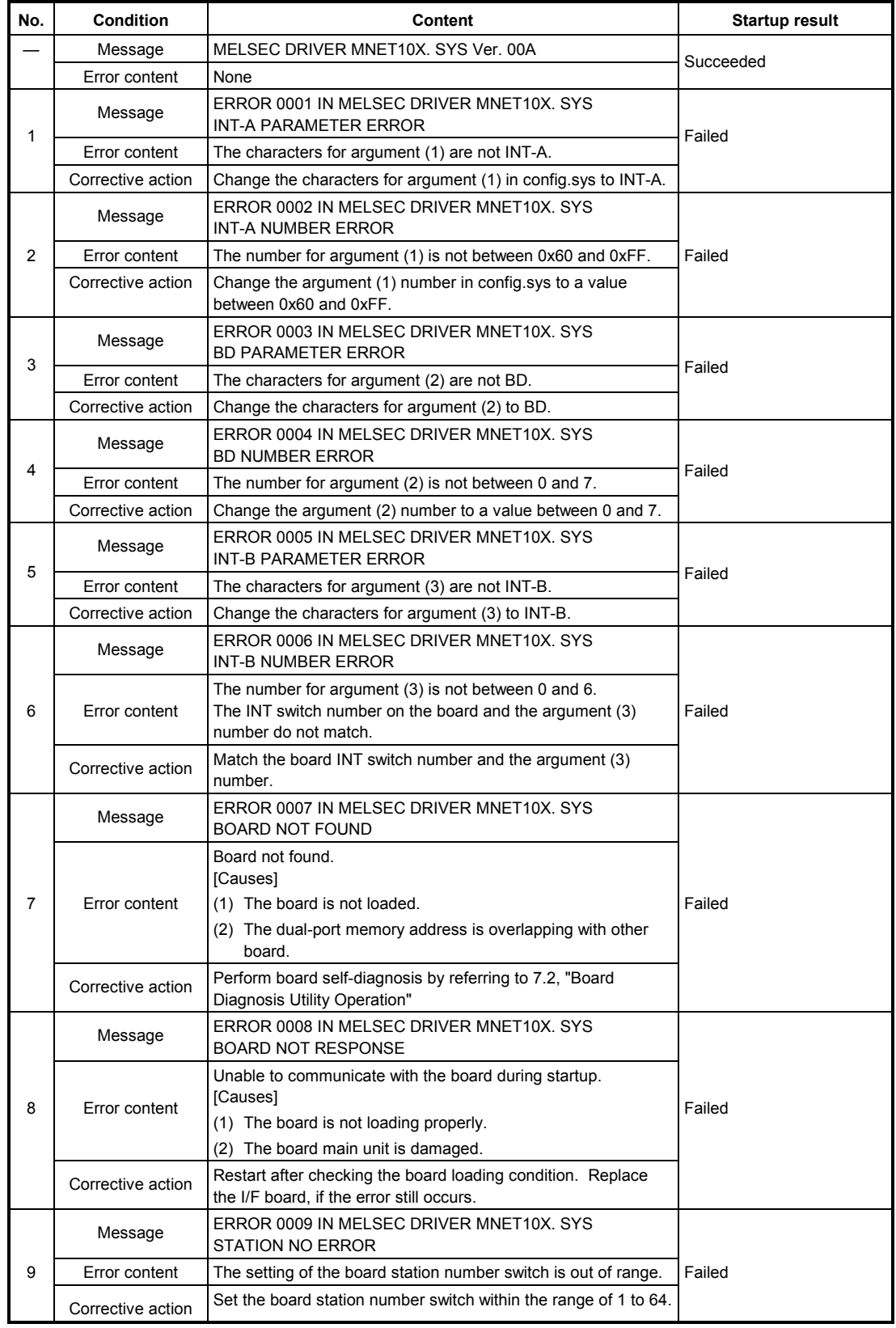

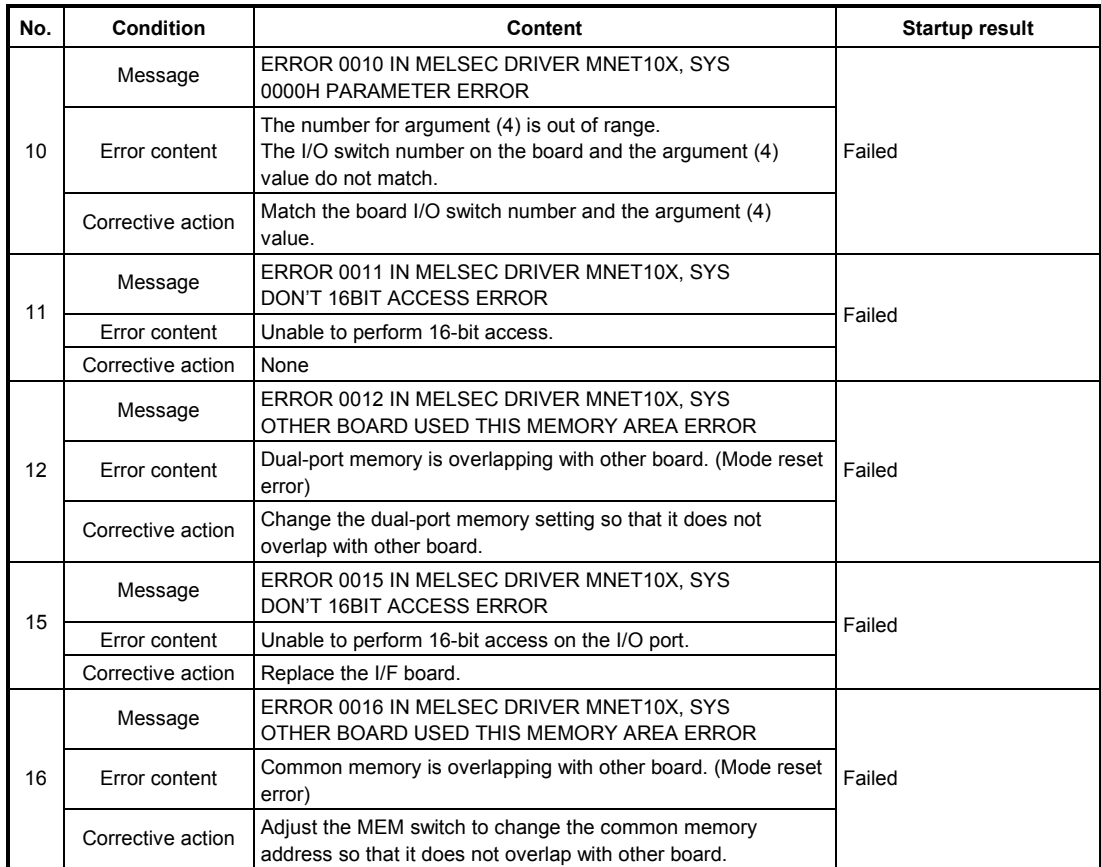

## **11.3.3 Self-diagnosis test**

(1) Self-diagnosis test inspects hardware on the interface board and checks for disconnected optical fiber cable. The following three items can be selected by switching the mode in the utility.

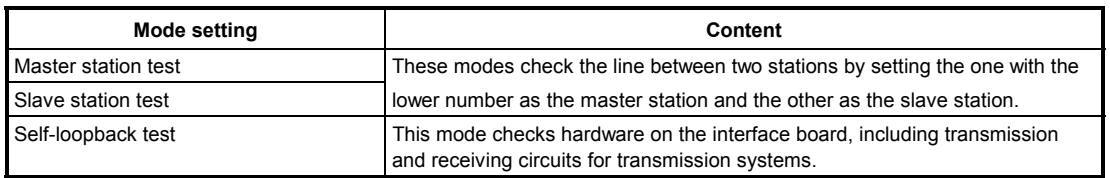

(2) See "MELSECNET 10 Network System Reference Manual" for testing methods other than the self-loopback test.

## **11.3.4 Self-loopback test**

## **(1) Self-loopback test**

- (a) The self-loopback test checks interface module hardware, including transmission and receiving circuits (forward loop and reverse loop) for transmission systems.
- (b) Normal/abnormal state is determined by whether or not the data sent from the transmission side of the forward loop/reverse loop is received within a certain time by the receiving side of the forward loop/reverse loop.

## **(2) Test method**

The following describes the operation procedure for the self-loopback test.

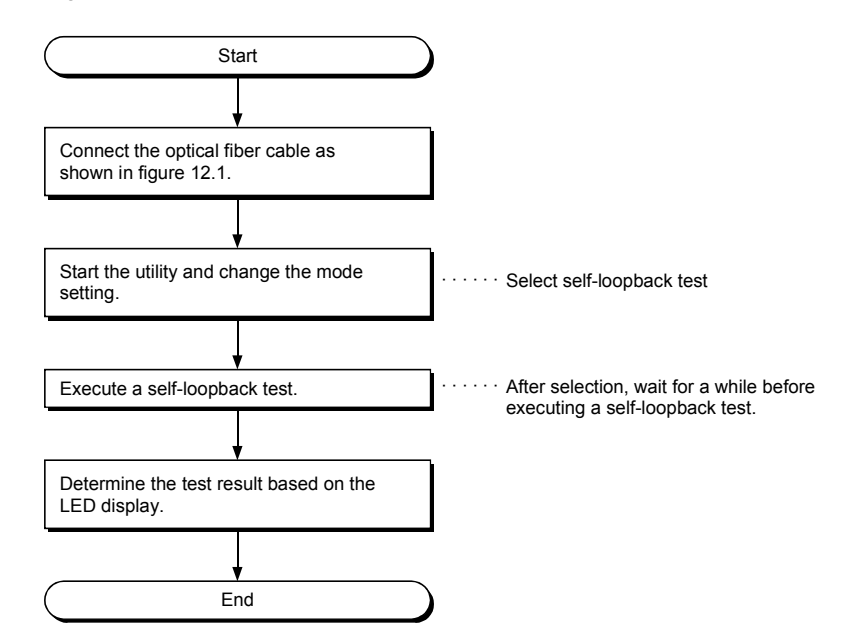

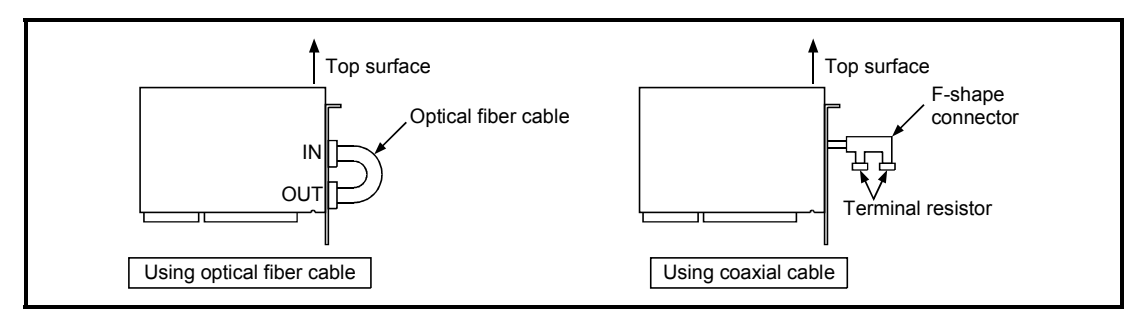

**Figure 11.1 Self-loopback test**

## **(3) Determining the test result**

- The test result is indicated by the interface board LEDs/board information screen.
- (a) When normal: The signal names "CRC," "OVER," "AB. IF," "TIME," "DATA" and "UNDER" flicker one after the other.
- (b) When abnormal: An error signal corresponding to the error information is lit. For an optical loop system (A70BDE-J71QLP23/A70BDE-J71QLP23GE):
	- 1) The "TIME" LED is lit.
		- Cable breakage in the forward loop.
		- The transmission side and receiving side of the forward loop are not connected by cable.
		- The transmission side of the forward loop and transmission side of the reverse loop, and the receiving side of the forward loop and receiving side of the reverse loop are connected, respectively.
	- 2) The "DATA" LED is lit.
		- Cable breakage in the reverse loop.
		- The transmission side and receiving side of the reverse loop are not connected by cable.
	- 3) The "CRC," "OVER" and "AB. IF" LEDs on the forward loop and reverse loop sides flicker.
		- Faulty cable.
	- 4) An ERROR LED other than those in 1), 2) or 3) above is lit.
		- Hardware error.
		- Cable disconnection occurred during the test.
		- Cable breakage occurred during the test.

For a coaxial bus system (A70BDE-J71QBR13):

- 1) The "TIME" LED is lit.
	- Disconnected connector.
- 2) The "CRC," "OVER" and "AB. IF" LEDs flicker.
	- Faulty connector.
- 3) An ERROR LED other than those in 1) or 2) above is lit.
	- Hardware error.
	- Connector disconnection occurred during the test.
## **11.4 Flowchart to Use when Data Link is not Achieved**

The following describes a flowchart that must be checked when no data link is achieved after the I/F board and master station as well as other local stations were connected.

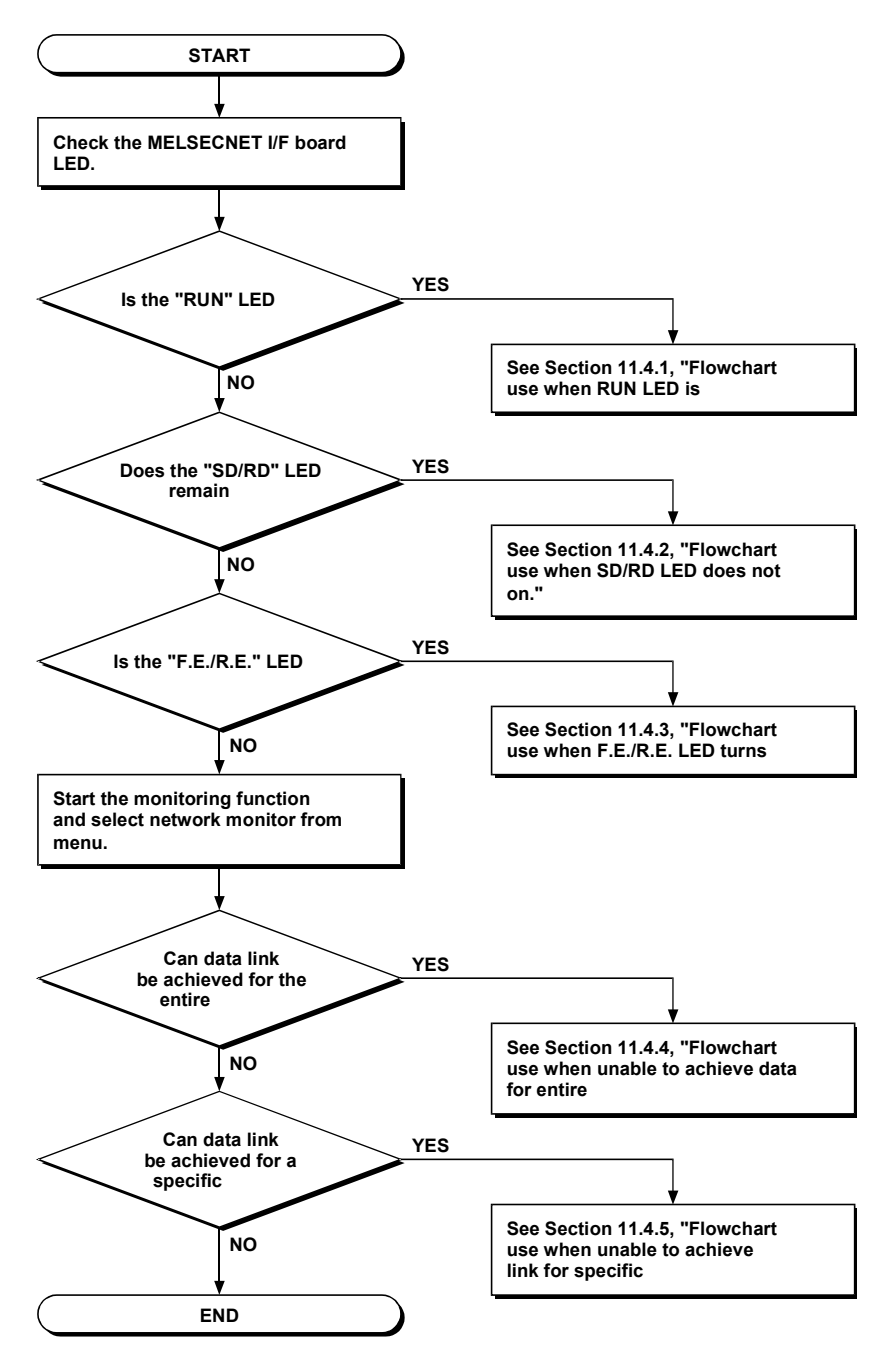

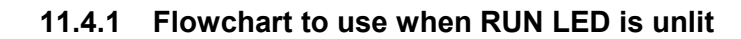

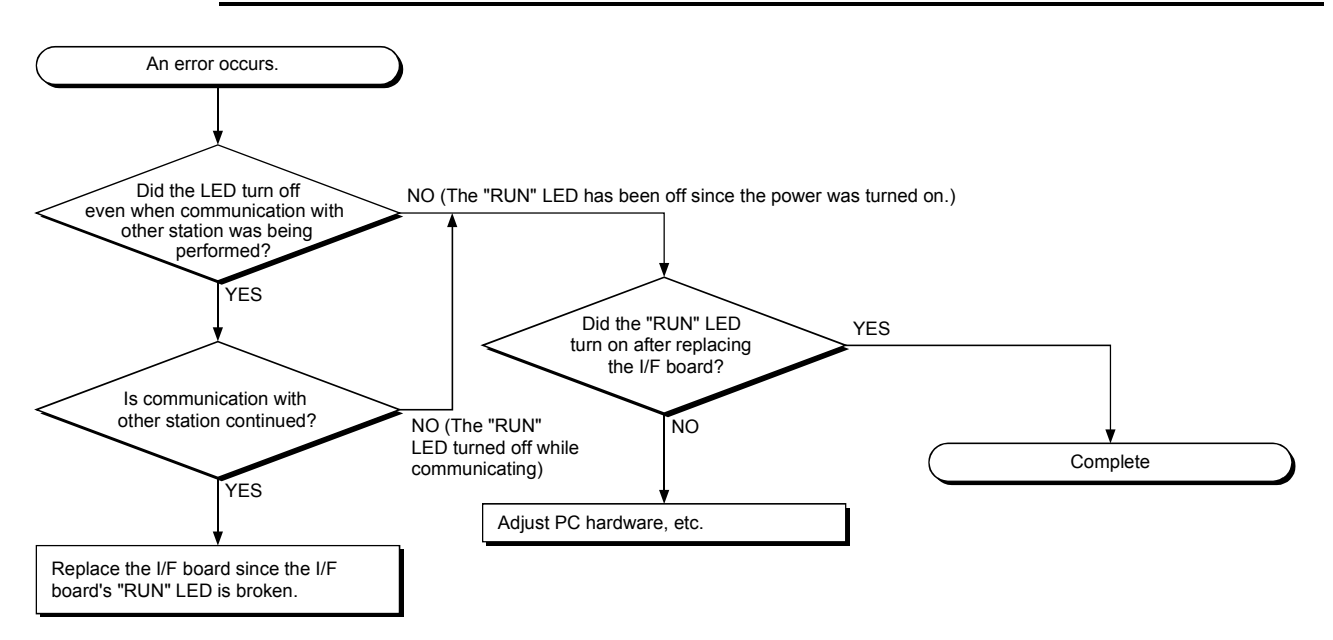

## **11.4.2 Flowchart to use when SD/RD LED does not turn on**

(1) The board information screen displays "Sending data" and "Receiving data" messages. This function is the same as the I/F board's "SD" and "RD" LED messages.

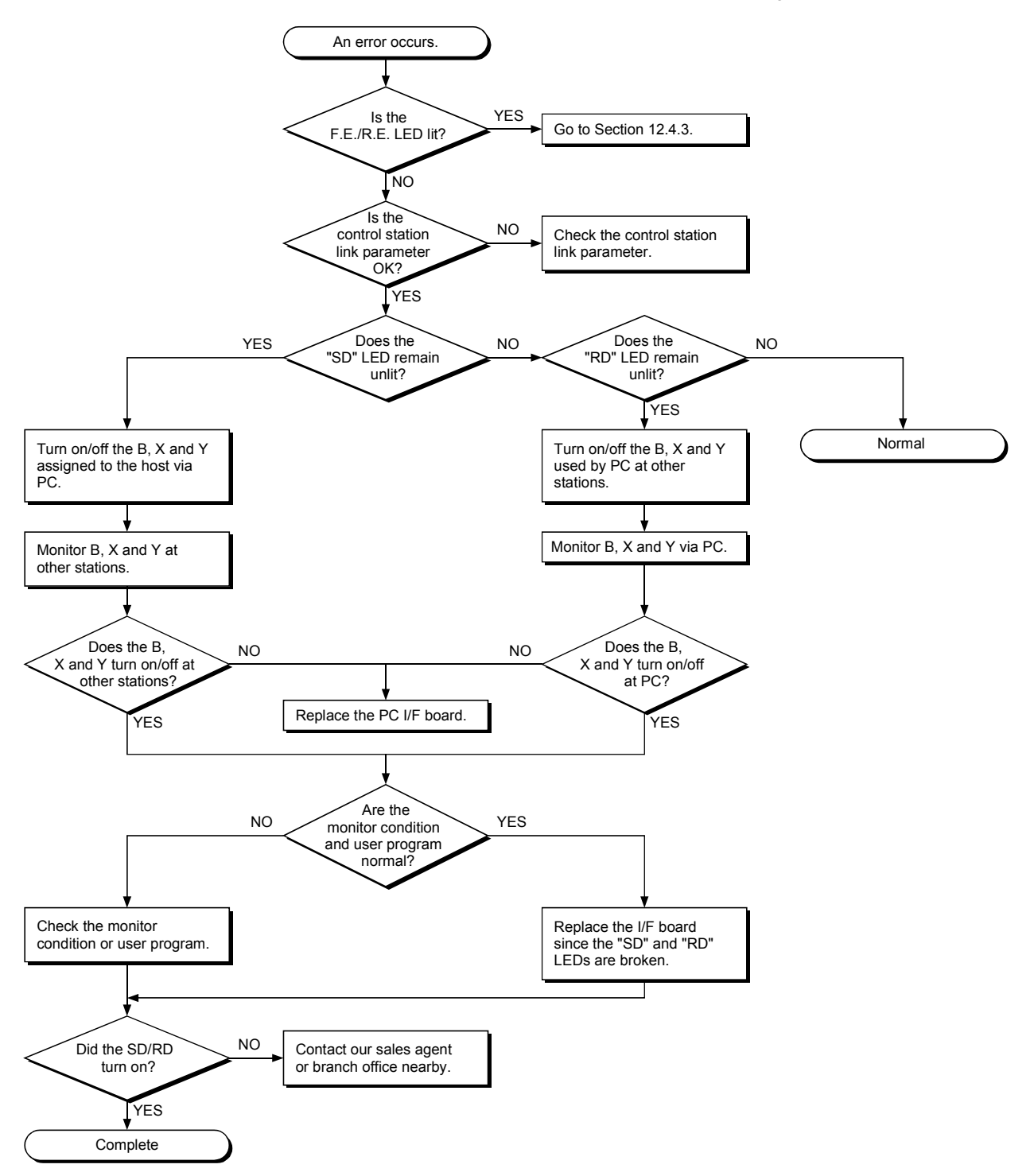

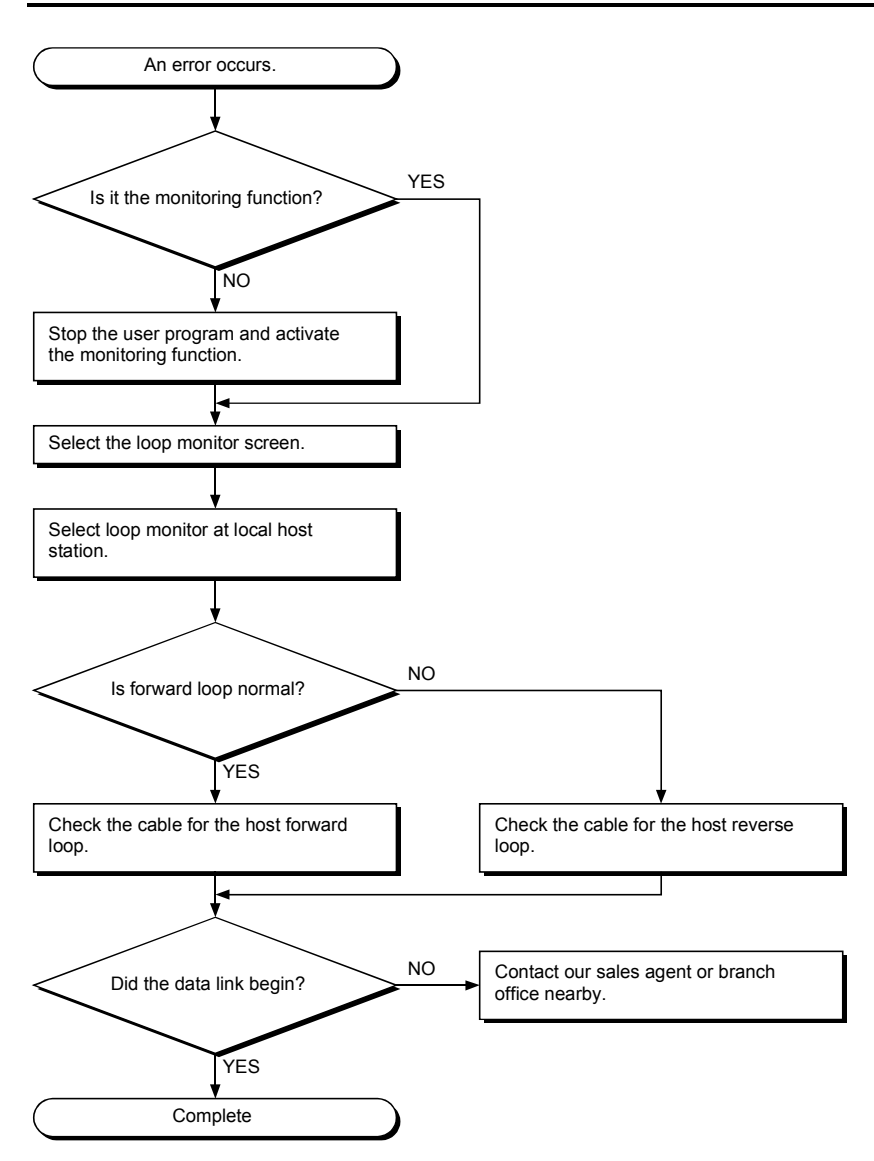

## **11.4.3 Flowchart to use when F.E./R.E. LED turns on**

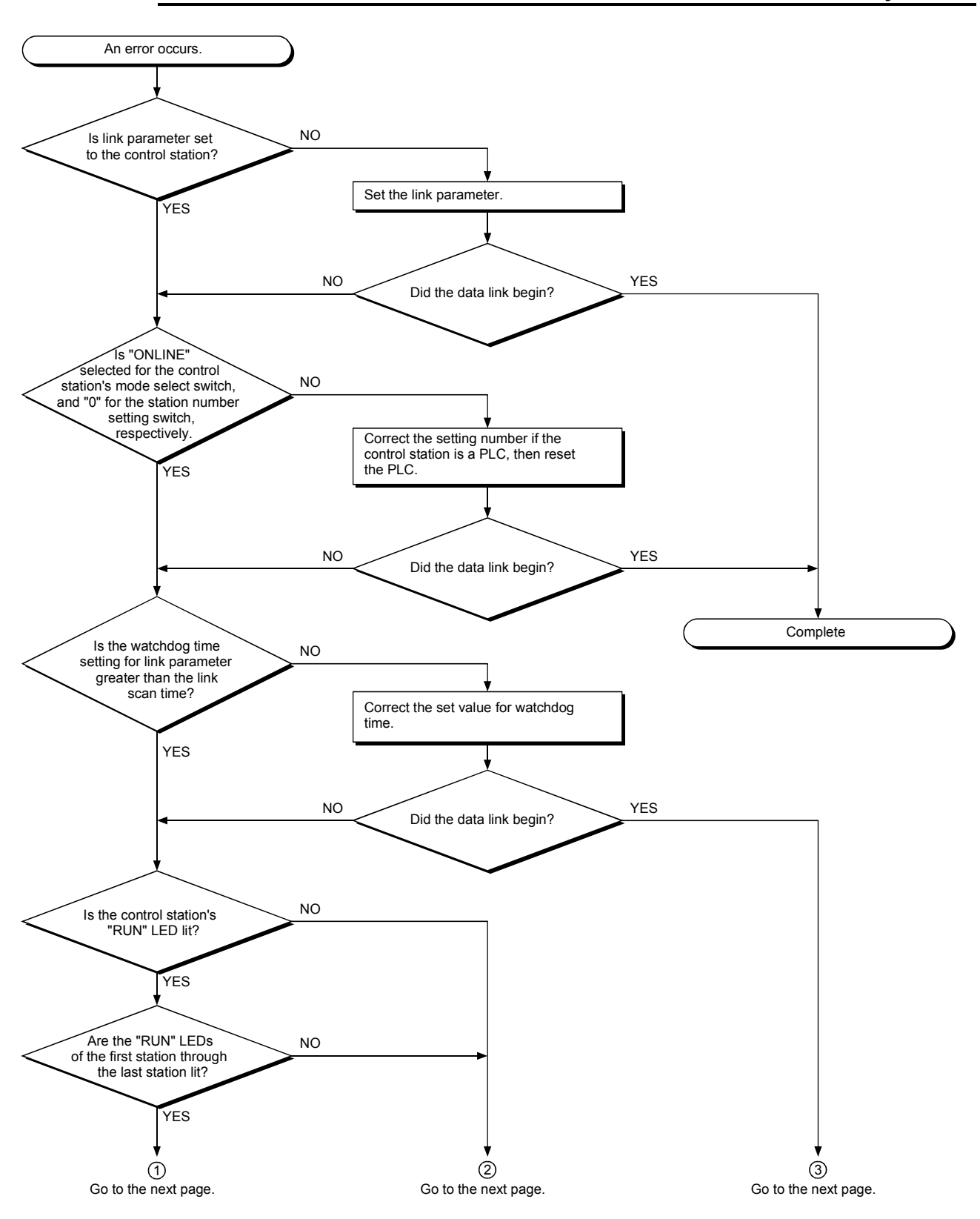

**11.4.4 Flowchart to use when unable to achieve data link for entire system**

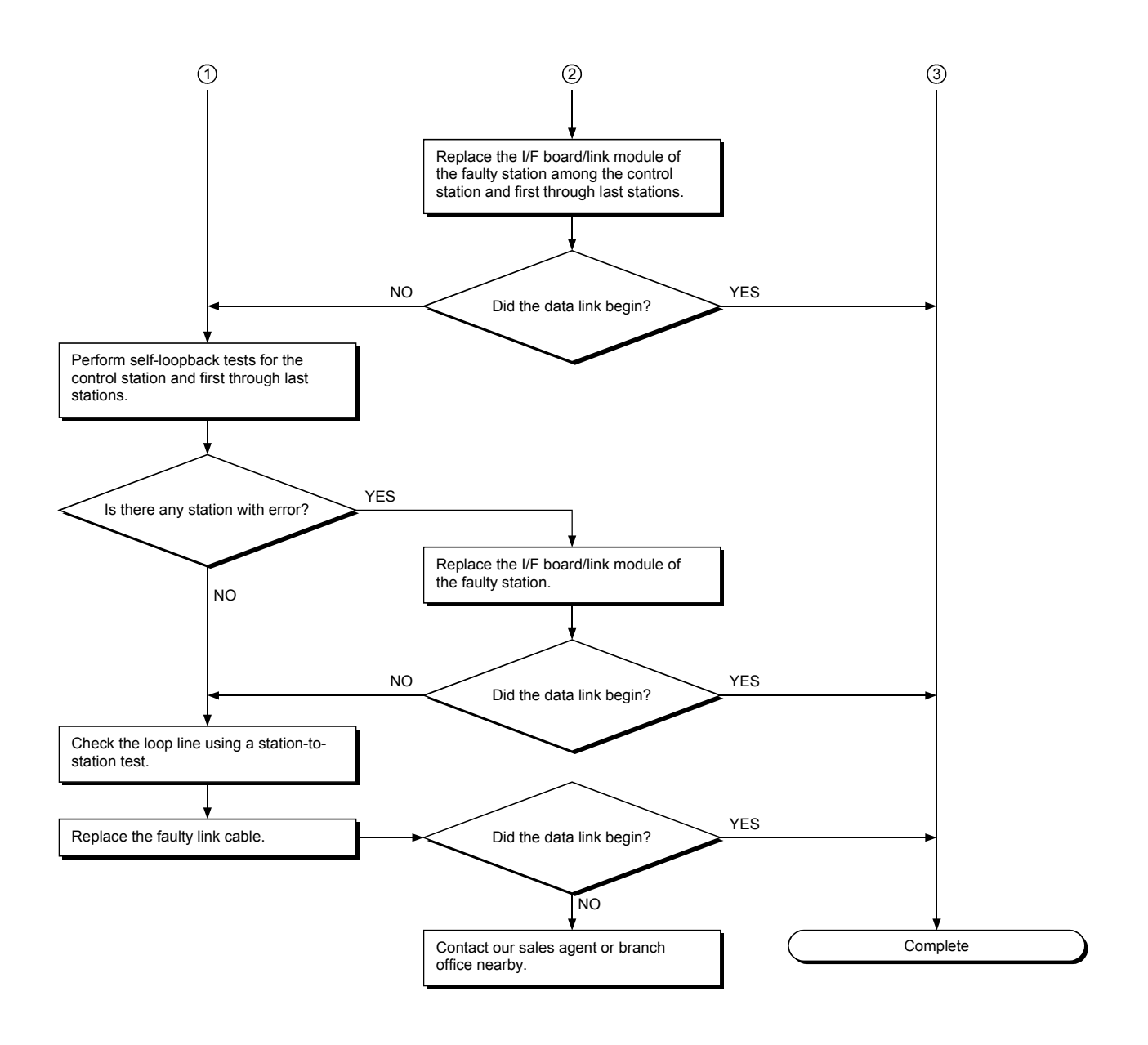

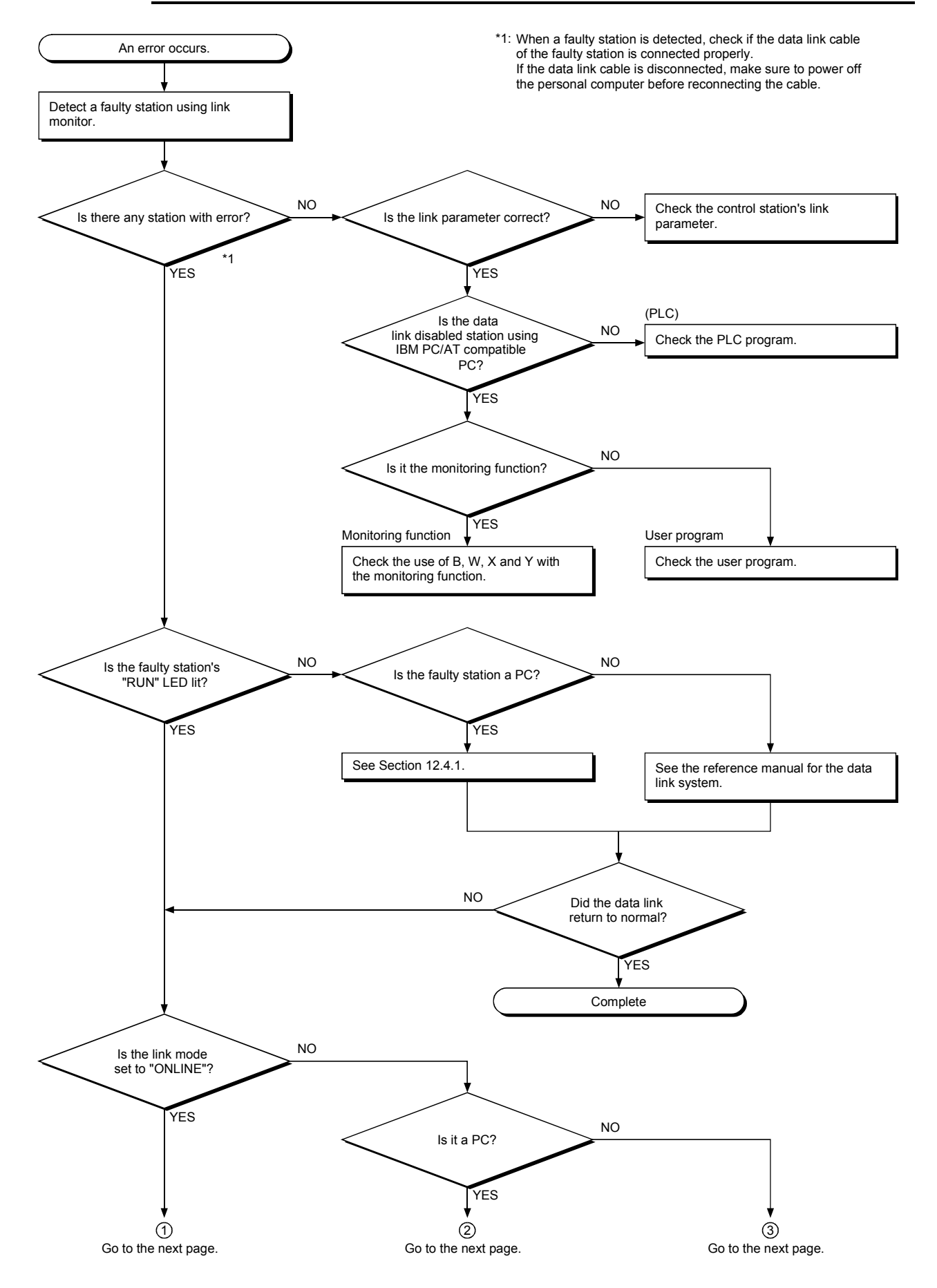

## **11.4.5 Flowchart to use when unable to achieve data link for specific station**

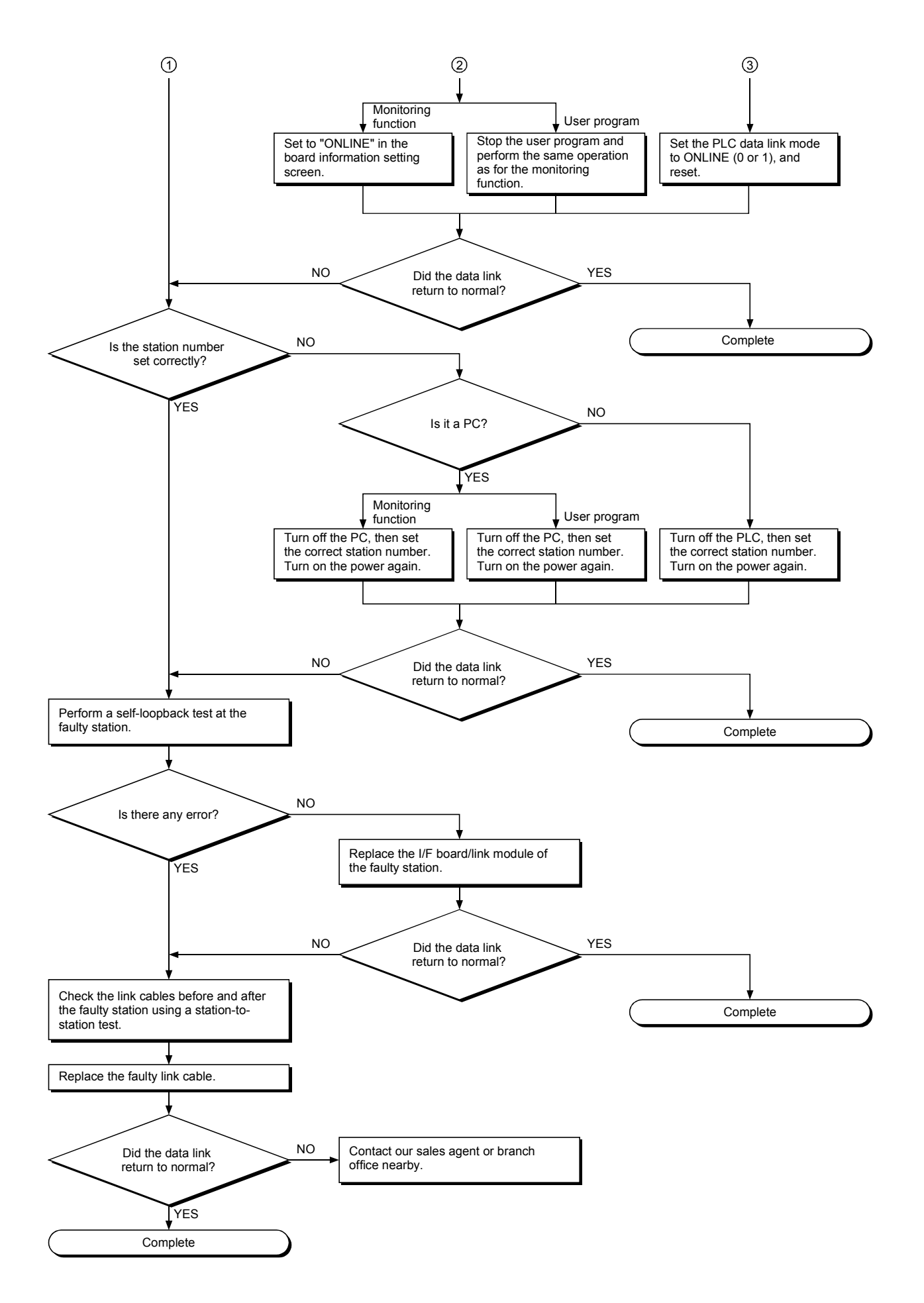

## **11.5 Flowchart to Use when Error Occurred During Data Link**

The following shows questions and answers that should be referenced when an error occurred during data link.

## **11.5.1 Flowchart to use when unexpected value is input to specific link device**

Check the following items.

- 1) Check for a station with link error using the network monitor in the monitoring function.
- 2) Check the link parameter assignment range at the control station.
- 3) Check the device range used in the PLC program at the PLC.
- 4) Check, in the user program, argument data for the communication function accessing the specific link device.

### **11.5.2 Flowchart to use when data cannot be written or read in user program**

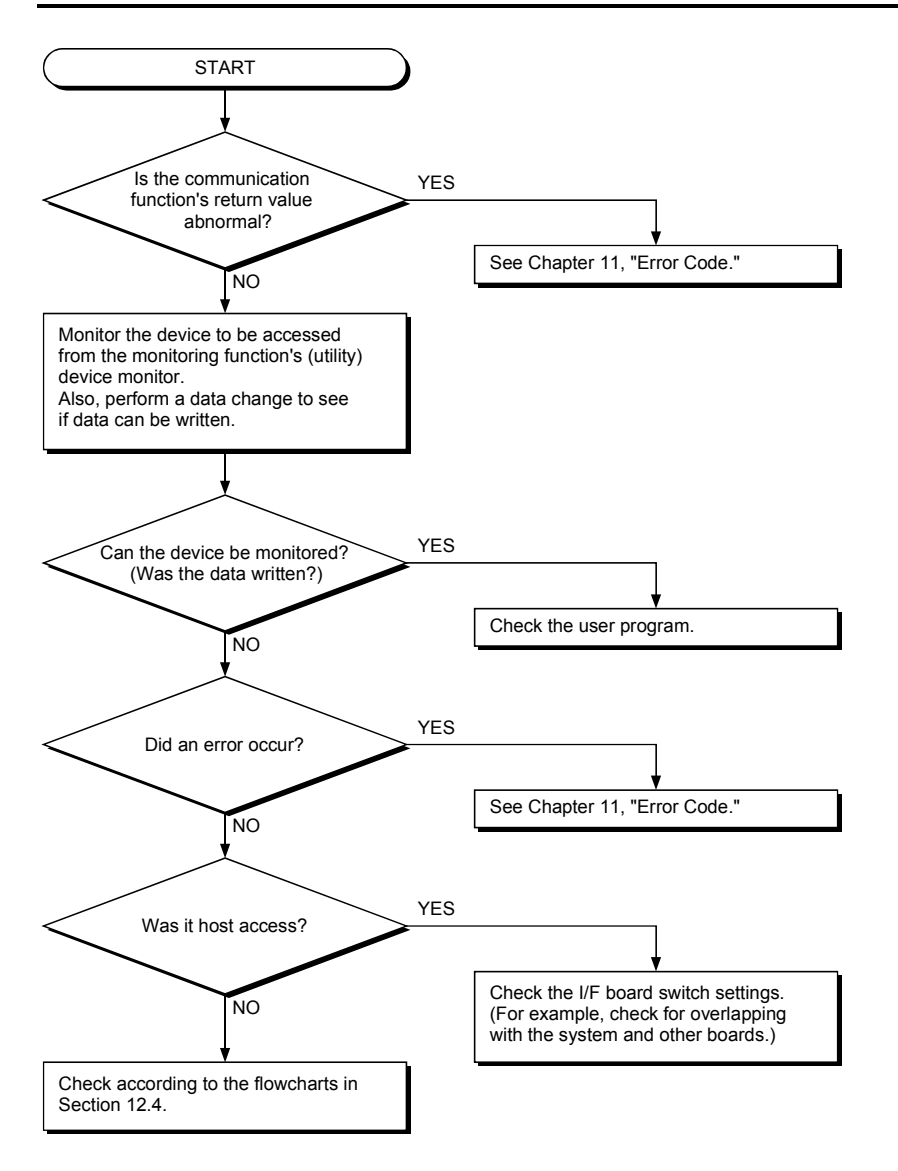

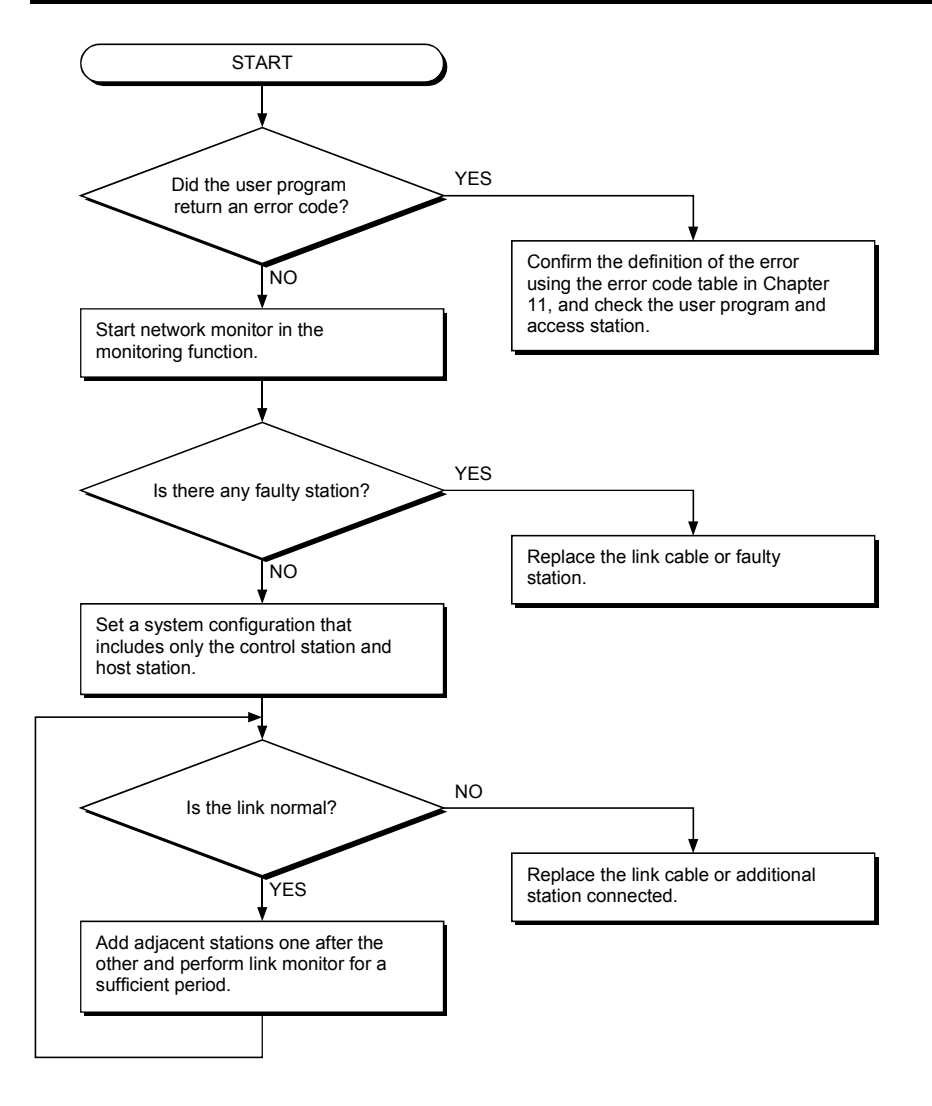

## **11.5.3 Flowchart to use when communication is disabled from time to time during user program execution**

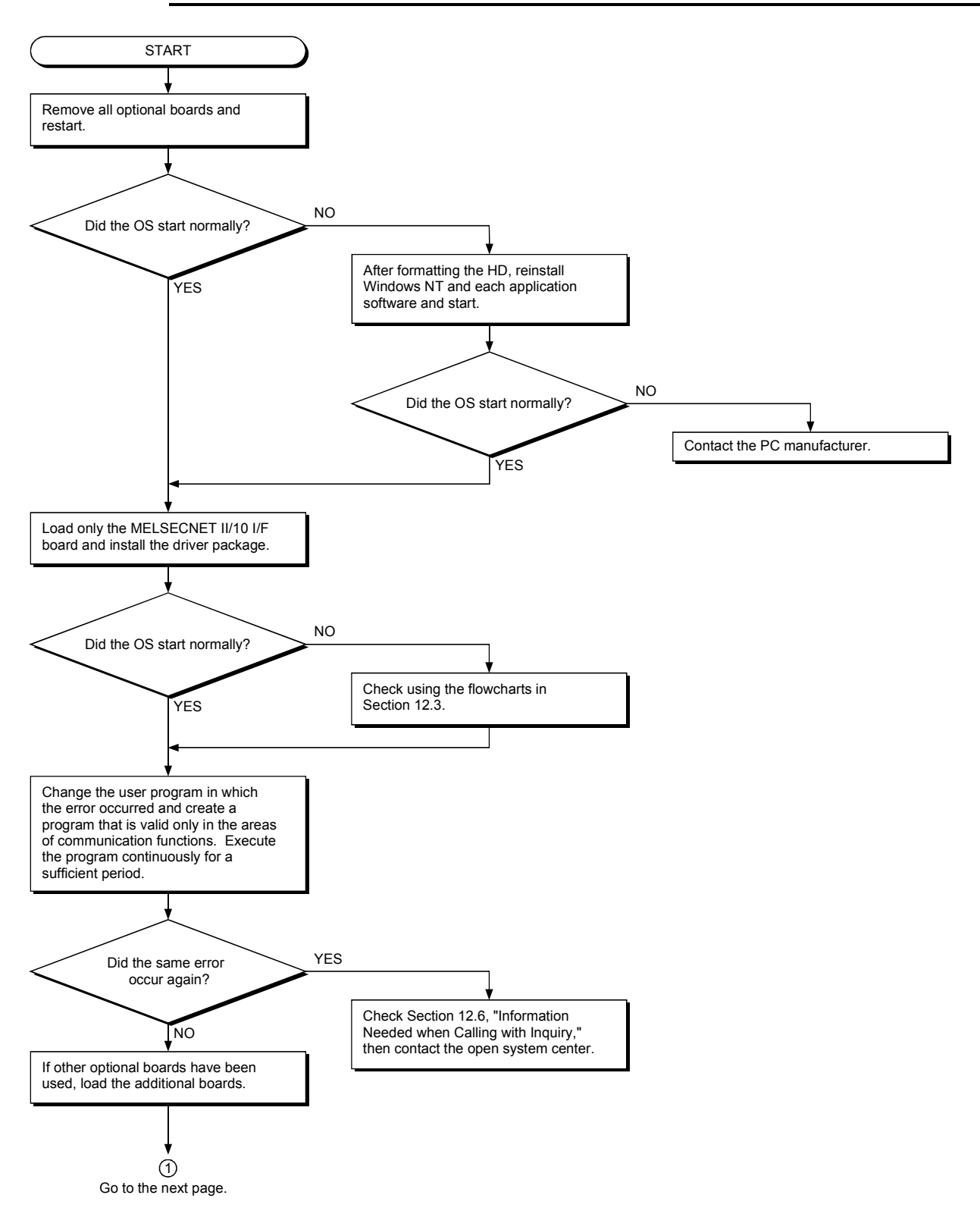

## **11.5.4 Flowchart to use when system down or system reset occurred in Windows 95/98/NT 4.0**

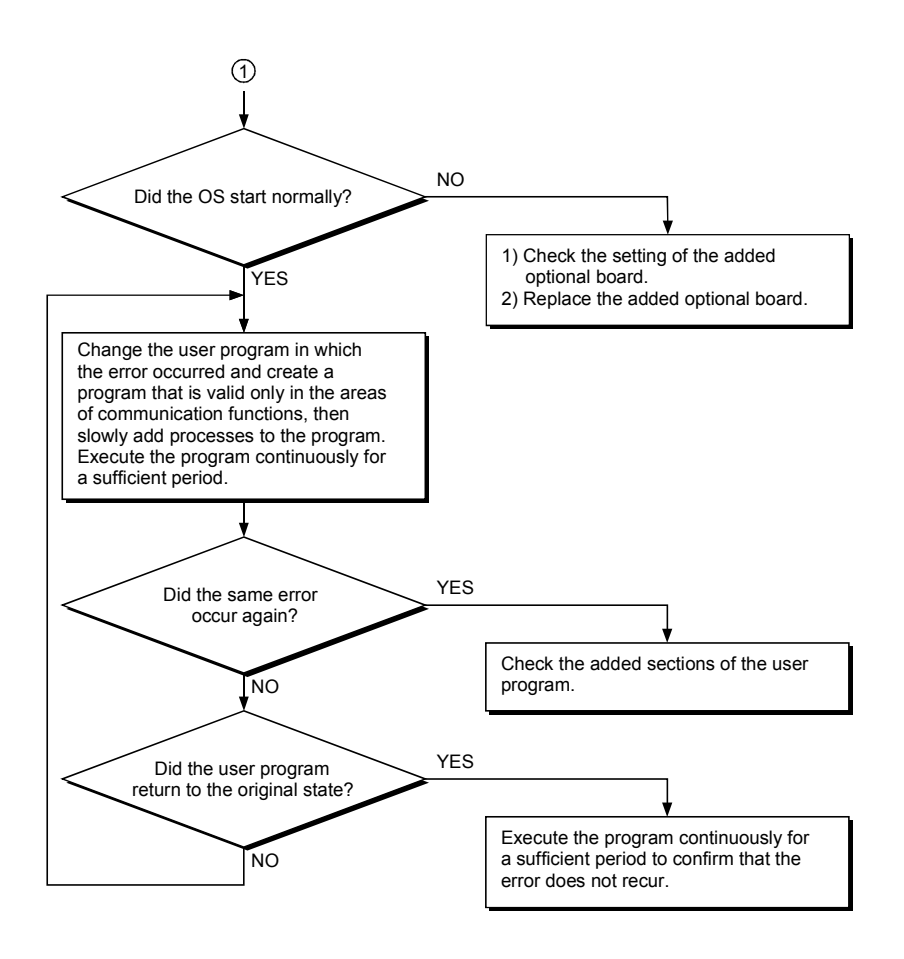

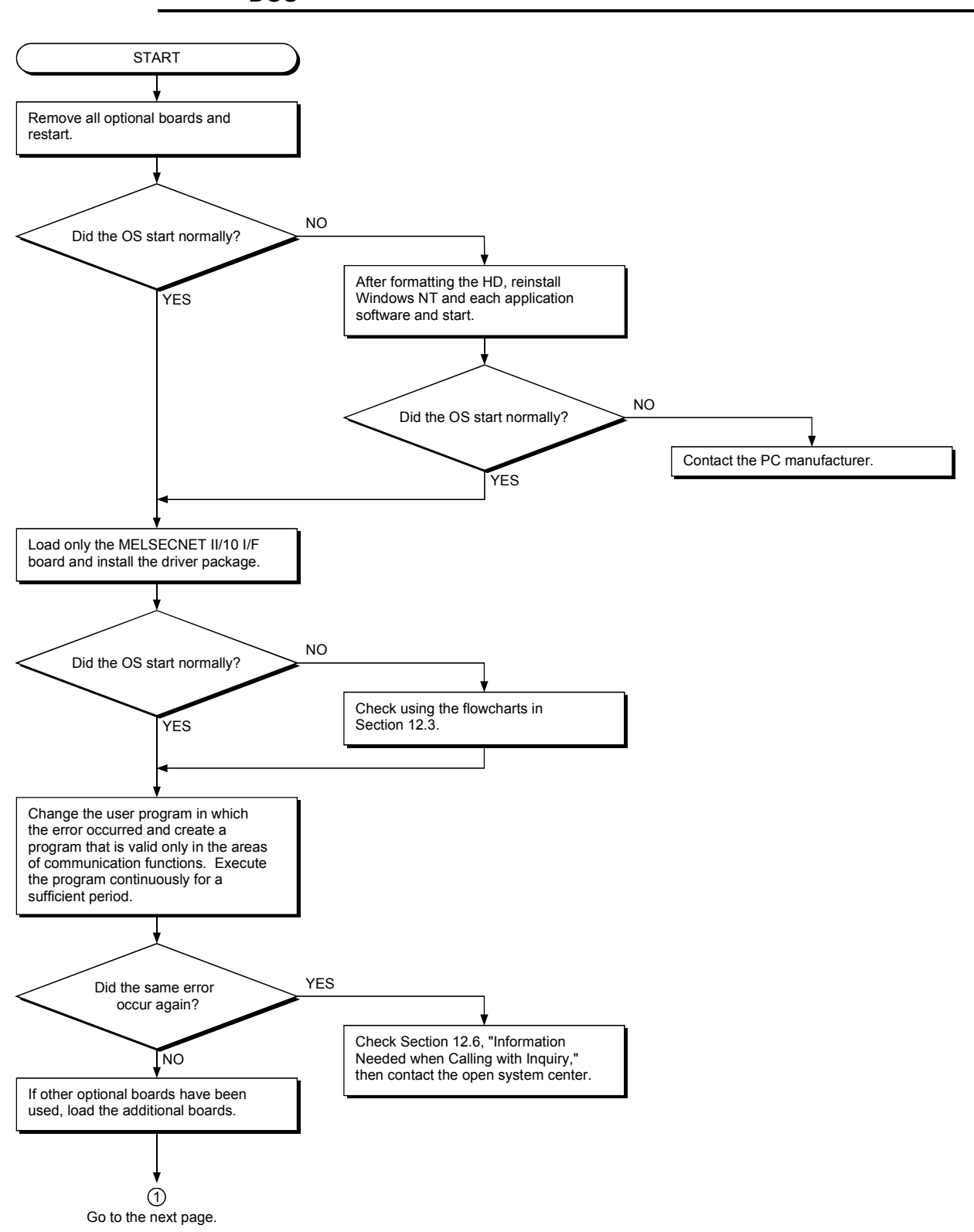

## **11.5.5 Flowchart to use when system reset or system hang-up occurred in DOS**

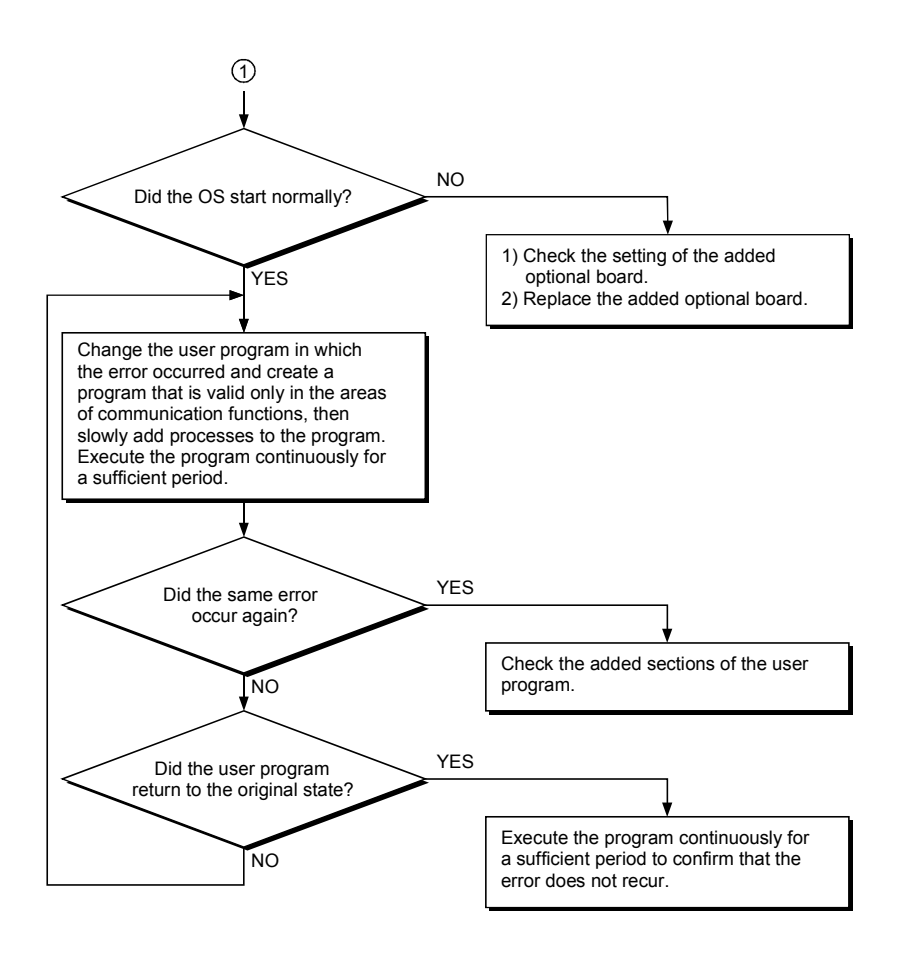

## **11.6 Information Needed when Calling with Inquiry**

The following conditions and status must be reported when calling us with an inquiry regarding a damaged board.

- **(1) Error state (be specific)** Example) The system does not start during the startup process after turning on the power, displaying a "board Not response" message.
- **(2) PC manufacturer, PC name/model**
- **(3) OS name: Windows 95, Windows NT 4.0, or other**
- **(4) Loading slot position**
- **(5) Use of optional boards made by other companies**
- **(6) If other companies' optional boards are used, provide us with the following information.**
	- Board model name and board manufacturer
	- Memory address (head address and occupied size), I/O address (head address and occupied size)

IRQ number, DMA number

**(7) Whether or not the problem was checked with other PCs**

# **APPENDIX**

## **Appendix 1 External Dimensions Diagram**

#### **Appendix 1.1** A70BDE-J71QLP23/A70BDE-J71QLP23GE

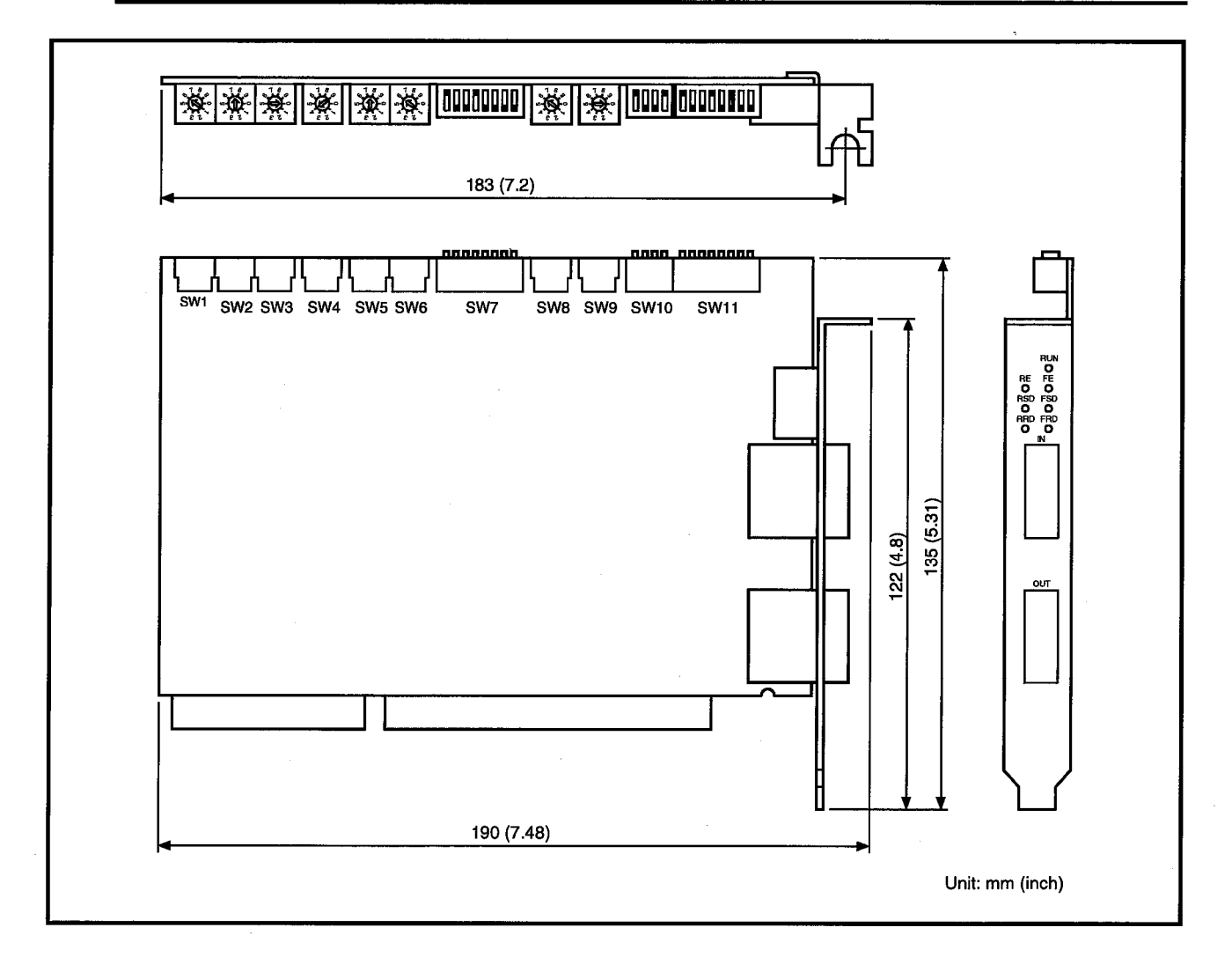

#### **Appendix 1.2** A70BDE-J71QBR13

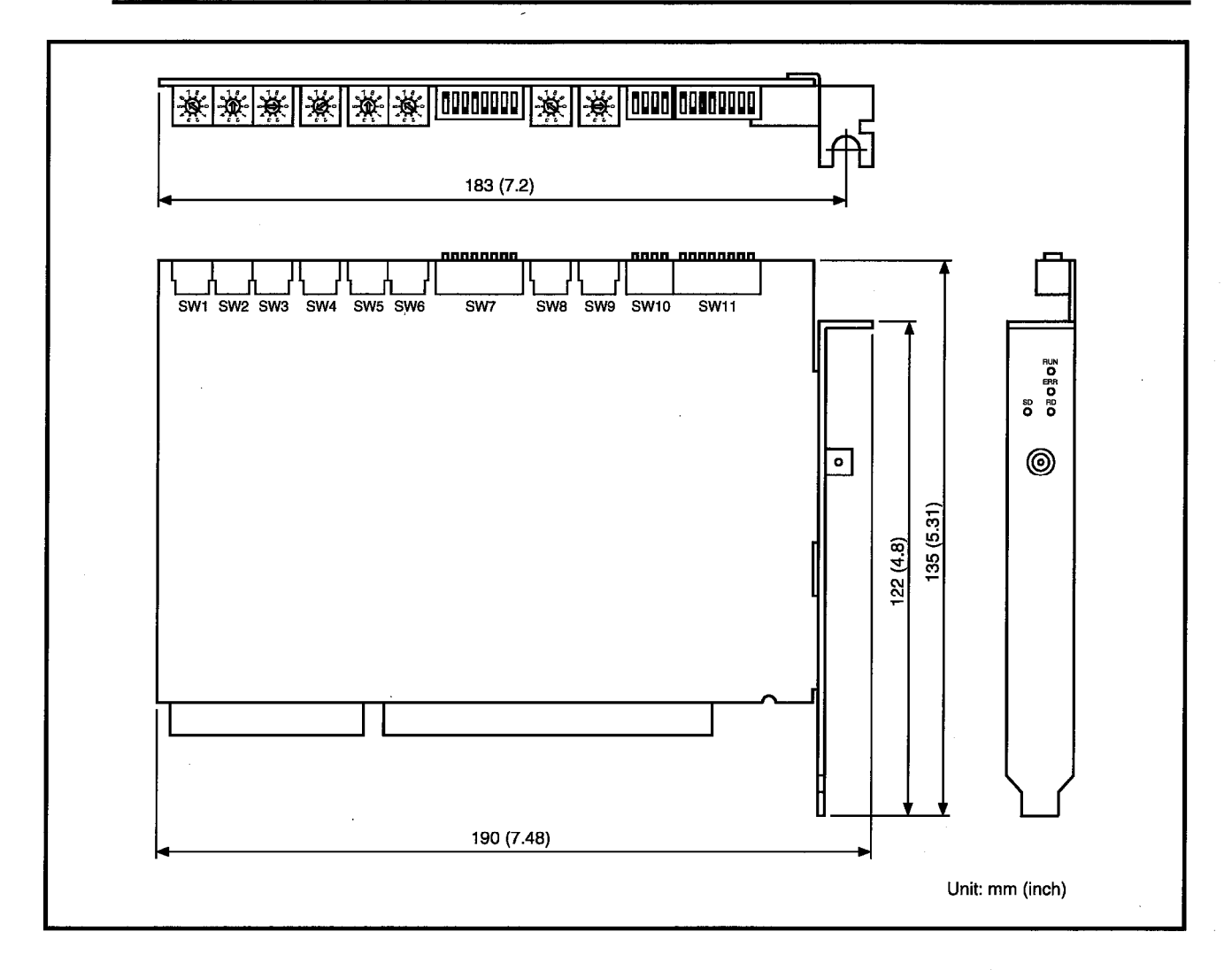

## WARRANTY

Please confirm the following product warranty details before using this product.

### 1. Gratis Warranty Term and Gratis Warranty Range

If any faults or defects (hereinafter "Failure") found to be the responsibility of Mitsubishi occurs during use of the product within the gratis warranty term, the product shall be repaired at no cost via the sales representative or Mitsubishi Service Company.

However, if repairs are required onsite at domestic or overseas location, expenses to send an engineer will be solely at the customer's discretion. Mitsubishi shall not be held responsible for any re-commissioning, maintenance, or testing onsite that involves replacement of the failed module.

### [Gratis Warranty Term]

The gratis warranty term of the product shall be for one year after the date of purchase or delivery to a designated place.

Note that after manufacture and shipment from Mitsubishi, the maximum distribution period shall be six (6) months, and the longest gratis warranty term after manufacturing shall be eighteen (18) months. The gratis warranty term of repair parts shall not exceed the gratis warranty term before repairs.

### [Gratis Warranty Range]

- (1) The range shall be limited to normal use within the usage state, usage methods and usage environment, etc., which follow the conditions and precautions, etc., given in the instruction manual, user's manual and caution labels on the product.
- (2) Even within the gratis warranty term, repairs shall be charged for in the following cases.
	- 1. Failure occurring from inappropriate storage or handling, carelessness or negligence by the user. Failure caused by the user's hardware or software design.
	- 2. Failure caused by unapproved modifications, etc., to the product by the user.
	- 3. When the Mitsubishi product is assembled into a user's device, Failure that could have been avoided if functions or structures, judged as necessary in the legal safety measures the user's device is subject to or as necessary by industry standards, had been provided.
	- 4. Failure that could have been avoided if consumable parts (battery, backlight, fuse, etc.) designated in the instruction manual had been correctly serviced or replaced.
	- 5. Failure caused by external irresistible forces such as fires or abnormal voltages, and Failure caused by force majeure such as earthquakes, lightning, wind and water damage.
	- 6. Failure caused by reasons unpredictable by scientific technology standards at time of shipment from Mitsubishi.
	- 7. Any other failure found not to be the responsibility of Mitsubishi or that admitted not to be so by the user.

## 2. Onerous repair term after discontinuation of production

- (1) Mitsubishi shall accept onerous product repairs for seven (7) years after production of the product is discontinued. Discontinuation of production shall be notified with Mitsubishi Technical Bulletins, etc.
- (2) Product supply (including repair parts) is not available after production is discontinued.

### 3. Overseas service

Overseas, repairs shall be accepted by Mitsubishi's local overseas FA Center. Note that the repair conditions at each FA Center may differ.

### 4. Exclusion of loss in opportunity and secondary loss from warranty liability

Regardless of the gratis warranty term, Mitsubishi shall not be liable for compensation of damages caused by any cause found not to be the responsibility of Mitsubishi, loss in opportunity, lost profits incurred to the user by Failures of Mitsubishi products, special damages and secondary damages whether foreseeable or not , compensation for accidents, and compensation for damages to products other than Mitsubishi products, replacement by the user, maintenance of on-site equipment, start-up test run and other tasks.

### 5. Changes in product specifications

The specifications given in the catalogs, manuals or technical documents are subject to change without prior notice.

### 6. Product application

- (1) In using the Mitsubishi MELSEC programmable controller, the usage conditions shall be that the application will not lead to a major accident even if any problem or fault should occur in the programmable controller device, and that backup and fail-safe functions are systematically provided outside of the device for any problem or fault.
- (2) The Mitsubishi programmable controller has been designed and manufactured for applications in general industries, etc. Thus, applications in which the public could be affected such as in nuclear power plants and other power plants operated by respective power companies, and applications in which a special quality assurance system is required, such as for Railway companies or Public service purposes shall be excluded from the programmable controller applications.

In addition, applications in which human life or property that could be greatly affected, such as in aircraft, medical applications, incineration and fuel devices, manned transportation, equipment for recreation and amusement, and safety devices, shall also be excluded from the programmable controller range of applications.

However, in certain cases, some applications may be possible, providing the user consults their local Mitsubishi representative outlining the special requirements of the project, and providing that all parties concerned agree to the special circumstances, solely at the users discretion.

Type A70BDE-J71QLP23/A70BDE-J71QLP23GE/A70BDE-J71QBR13 MELSECNET/10 Interface Board

# User's Manual (For SW2DNF-MNET10)

A70BDEQLP-SW2-U-E **MODEL MODEL** 

CODE

13JL81

IB(NA)-66894-D(0806)MEE

# **A MITSUBISHI ELECTRIC CORPORATION**

HEAD OFFICE : TOKYO BUILDING, 2-7-3 MARUNOUCHI, CHIYODA-KU, TOKYO 100-8310, JAPAN NAGOYA WORKS : 1-14 , YADA-MINAMI 5-CHOME , HIGASHI-KU, NAGOYA , JAPAN

> When exported from Japan, this manual does not require application to the Ministry of Economy, Trade and Industry for service transaction permission.